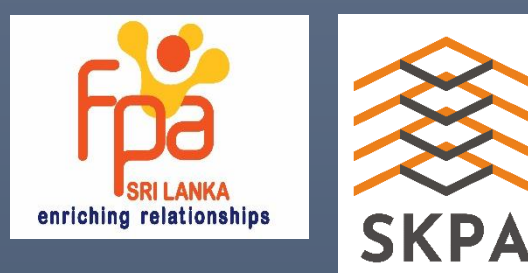

දුරස්ථව වැඩ කිරීමේදී අවශය කරන තොරතුරු තාක්ෂණික කුමවේද පිළිබඳ දැනුවත් කිරීමේ පුහුණු **සැසිය** 

**COMPILED BY DANAJAYA THENNAKOON** 

## **Module No. 3**

0

dananjaya@netnotch.lk

# පටුන

<span id="page-1-0"></span>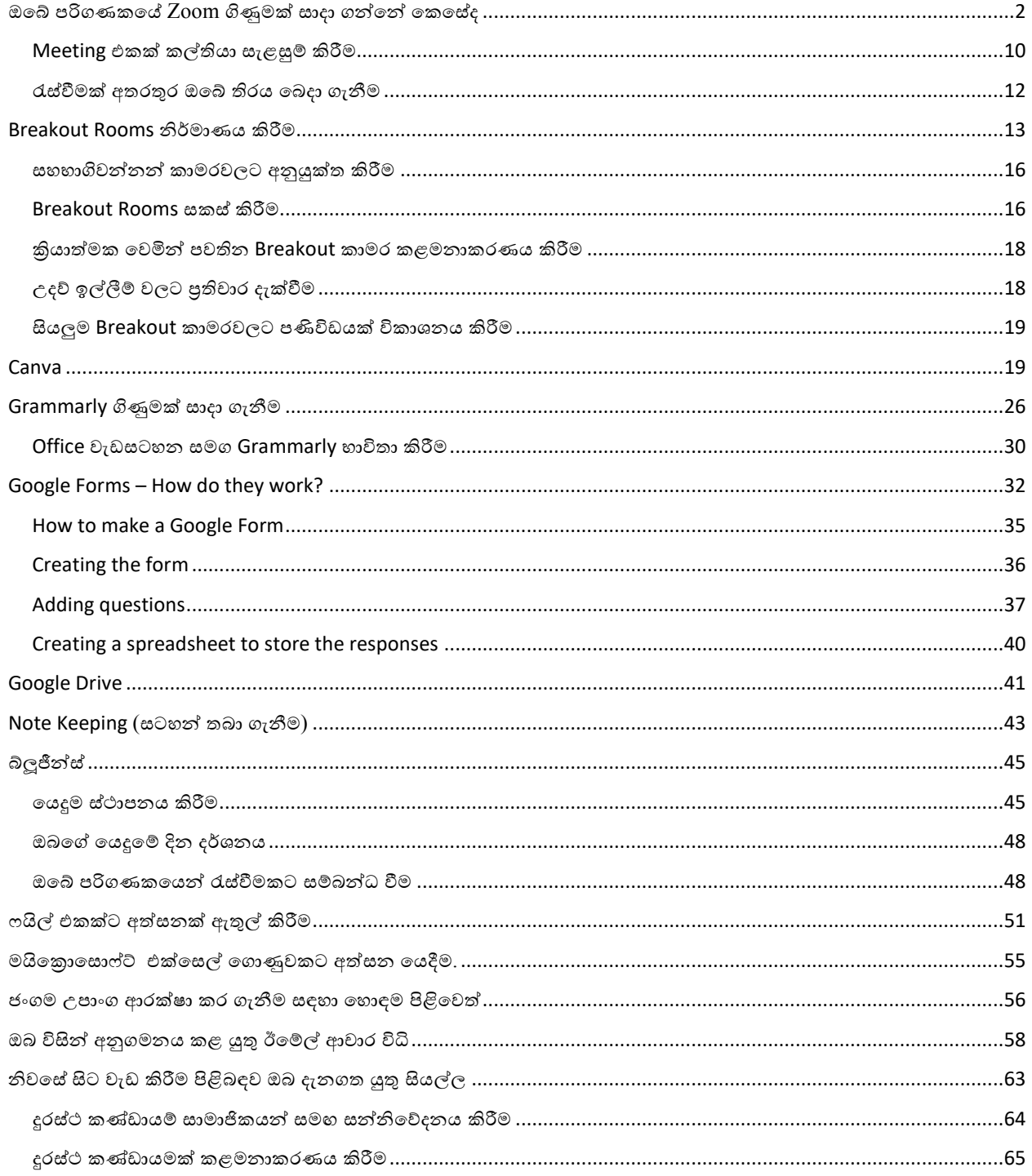

# ඔබේ පරිගණකයේ Zoom ගිණුමක් සාදා ගන්නේ කෙසේද

1. ඔබගේ මැක් හෝ වින්ඩෝස් පරිගණකයේ Zoom යෙදුම භාවිතා කිරීමට වෙබ් බුව්සරය විවෘත කර Address Bar එක මත zoom.us ලෙස ටයිප් කරන්න.

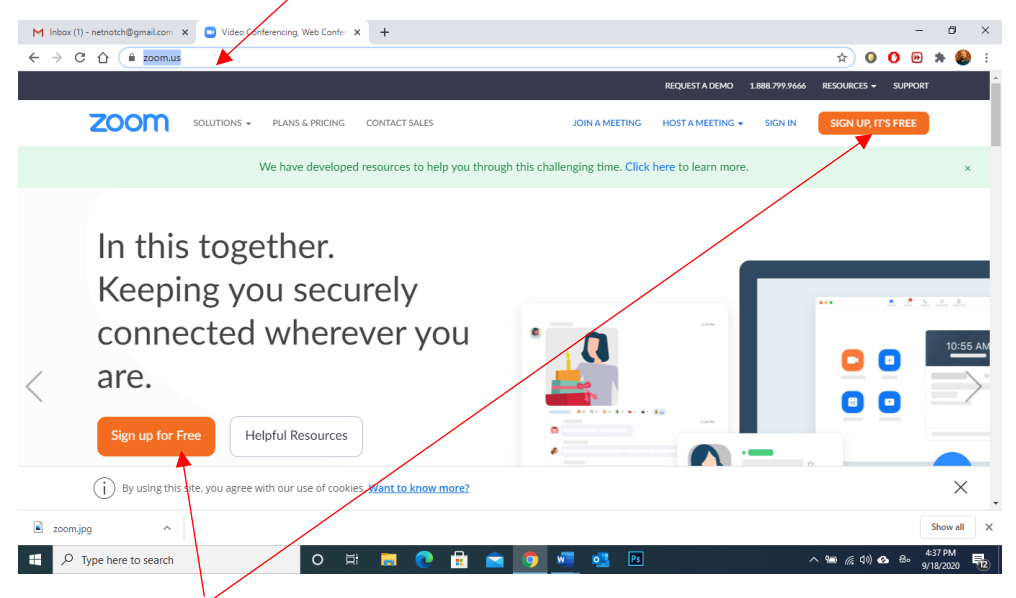

2. Sign up for Free මත ක්ලික් කරන්න.

3. ඔබේ උපත් දිනය ඇතුළත් කර Continue කරන්න

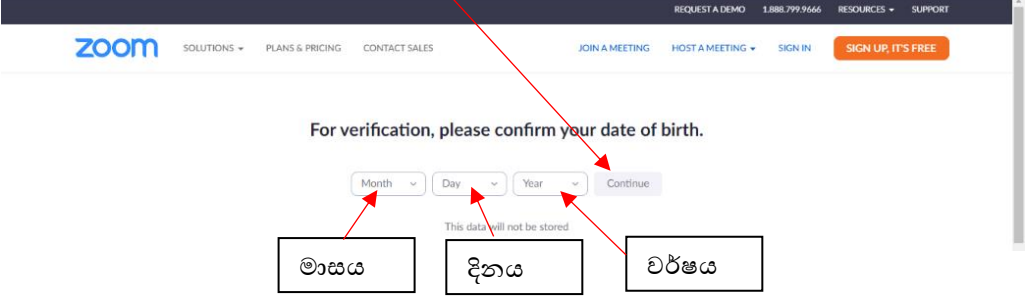

5. ඔබේ විදාූත් ලිපිනය සහ කැප්චා කේතය ඇතුළත් කරන්න.

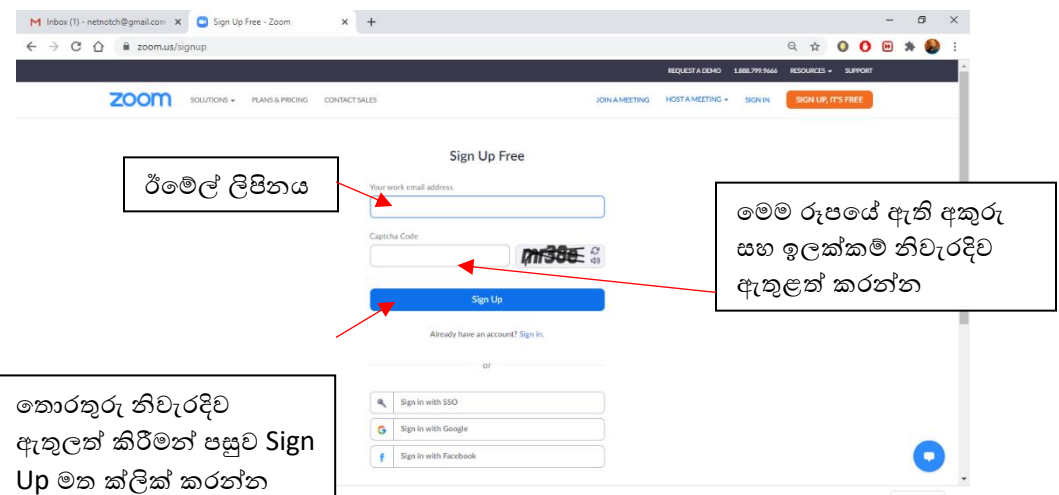

7. ඔබගේ සකිය කිරීමේ විදාූත් තැපෑලට පුවේශ වන්නේ කෙසේද යන්න පිළිබඳ සටහනක් ඊළහ පිටුවට ඇතුළත් වේ (ඔබට එය නොලැබුනේ නම් එය නැවත යවන්න).

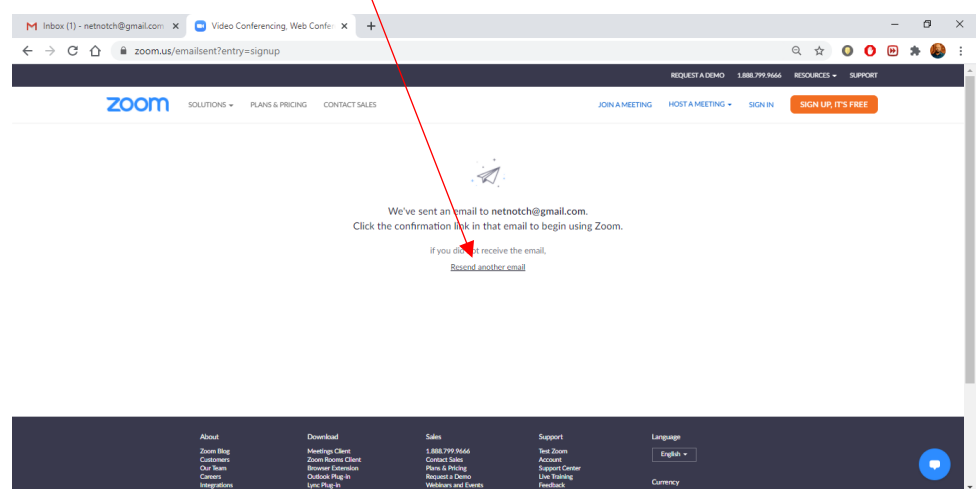

 $8.$  ඔබගේ ඊ මේලයට ලොග් වී ඉබ්බොක්ස් වෙත ලැබී ඇති  $Z$ 00m සකිය කිරීමේ විද¤ූත් තැපෑල සොයා ගන්න.

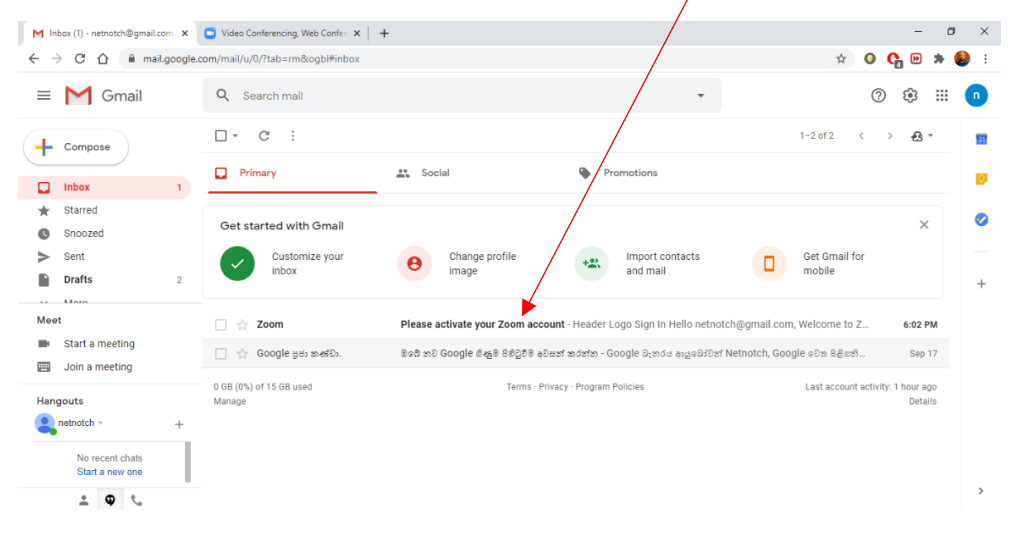

#### ඊමේලය විවෘත කර Activate Account ක්ලික් කරන්න

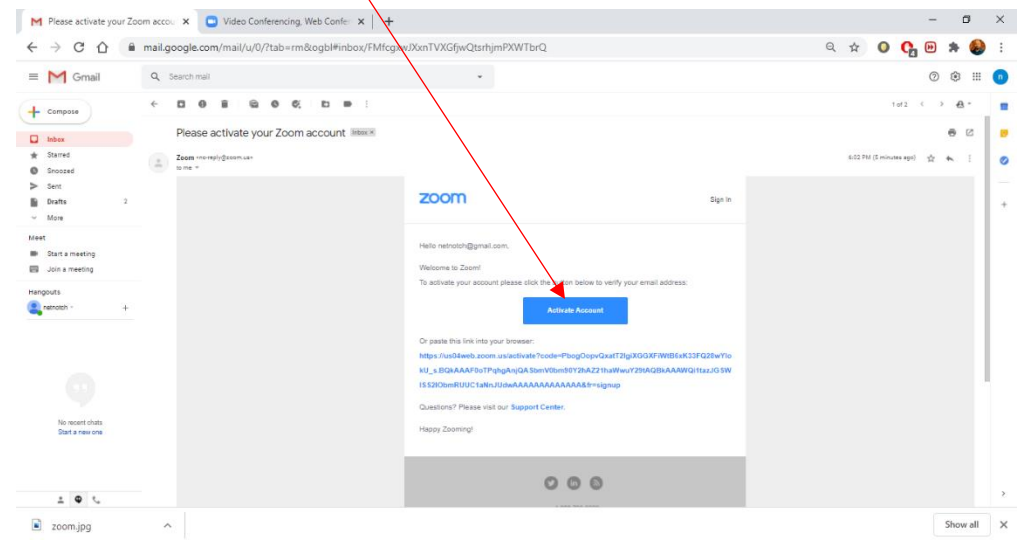

#### දුරස්ථව වැඩ කිරීමේදී අවශය කරන තොරතුරු තාක්ෂණික කුමවේද සහ වෙනත් වැදගත් කරුණු පිළිබඳ දැනුවත් කිරීමේ පුහුණු සැසිය

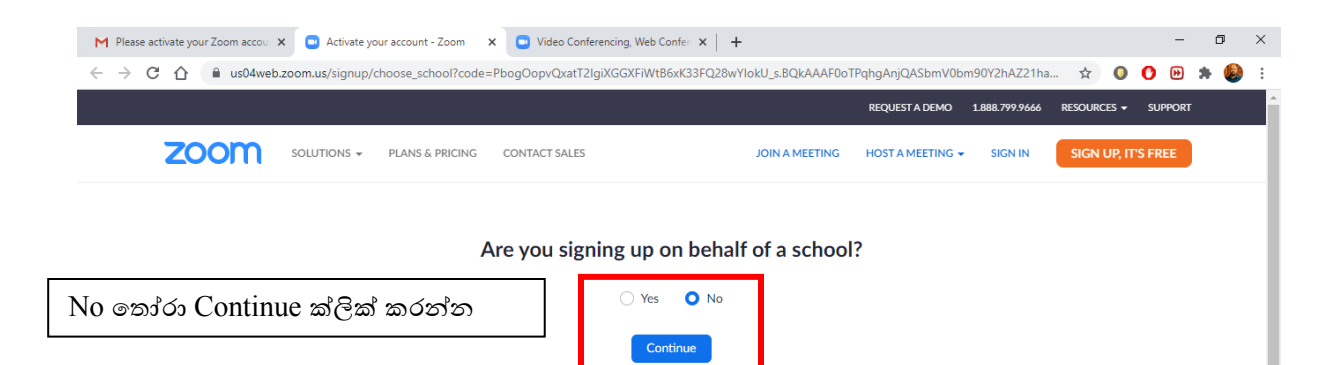

 $10.$  මෙය ඔබගේ බුවසරයේ  $\overline{\text{Z} \text{om}}$  ලියාපදිංචි වීමේ පිටුව විවෘත කරනු ඇත. ඔබේ මුල් නම, අවසාන නම සමග මුරපදය දෙවරක් ඇතුළත් කරන්න. අවසානයේ Continue ක්ලික් කරන්න.

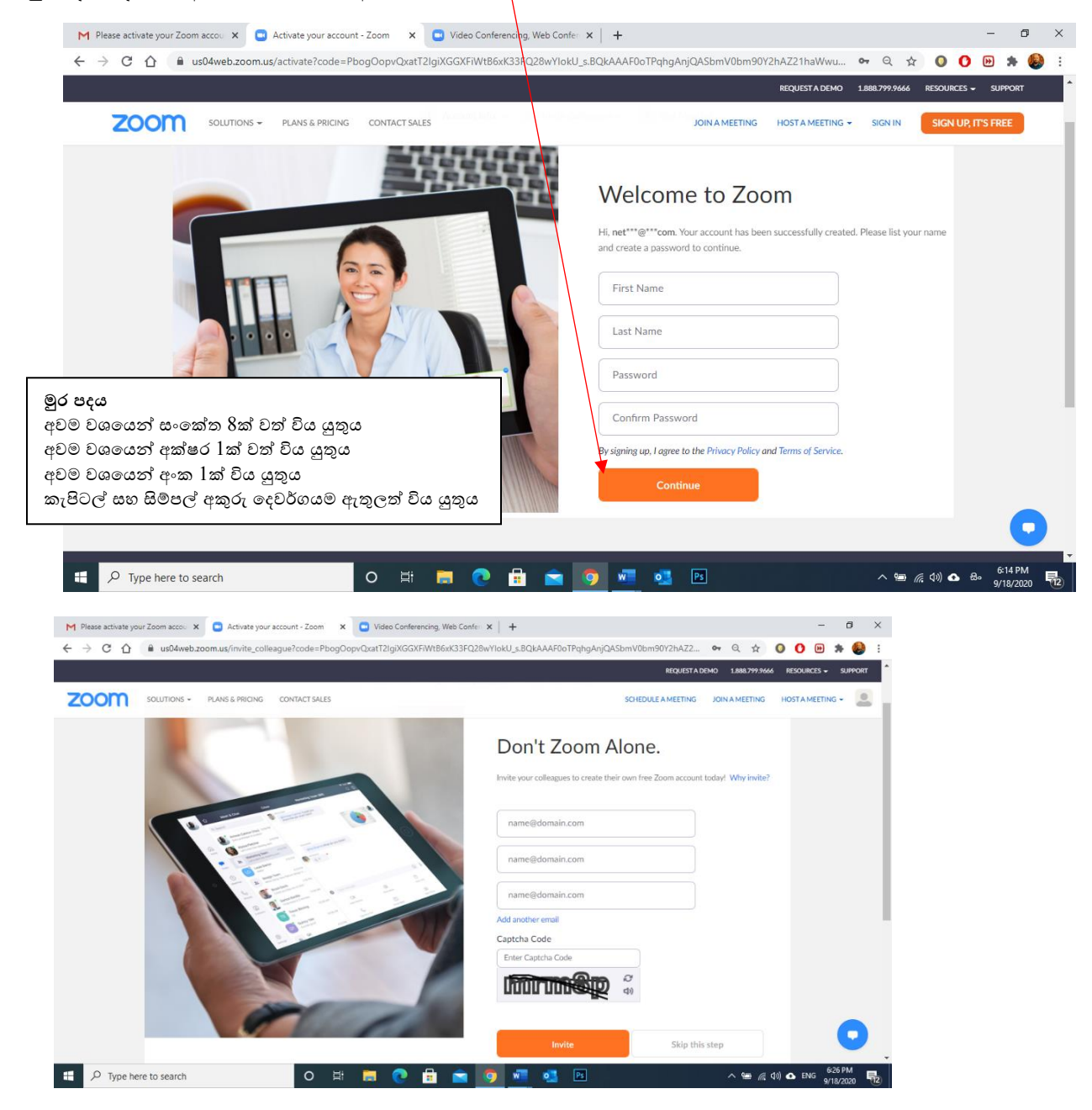

12. අවසාන පියවර මහින් පරීක්ෂණ රැස්වීමක් ආරම්භ කිරීමට ඔබෙන් විමසනු ඇත. ඒ වෙනුවට, Go to my Account යන්න ක්ලික් කරන්න. ඔබ දැනටමත් ඔබගේ බුව්සරයට පුරනය වී සිටිය යුතුය.

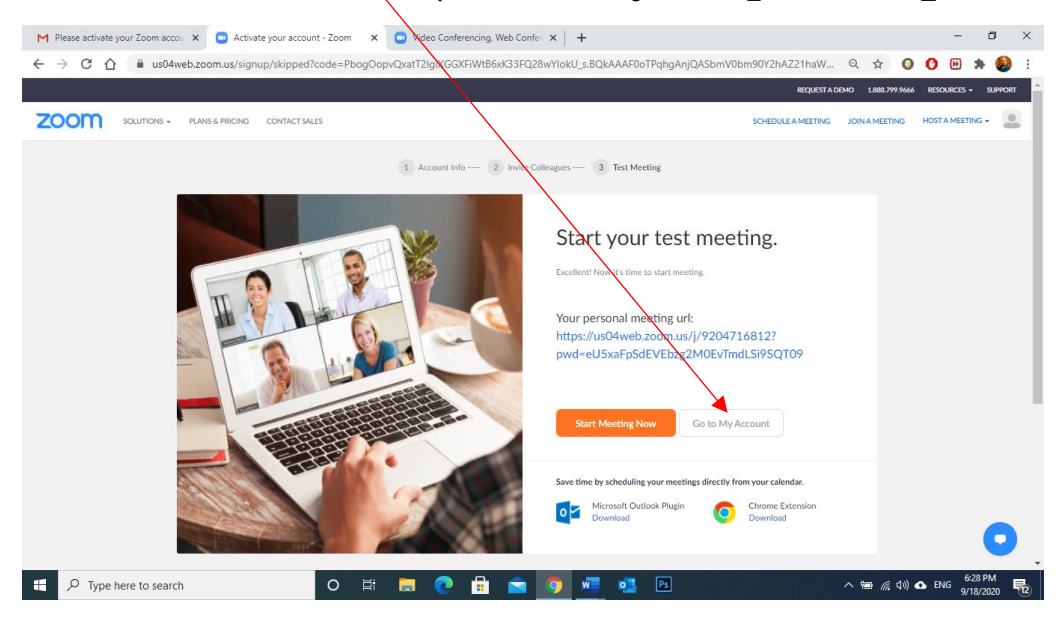

එය ඔබේ ගිණුමේ පොෆයිලය වෙත ගෙන යනු ඇත. Zoom Desktop Application එක Download ගැනීමට Download මත ක්ලික් කරන්න

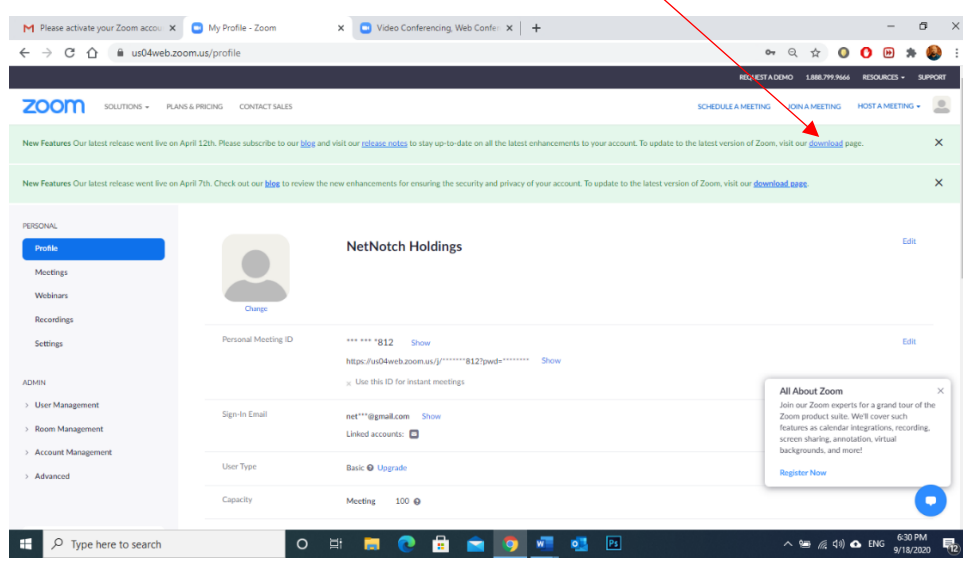

විවෘත වන වින්ඩෝවෙන් Zoom Client for Meetings යන්නට පහළින් ඇති Download මත ක්ලික් කරන්න.

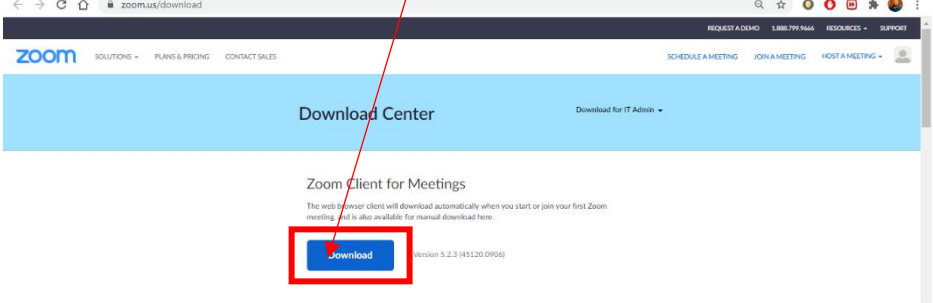

බාගත වීම සම්පූර්ණ වූ පසු බුව්සරයේ වම් පස පහළ කෙළවරේ ගොණුව දිස් වනු ඇත. ඒ මත ක්ලික් කරන්න.

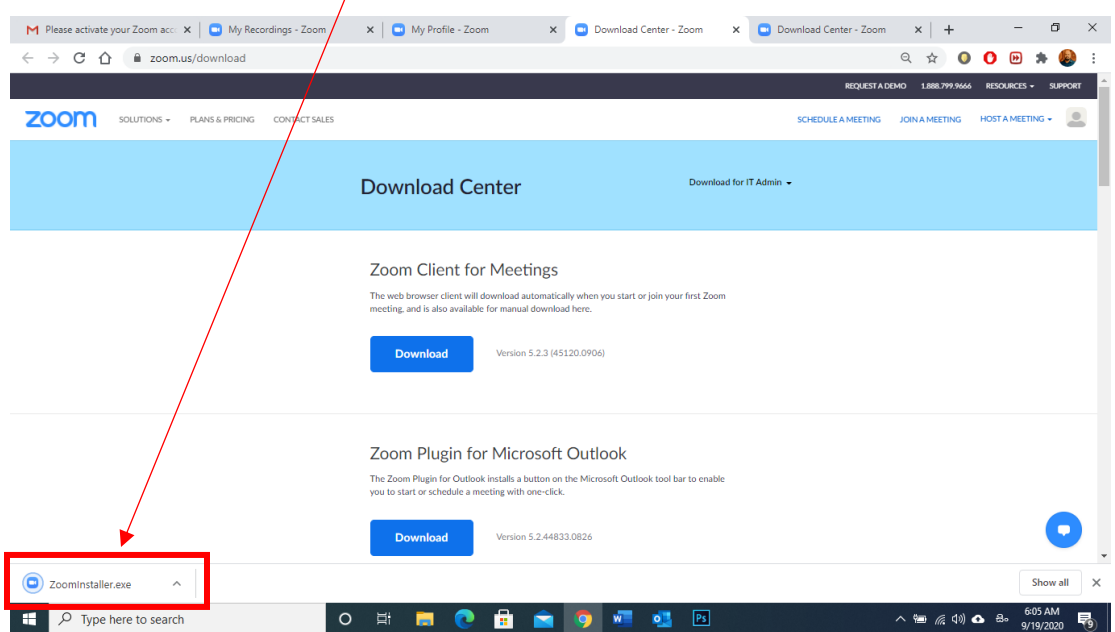

Install කිරීම සනාත කිරීමට විමන වින්ඩෝවෙන් Yes මත ක්ලික් කරන්න. Install වීම ආරම්භ වේ.

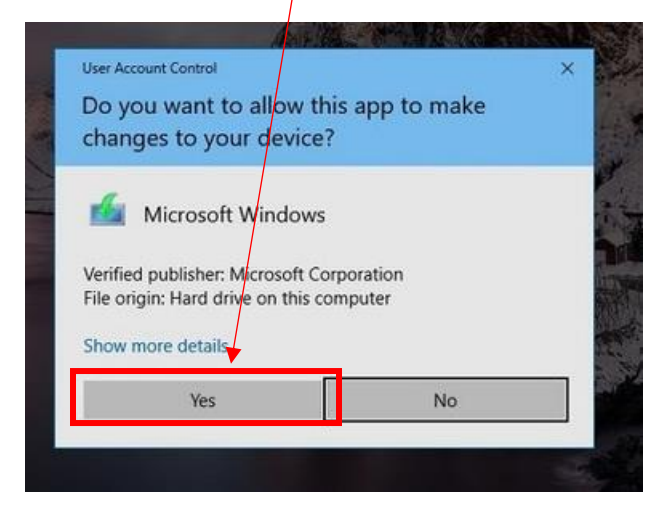

Install වීමෙන් අනතුරුව මතු වන Zoom වින්ඩෝවෙන් ඔබට වෙනත් අයෙකු විසින් එවල ලද Meeting ID එකක් භාවිතා කර Meeting එකකට සම්බන්ධ විය හැක. ඒ සඳහා, Joint a Meeting මත ක්ලික් කර ලැබෙන වින්ඩෝවෙන් Meeting ID එක හෝ Meeting Link එක ඇතුලත් කර, ඊට පහළින් ඇති කොටුවේ ඔබේ නම ඇතුලත් කරන්න.

#### දුරස්ථව වැඩ කිරීමේදී අවශය කරන තොරතුරු තාක්ෂණික කුමවේද සහ වෙනත් වැදගත් කරුණු පිළිබඳ දැනුවත් කිරීමේ පුහුණු සැසිය

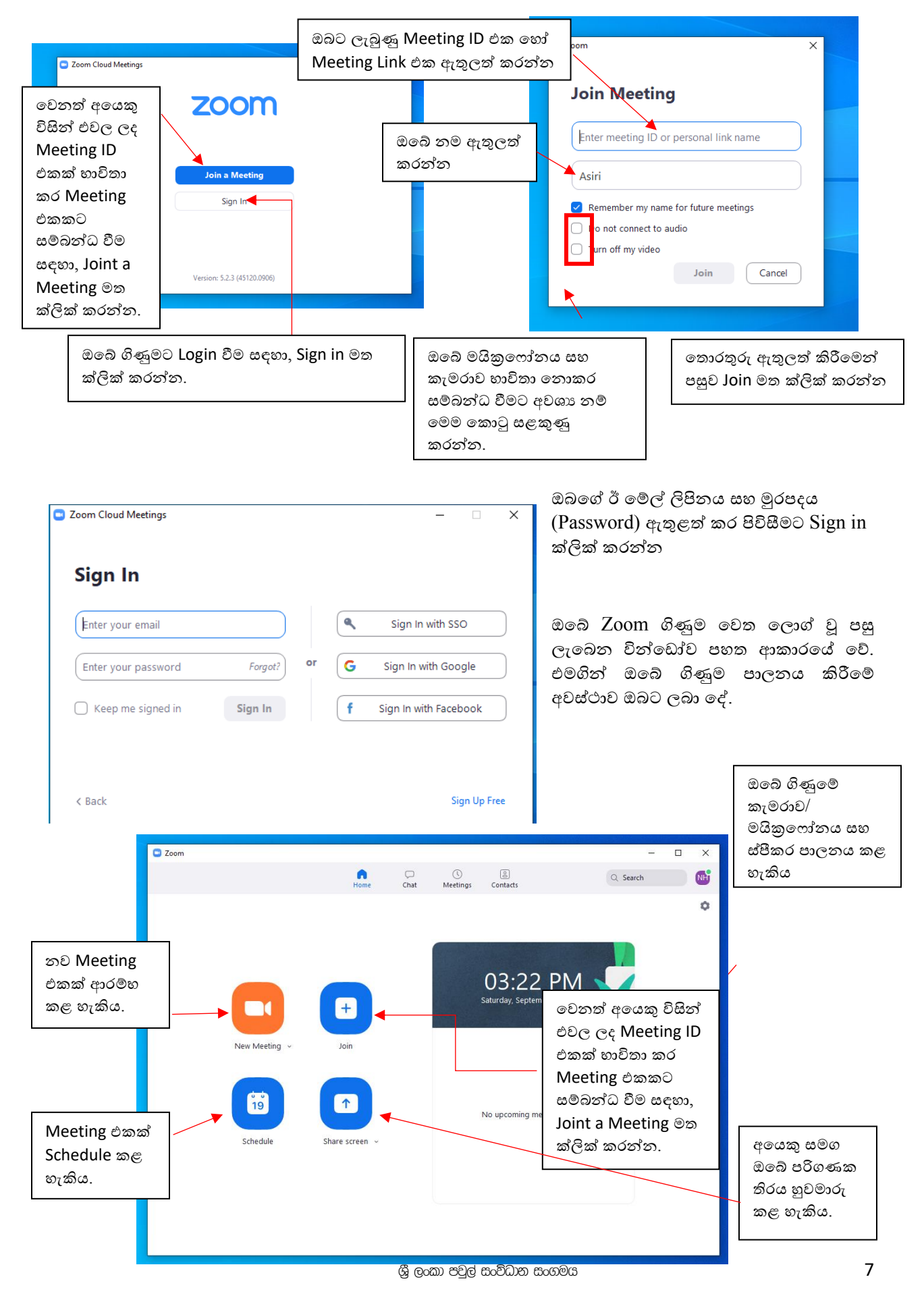

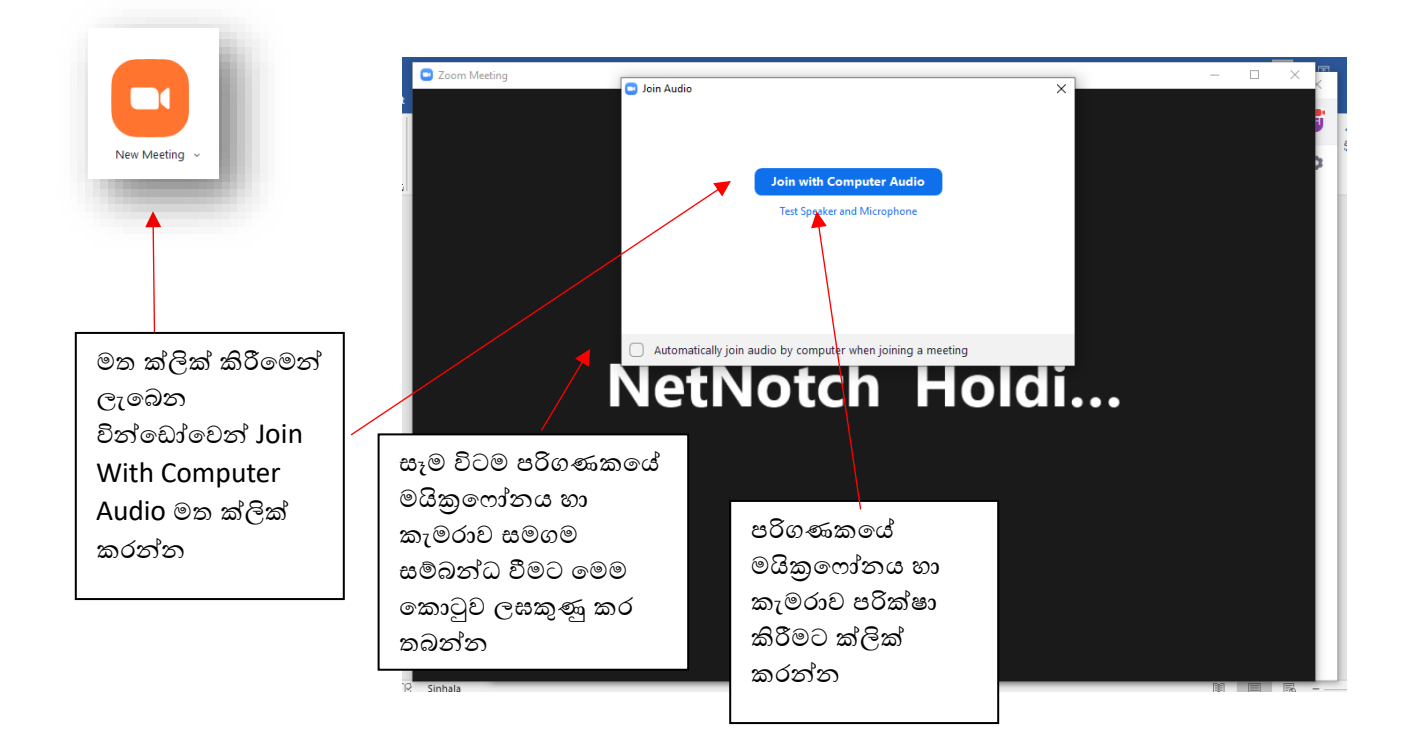

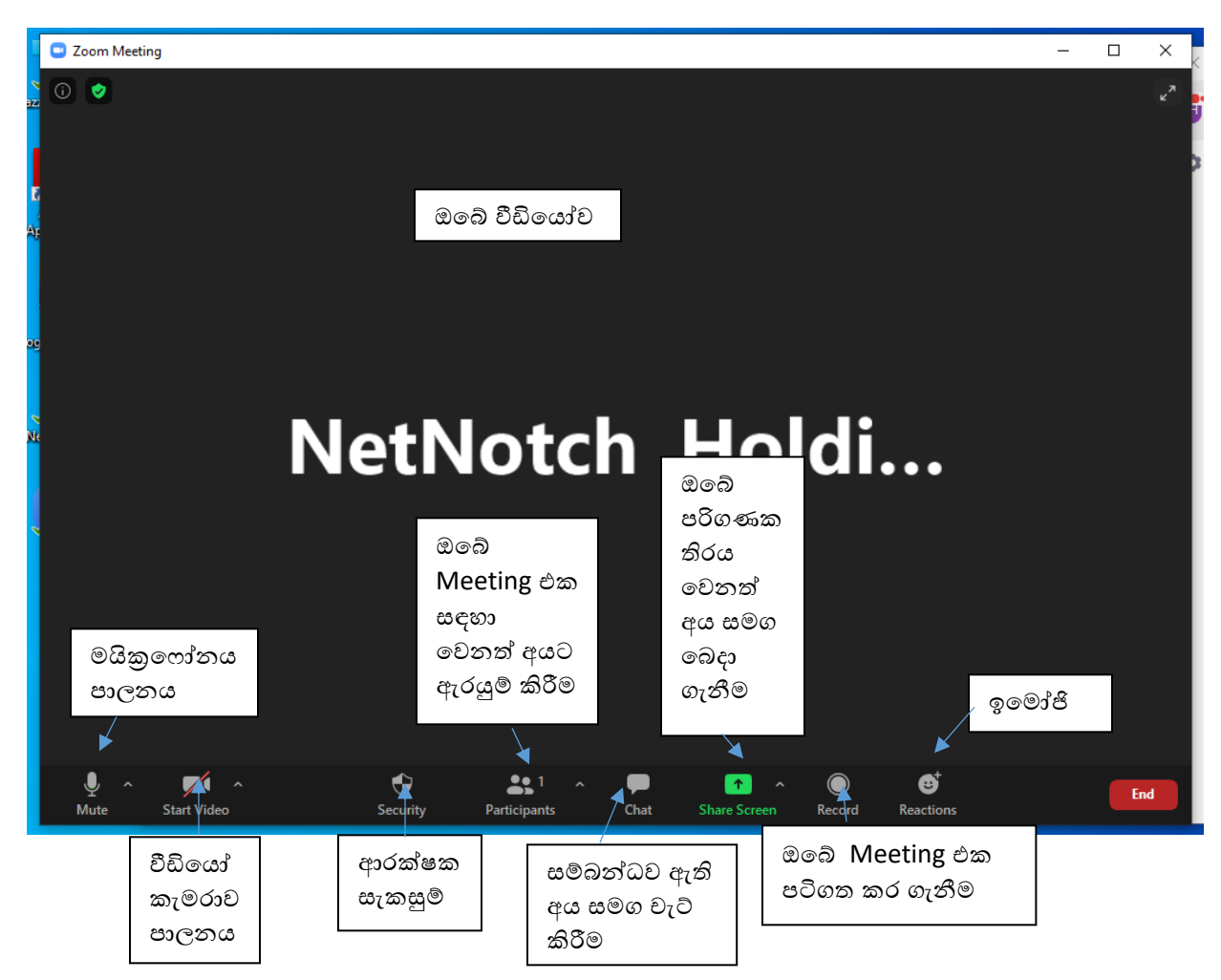

ශී ලංකා පවල් සංවිධාන සංගමය

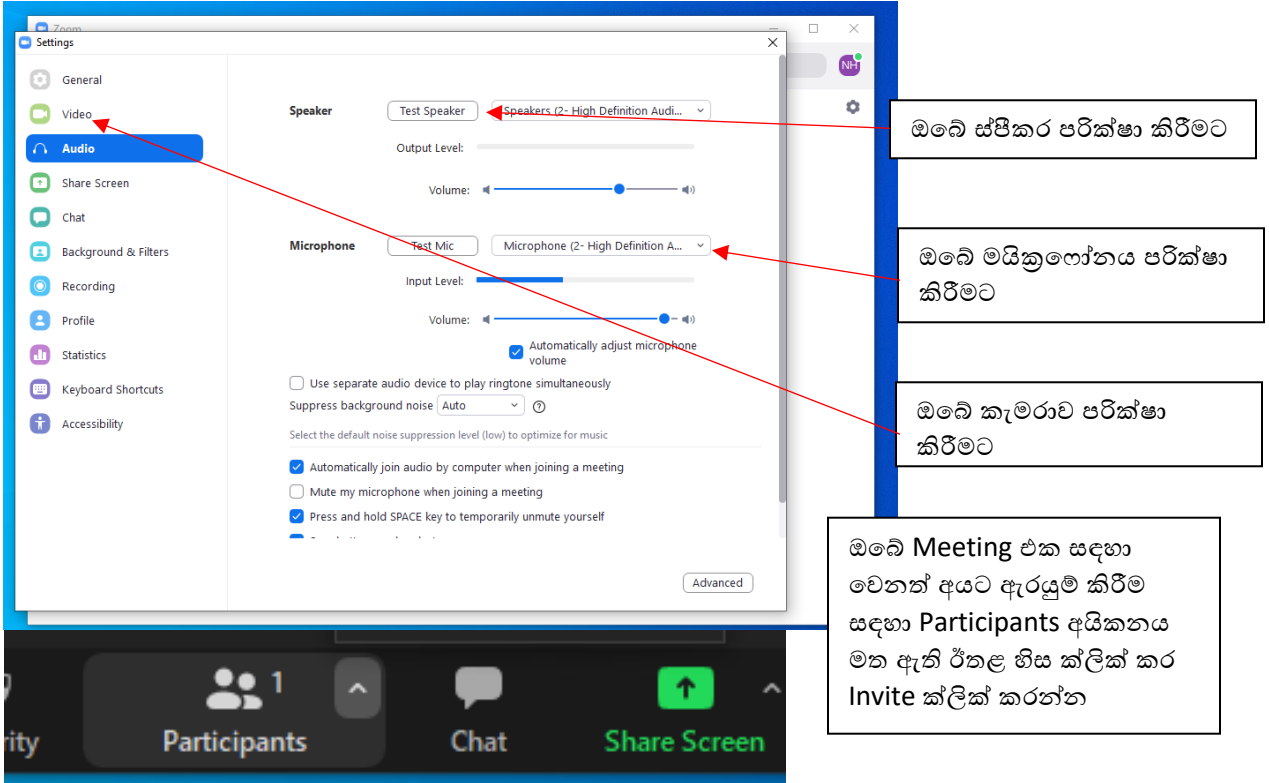

ඔබේ ගිණුමේ කැමරාව, මයිනුෆෝනය සහ වෙනත් සැකසුම් පාලනය කිරීම සඳහා Settings භාවිතා කළ හැකිය.

ලැබෙන වින්ඩෝවෙන් Email තෝරා Gmail තෝරන්න

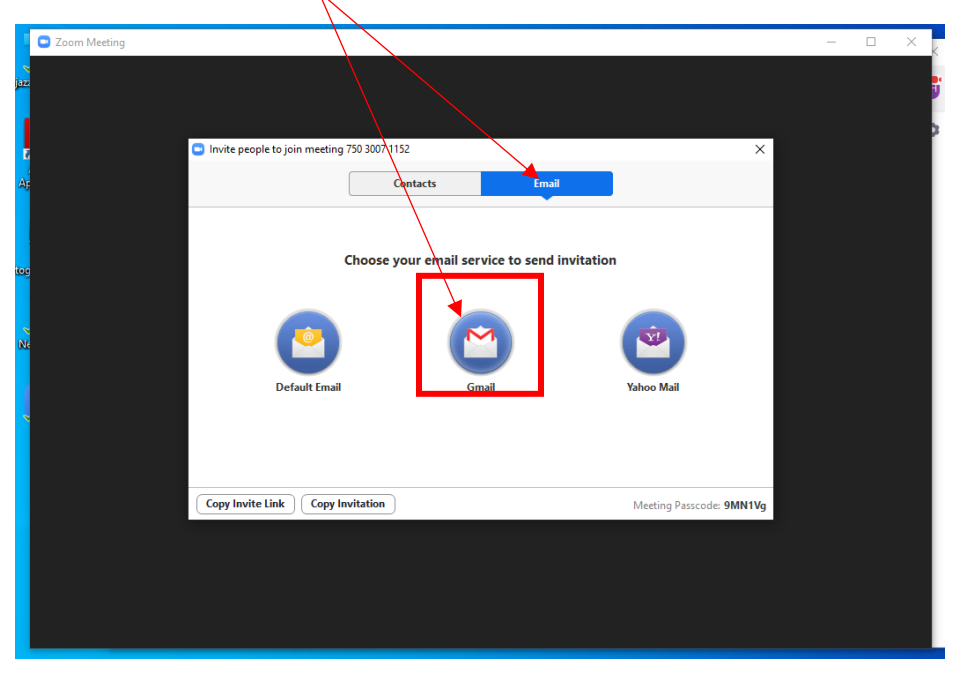

එවිට Meeting ඇරයුම සමග ඔබේ ජීමේල් ගිණුම ස්වයංකීයවම විවෘත වනු ඇත. එහි Recipients බාරය මත ආරාධනා කරන සැමගේ ජීමේල් ලිපින ඇතුලත් කර Send කරන්න.

#### දුරස්ථව වැඩ කිරීමේදී අවශය කරන හොරතුරු තාක්ෂණික කුමවේද සහ වෙනත් වැදගත් කරුණු පිළිබඳ දැනුවත් කිරීමේ පුනුණු සැසිය

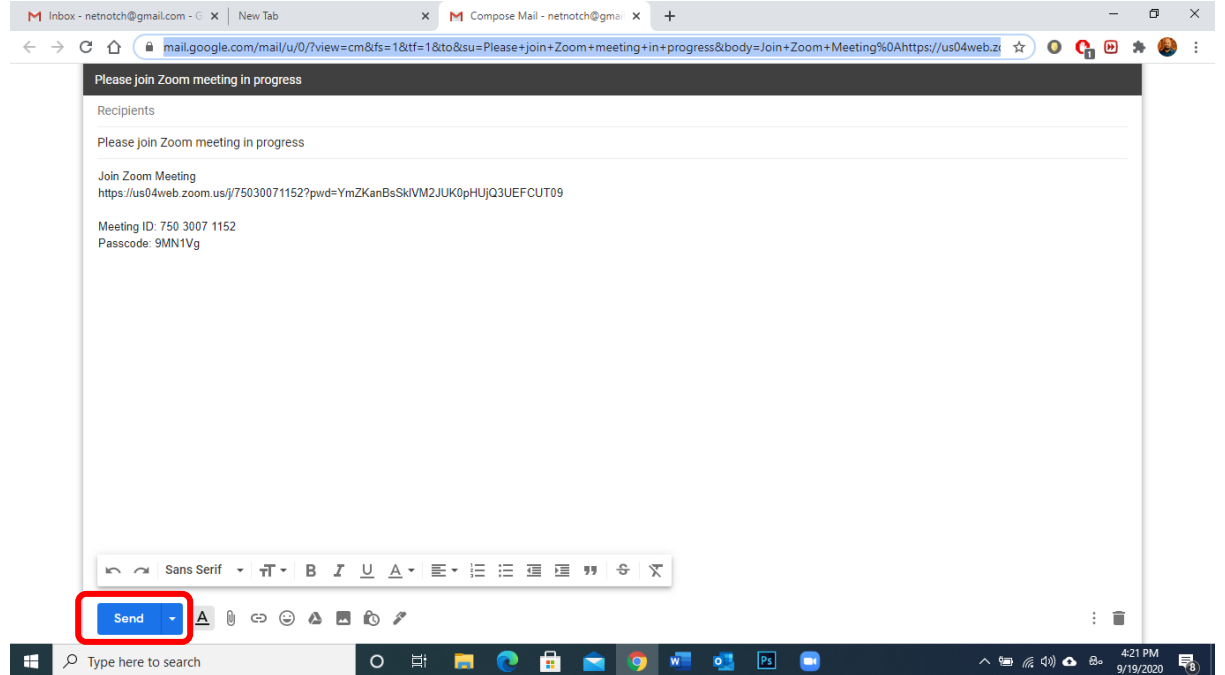

# <span id="page-10-0"></span>Meeting එකක් කල්තියා සැළසුම් කිරීම

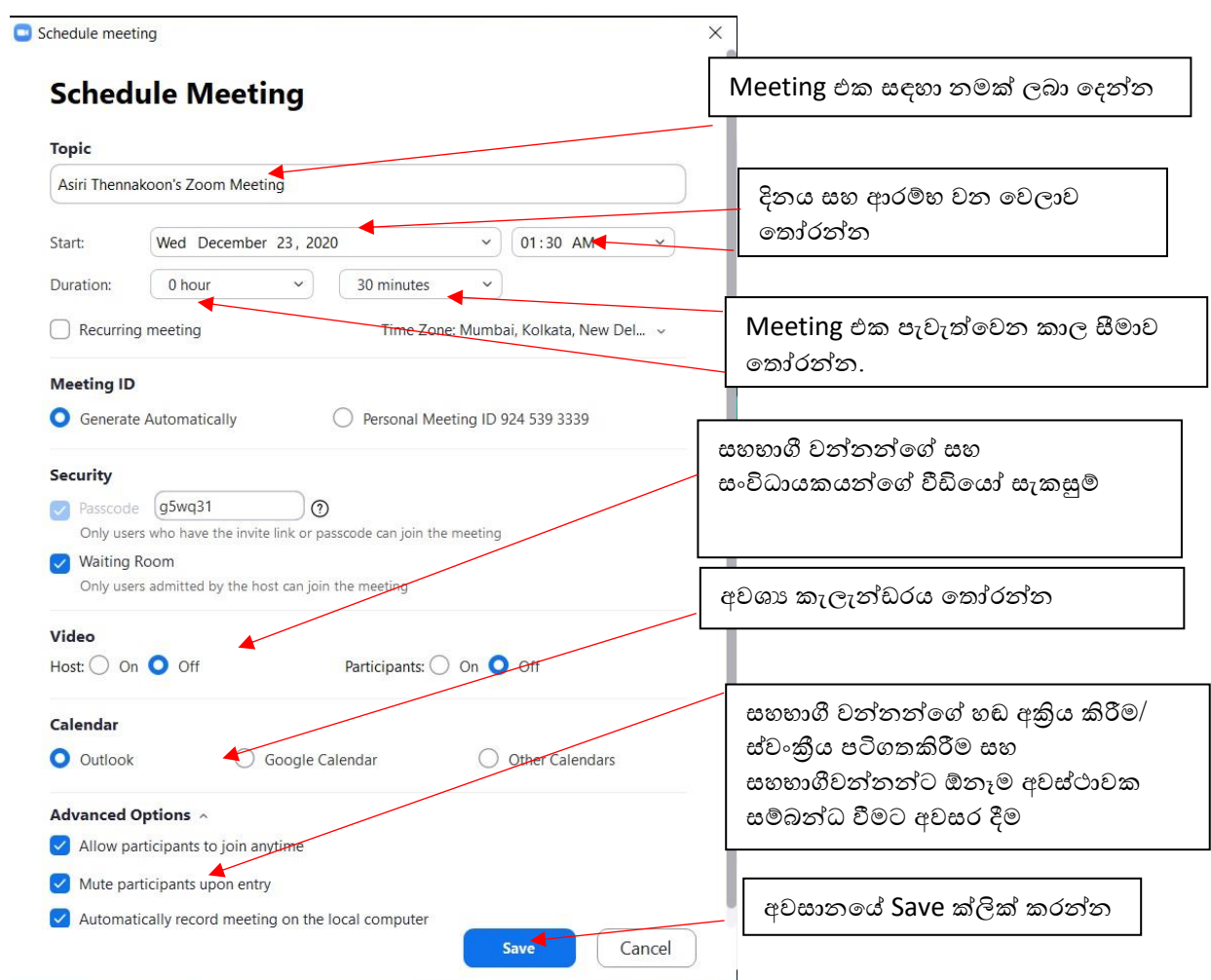

ශී ලංකා පවුල් සංවිධාන සංගමය

Save ක්ලික් කළ විට ඔබ තෝරා ගත් කැලැන්ඩරයට අදාලව රැස්වීම් ආරාධනා ලින්ක් එක සහිත ඊමේල් වින්ඩෝව විවෘත වේ.

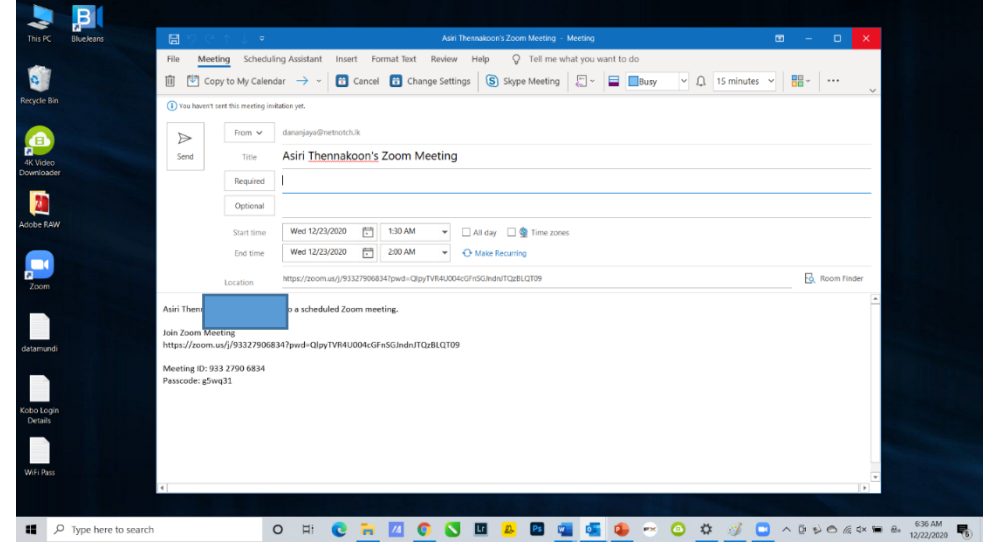

Meetings යටතේ ඔබ විසින් සැළසුම් කර ඇති සියළුම Meetings වල විස්තර බලා ගත හැක. එහිදී ඔබට අදාල රැස්වීම ආරම්භ කිරීම හෝ යම් රැස්වීමකට අදාල Invitation Link එක කොපි කර ගැනීමේ හැකියාව ඇත. එමෙන්ම යම් රැස්වීමක් නැවත සංස්කරණය කිරීම හා මකා දැමීමද මෙහිදී කල හැතිය.

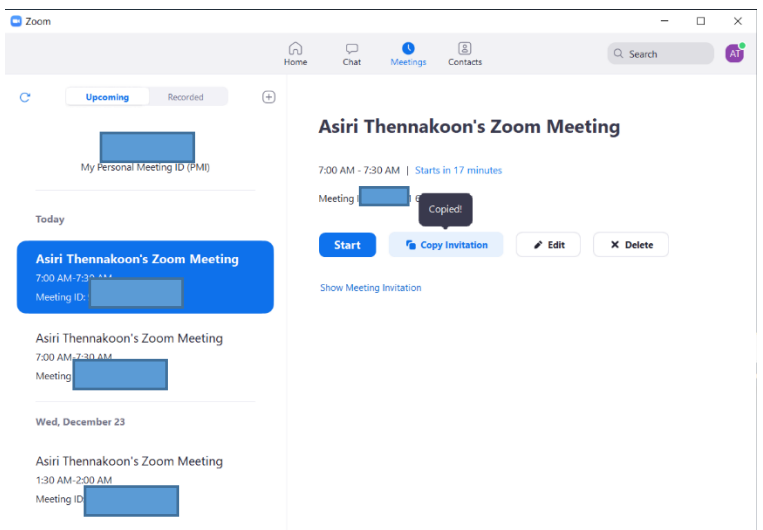

ඔබට යම් රැස්වීමක් සතියේ සෑම නිශ්චිත දිනයකදීම සැළසුම් කරන ලද වේලාවකට සංවිධානය කිරීමේ අවස්ථාව ඇත. මෙහිදී ඔබට ඉතා පහසුවෙන් එක් වරක් පමණක් සැකසුම් සකසා සතියේ නියමිත දින අදාල වේලාවට රැස්වීම ආරම්භ කල හැක. මේ සඳහා සැකසුම් සකස් කිරීම ඔබේ Zoom Client වැඩසටහනෙන් කළ තොහැකි අතර, ඒ සඳහා ඔබේ Zoom වෙබ් ගිණුමට ලොග් විය යුතුය.

එහි වම් පස තීරුවෙන් Massages මත ක්ලික් කළ පසු දකුණු පසින් මතු වන සංවාද කොටුවෙහි Recurrent Meeting යන්න ඉදිරයෙන් ඇති කොටුව මත ක්ලික් කර ඊට අදාල සැකසුම් ඇතුලත් කරන්න.

#### දුරස්ථව වැඩ කිරීමේදී අවශය කරන පතාරතුරු තාක්ෂණික කුමවේද සහ වෙනත් වැදගත් කරුණු පිළිබඳ දැනුවත් කිරීමේ පුහුණු සැසිය

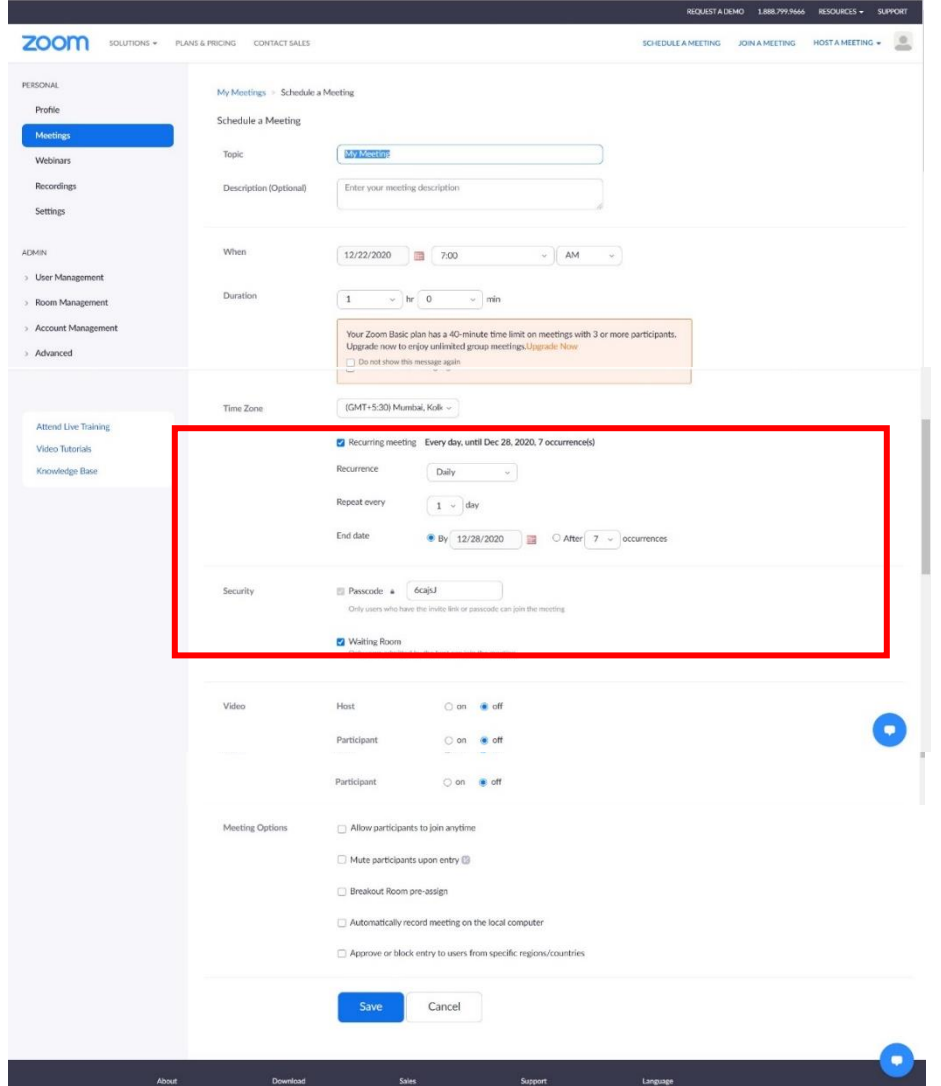

## <span id="page-12-0"></span>රැස්වීමක් අතරතුර ඔබේ තිරය බෙදා ගැනීම

ඔබ රැස්වීමක් පවත්වන අතරවාරයේදී ඔබේ තිරය සහභාගී වන්නන් සමග බෙදා ගැනීම මගින් ඔබට පහසුවෙන් ඔබේ ඉදිරිපත්කිරීම් කළ හැක. ඒ සඳහා ඔබේ තිරයේ පහළින් ඇති

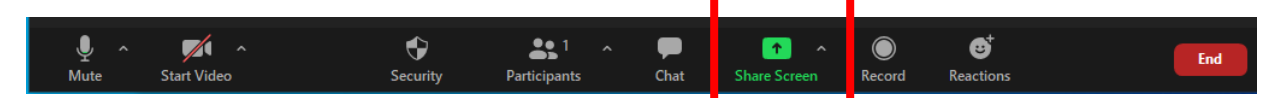

තිරය සමග ඔබේ පරිගනකයේ ධාවනය කරන ඕඩියෝ හෝ වීඩි<mark>යෝවකදී ඊට අදාල හඬ සම්පේෂණය කළ යු</mark>තු නම්, ඒ සඳහා Share Screen එක ඉහළින් ඇති more මත ක්ලික් කර ලැබෙන මෙනුවෙන් Share Sound මත ක්ලික් කරන්න.

#### දුරස්ථව වැඩ කිරීමේදී අවශය කරන තොරතුරු තාක්ෂණික කුමවේද සහ වෙනත් වැදගත් කරුණු පිළිබඳ දැනුවත් කිරීමේ පුහුණු සැසිය

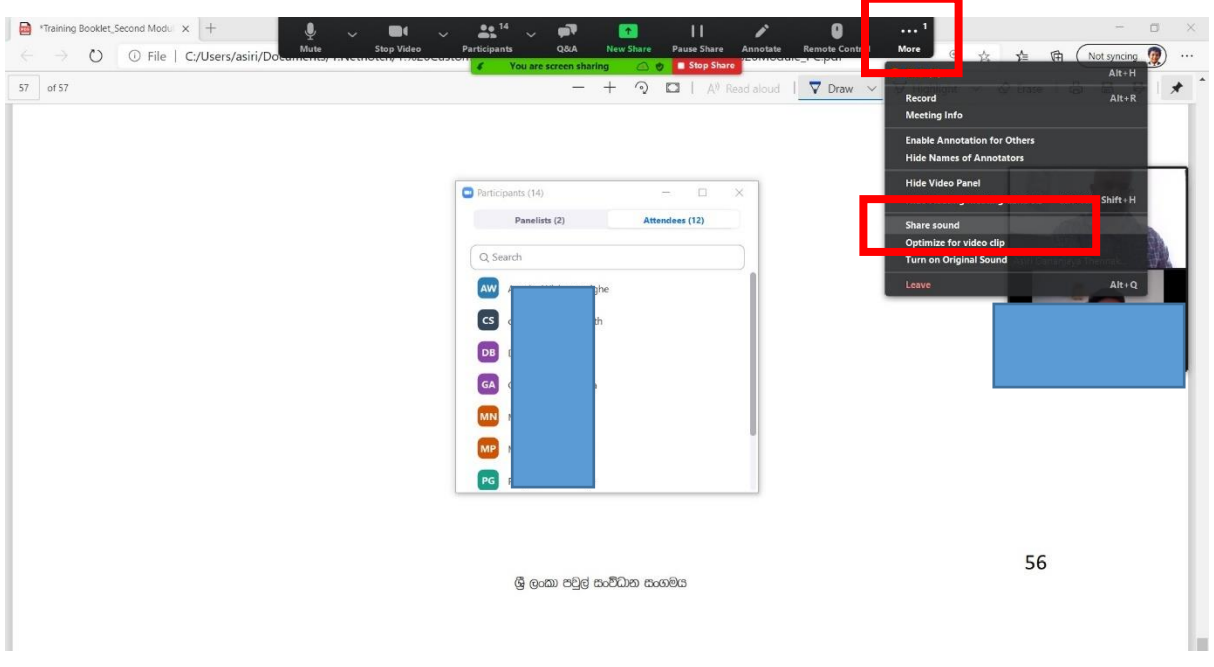

ඒ සමගම සහභාගී වන්නන්ගේ ලයිස්තුව බලා ගැනීම සඳහා Participations මත ක්ලික් කළ හැකිය.

තිරය බෙදා ගන්නා අතරවාරයේදී ඔබට ඔබේ ඉදිරිපත්කිරීම වඩා සාර්ථක කර ගැනීම සඳහා මෙවලම් තීරුව සකීය කර ගත හැක. ඒ සඳහා Annotate අයිකනය මත ක්ලික් කරන්න. එහිදී ඔබට තිරය මත යමක් ටයිප් කිරීම, රේඛා ඇදීම සහ Pointer එකක් භාවිතා කිරීම ඇතුළු පහසුකම් බොහොමයක් සපයයි.

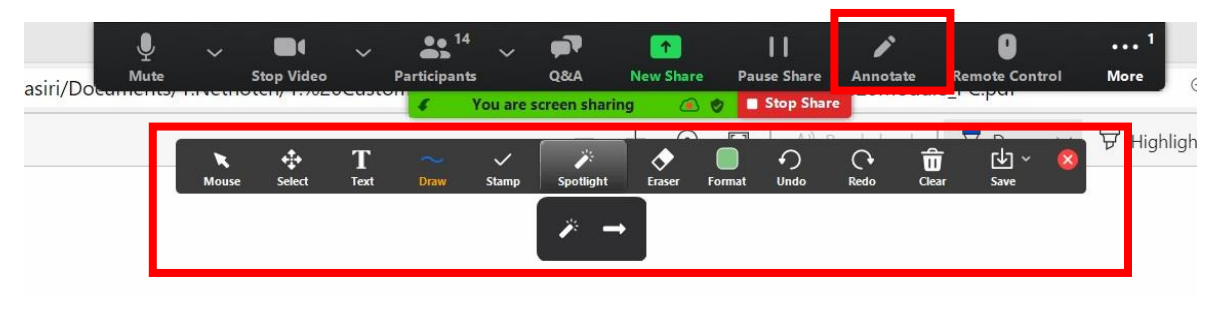

## <span id="page-13-0"></span>Breakout Rooms නිර්මාණය කිරීම

ඔබේ රැස්වීමට සහභාගී වන්නන් කුඩා සැසි වලට බෙදා වෙන වෙනම මාතෘකා යටතේ කියාකාරකම් වල නිරත කරවීම සඳහා Zoom Breakout Rooms විශේෂාංගය ඔබට පහසුකම් සලසයි. මෙහිදී ඔබට කුඩා කණ්ඩායම් 50ක් දක්වා කණ්ඩායම් නිර්මාණය කර ගැනීමේ හැකියාව පවතී.

රැස්වීමේ සංවිධායකයාට හෝ සම- සංවිධායකයාට මෙම සැසිවාරවලට ස්වයංකීයවම හෝ තමන්ට කැමති පරිදි තෝරා ගත හැකිය, තැතහොත් සහභාගිවත්තත්ට ඔවුන් කැමති පරිදි breakout සැසි තෝරා ගැනීමට සහ ඒවාට ඇතුළු වීමට ඉඩ දිය හැකිය. සංවිධායකයාට හෝ සම- සංවිධායකයාට ඕනෑම වේලාවක සැසි අතර මාරු විය හැකිය.

#### දුරස්ථව වැඩ කිරීමේදී අවශය කරන තොරතුරු තාක්ෂණික කුමවේද සහ වෙනත් වැදගත් කරුණු පිළිබඳ දැනුවත් කිරීමේ පුහුණු සැසිය

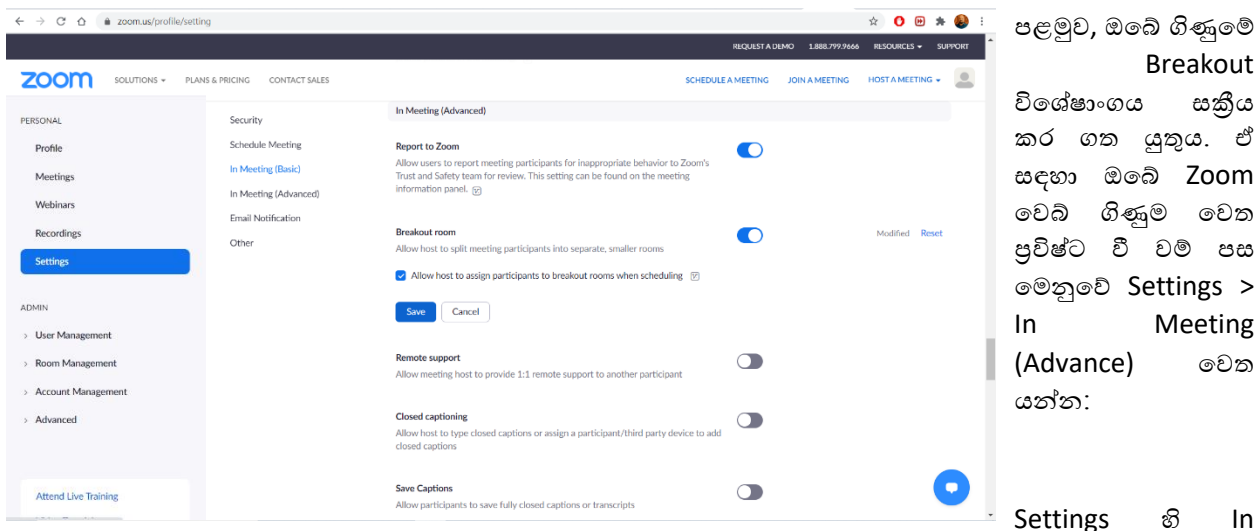

Meeting (Advance) යටතේ Breakout Rooms ඉදිරියෙන් ඇති බොත්තම ක්ලික් කරන්න. ඊට පහළින් ඇති Allow host to assign participants to breakout rooms when scheduling යන්න ඉදිරියෙන් ඇති වෙක් බොක්ස් එක ක්ලික් කරනන. එවිට රැස්වීමක් කළින් සූදානම් කරන අවස්ථාවේදී සහභාගීවන්නන් අදාල කණ්ඩායම් වෙත යොමු කිරීමේ හැකියාව ඔබට ලැබේ.

එලෙස සකීය කර ගත් පසු ඔබේ වින්ඩෝවේ පහත පාළන මෙවලම් තීරුවට Breakout Rooms අයිකනය එකතු වී තිබෙනු දැකිය හැකි වෙයි.

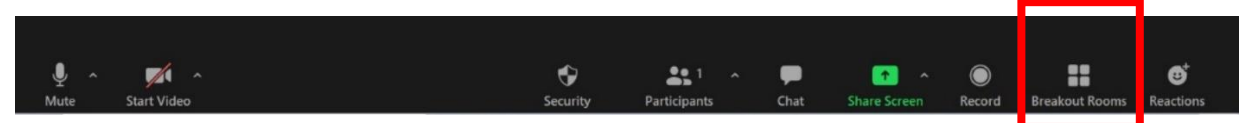

ඔබ එම අංගය සකිය කළ පසු, Breakout ආරම්භ කිරීමට පහළ දකුණු මෙවලම් කෙළවරේ ඇති "Breakout Rooms" මත ක්ලික් කරන්න:

ඔබ නිර්මාණය කිරීමට කැමති කාමර ගණන සහ ඔබේ සහභාගිවන්නන් එම කාමරවලට අනුයුක්ත කිරීමට කැමති ආකාරය තෝරන්න:

Automatically: ඔබේ සහභාගිවන්නන් එක් එක් කාමරවලට ඒකාකාරව බෙදීමට Zoom සඳහා ඉඩ දෙන්න.

Manually: ඒ ඒ කාමර වලට ඔබ කැමති ආකාරයට පුද්ගලයන් තෝරන්න

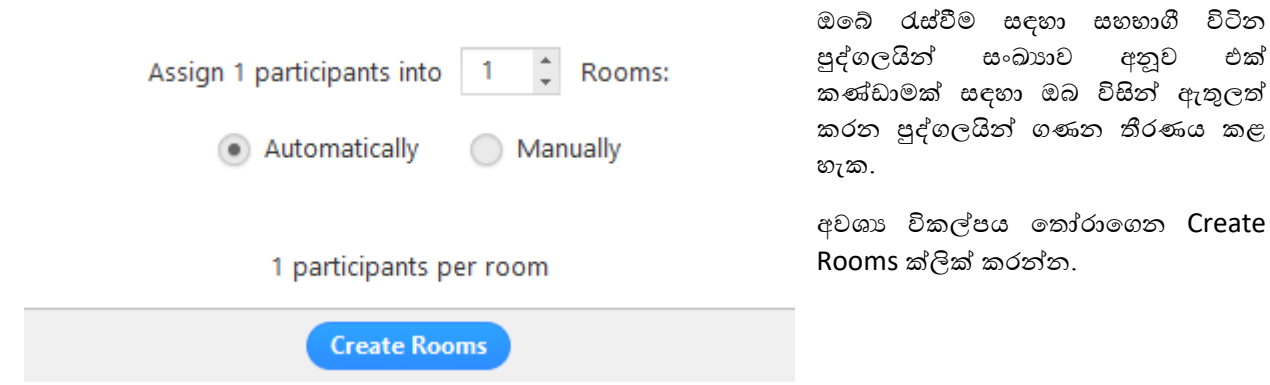

එක්

කළ

ඔබේ කාමර නිර්මාණය වනු ඇත. පහත දැක්වෙන උපදෙස් අනුගමනය කිරීමෙන් ඔබට කාමර ආරම්භ කිරීමට පෙර කළමනාකරණය කළ හැකිය.

#### Breakout Rooms සඳහා විකල්ප

Breakout Rooms නිර්මාණය කිරීමෙන් පසු, ආරම්භ කිරීමට පෙර අමතර Breakout Rooms චිකල්ප බැලීමට Options ක්ලික් කරන්න.

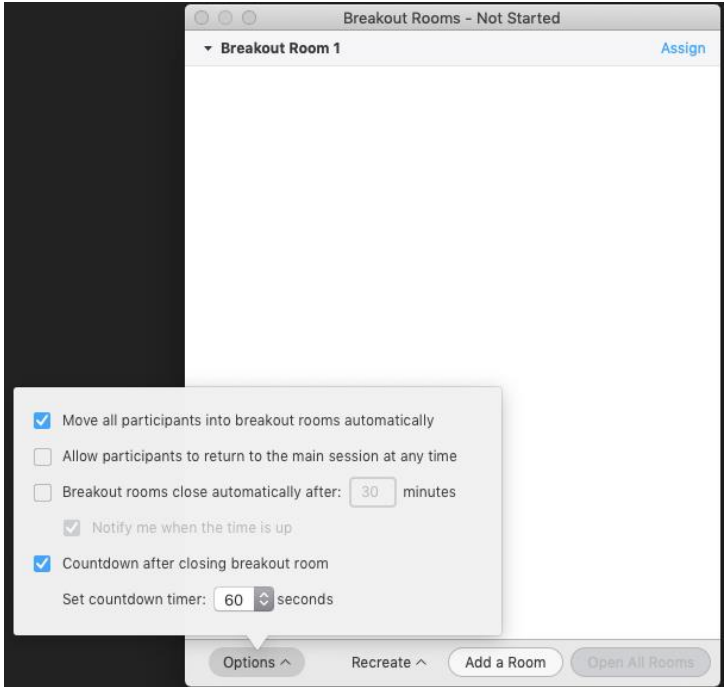

ඔබේ Breakout Rooms සඳහා ඔබ භාවිතා කිරීමට කැමති ඕනෑම විකල්පයක් තෝරා ගන්න.

Allow participants to return to the main session at any time: මෙම විකල්පය තෝරා ඇත්තම්, සහභාගිවන්නන්ට ඔවුන්ගේ රැස්වීම් පාලනයන්ගෙන් පුධාන සැසිය වෙත ආපසු යා හැකිය. මෙය අකිය කර ඇත්නම්, Breakout Rooms අවසන් කිරීම සඳහා ඔවුන් සත්කාරක හෝ සම-සත්කාරක බලා සිටිය යුතුය.

Move all participants in to Breakout Rooms automatically: මෙම විකල්පය තේරීමෙන් සියලුම සහභාගිවන්නන් ස්වයංකීයව Breakout Rooms වෙත ගෙන යනු ඇත. මෙම විකල්පය සලකුණු කර නොමැති නම්, සහභාගිවන්නන් Breakout Rooms වෙත එක් කිරීම සඳහා Join ක්ලික් කරන්න.

close breakout rooms after ( ) minutes: මෙම විකල්පය තේරුවහොත්, සැලසුම් කරන ලද කාලයෙන් පසු Breakout Rooms ස්වයංකීයව අවසන් වේ.

Notify me when the time is up: මෙම විකල්පය තෝරා ඇත්තම්, Breakout Room වේලාව අවසන් වූ විට සත්කාරක සහ සම-සත්කාරක වෙත දැනුම් දෙනු ලැබේ.

Set Countdown timer: මෙම චිකල්පය තෝරා ඇත්තම්, සහභාගිවත්තත්ට පුධාන කාමරයට ආපසු යාමට පෙර කොපමණ කාලයක් ඉතිරිව ඇත්දැයි ගණනය කරනු ලැබේ.

සහභාගිවන්තත්ට කාමරවලට අනුයුක්ත කිරීමට පහත පියවර අනුගමනය කරන්න හෝ Breakout Rooms ආරම්භ කිරීම සඳහා සියලු Open all room ක්ලික් කරන්න.

## <span id="page-16-0"></span>සහභාගිවන්නන් කාමරවලට අනුයුක්ත කිරීම

ඔබේ කාමරවලට සහභාගිවන්නන් අනුයුක්ත කිරීම සඳහා, ඔබ සහභාගිවන්නන් අනුයුක්ත කිරීමට කැමති කාමරයට ඉදිරියෙන් ක්ලික් කර එම කාමරයට ඔබට අනුයුක්ත කිරීමට අවශා සහභාගිවන්නන් තෝරන්න. සෑම කාමරයක් සඳහාම මෙය නැවත කරන්න.

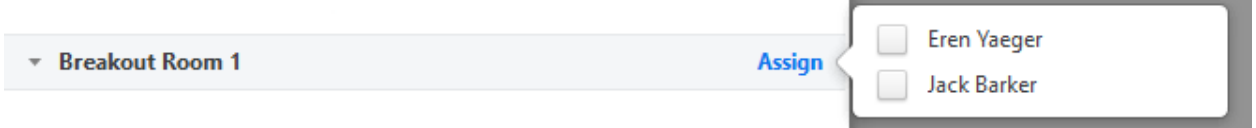

සහභාගිවන්නෙකු අනුයුක්ත කළ පසු (ඔබ විසින් හෝ ස්වයංකීයව), Assign බොත්තම වෙනුවට සහභාගිවන්නන් ගණන පෙන්වනු ඇත.

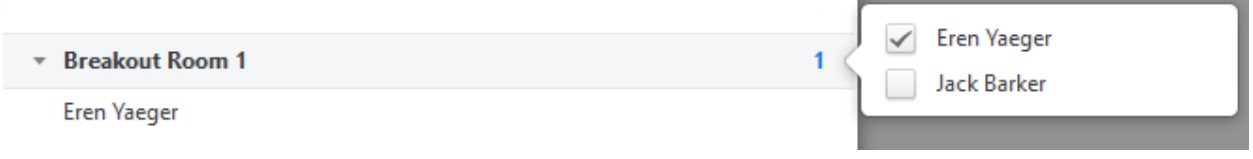

## <span id="page-16-1"></span>Breakout Rooms සකස් කිරීම

කාමරවලට සහභාගිවත්තන් ඔබ විසින් හෝ ස්වයංකීයව අනුයුක්ත කිරීමෙන් පසුව, ඔබට සහභාගිවන්නන් නැවත වෙනස් කළ හැකිය. Breakout සැසි සඳහා අනුයුක්ත නොකරන ලද සහභාගිවන්නන් කාමර ආරම්භ කරන විට පුධාන රැස්වීමේ රැඳී සිටිති.

(සහභාගිවන්නා) Move to: සහභාගිවන්නා ගෙන යාමට කාමරයක් තෝරන්න.

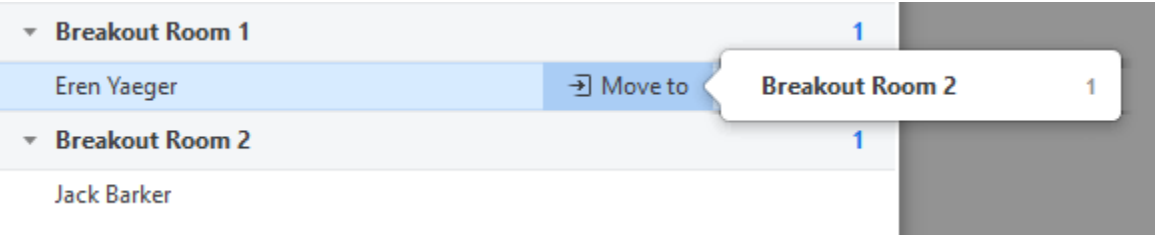

Exchange (සහභාගිවන්නා): තෝරාගත් සහභාගිවන්නා සමහ හුවමාරු කිරීම සදහා වෙනත් කාමරයක සහභාගිවන්නෙකු තෝරන්න.

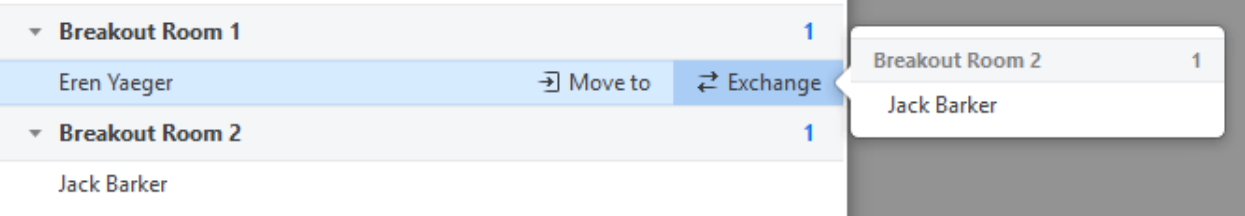

Delete Room: තෝරාගත් කාමරය මකන්න.

Recreate: පුතිනිර්මාණය කරන්න

Recreate all Rooms: පවතින Breakout Rooms මකා දමා සත්කාරකට හෝ සම-සත්කාරක හට නව ඒවා නිර්මාණය කිරීමට ඉඩ ලබා දේ.

Recover to pre-assigned rooms: පෙර අනුයුක්ත කර ඇති විධිවිධානය සමභ Breakout Rooms නැවත සාදන්න. මෙය ලබා ගත හැක්කේ පෙර අනුයුක්ත කර ඇති Breakout Rooms විශේෂාංගය භාවිතා කරන්නේ නම් පමණි.

Add a Room: තවත් Breakout Room එකක් එක් කරන්න.

Open All Rooms: කාමර ආරම්භ කරන්න. Breakout කාමරයට සම්බන්ධ වීමට ක්ෂණිකව තහවුරු කිරීමෙන් පසුව අනුයුක්ත කර ඇති සියලුම සහභාගිවන්නන් ඔවුන්ගේ කාමර වෙත ගෙන යනු ලැබේ. සහභාගිවන්නන්ට තමන්ගේම කාමරයක් තෝරා ගැනීමට ඉඩ දෙන්නේ නම්, ඔවුන්ට කාමර ලැයිස්තුව විවෘත කර කුමන කාමරය හා සම්බන්ධ විය යුතුද යන්න තෝරා ගත හැකිය. Breakout සහ මුල් සත්කාරක දියත් කළ සත්කාරක හෝ සම-සත්කාරක, එක් කාමරයකට තමන් විසින්ම සම්බන්ධ වන තුරු පුධාන රැස්වීමේ ඉතිරි වේ. සහභාගිවන්නන් (සහ කාමරයකට ඔබ චිසින් සම්බන්ධ කරන විට සත්කාරක / සම-සත්කාරක) Breakout කාමරයට සම්බන්ධ වීමේදී පහත දැක්වෙන පණිවිඩය දිස්වනු ඇත.

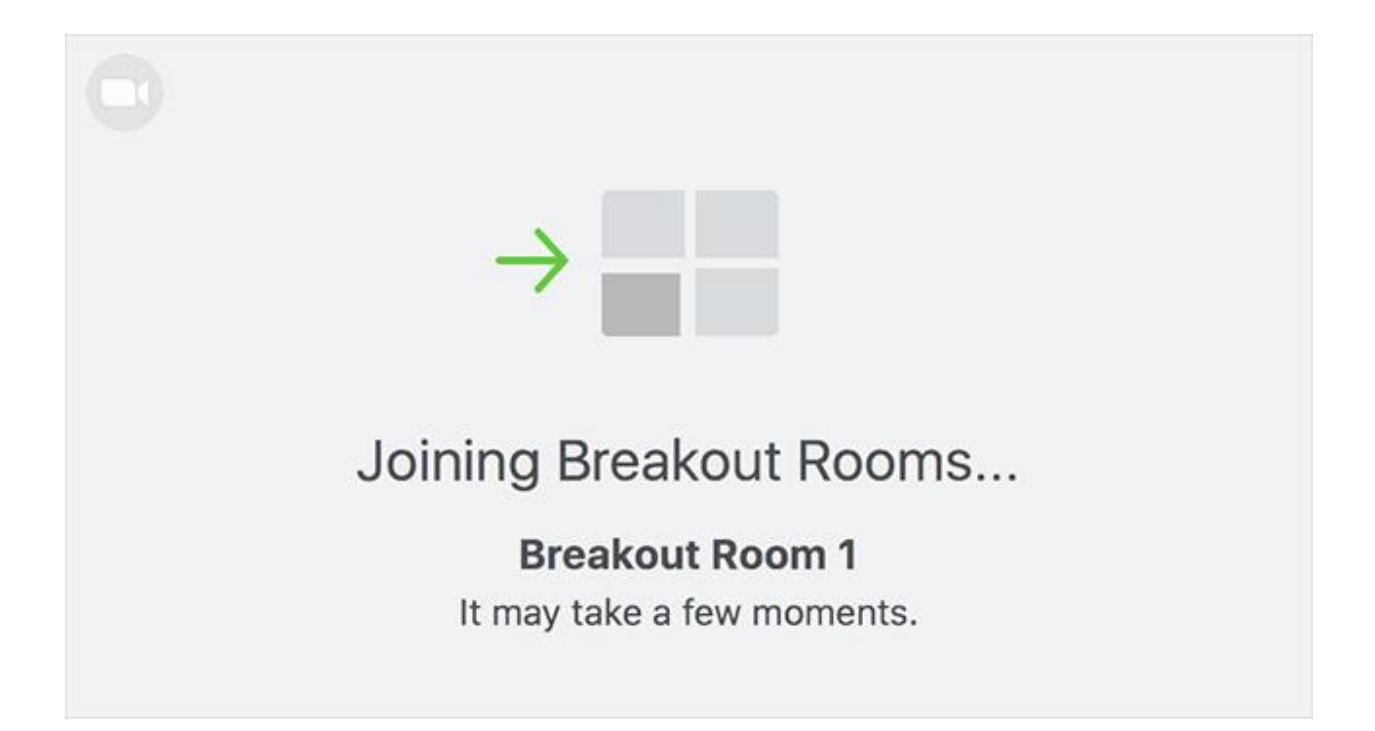

## <span id="page-18-0"></span>කියාත්මක වෙමින් පවතින Breakout කාමර කළමනාකරණය කිරීම

Breakout Rooms ආරම්භ කළ පසු, අනුයුක්ත කර ඇති සහභාගිවන්නන්ට Breakout සැසිවාරයට එක්වන ලෙස දන්වා සිටිනු ඇත. සත්කාරක හෝ සම-සත්කාරක, සැසියකට සම්බන්ධ වන තුරු පුධාන රැස්වීමේ රැඳී සිටියි. සහභාගිවන්නෙකු තවමත් සැසිවාරයට සම්බන්ධ වී නොමැති නම්, ඔවුන්ගේ නමට ඉදිරියෙන් (not joined) ලෙස සඳහන් වී තිබේ.

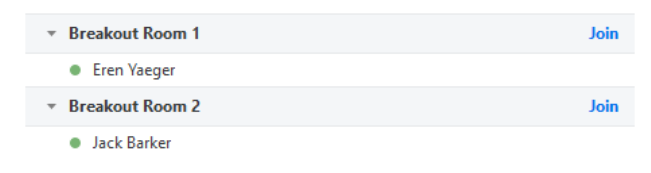

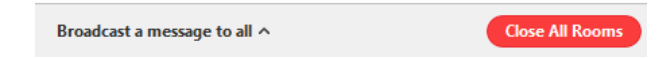

Join: Breakout කාමරයට සම්බන්ධ කිරීම.

Leave: කාමරයෙන් ඉවත්ව පුධාන රැස්වීම වෙත ආපසු යාම (Breakout කාමරයක සිටින විට පමණක් පෙන්වයි).

Close All Rooms: තත්පර 60 කින් පසු සියලු කාමර නවත්වන අතර එය සත්කාරක, සම-සත්කාරක සහ සහභාගිවන්නන්ට පෙන්වනු ලබන අතර සියලුම සහභාගිවන්නන් පුධාන රැස්වීම වෙත ආපසු යවයි.

## <span id="page-18-1"></span>උදව් ඉල්ලීම් වලට පුතිචාර දැක්වීම

Breakout කාමරවල සහභාගිවත්තත්ට Ask for Help ක්ලික් කිරීමෙන් රැස්වීම් සත්කාරකවරයාගෙන් ඔවුන්ගේ රැස්වීමට එක්වන ලෙස ඉල්ලා සිටිය හැකිය.  $\bullet$ 

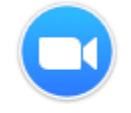

Eren Yaeger in Breakout Room 1 asked for help.

**Join Breakout Room** 

Later

ඉල්ලීම පැමිණි කාමරයට සම්බන්ධ වීමට ඔබෙන් විමසනු ඇත. කාමරයට සම්බන්ධ වීමට Join Breakout Room ක්ලික් කරන්න.

<span id="page-19-0"></span>සියලුම Breakout කාමරවලට පණිවිඩයක් විකාශනය කිරීම

සියලුම සහභාගිවත්තත් සමහ තොරතුරු හුවමාරු කර ගැනීම සඳහා සත්කාරක හෝ සම-සත්කාරකයන්ට සියලු Breakout කාමරවලට පණිවිඩයක් විකාශනය කළ හැකිය. මෙය පුධාන සැසිවාරයෙන් හෝ Breakout කාමරයකින් කළ හැකිය.

රැස්වීම් පාලනයන්හි Breakout Rooms ක්ලික් කරන්න.

Broadcast a message to all ක්ලික් කරන්න, ඔබේ පණිවිඩය ඇතුළත් කර Broadcast ක්ලික් කරන්න.

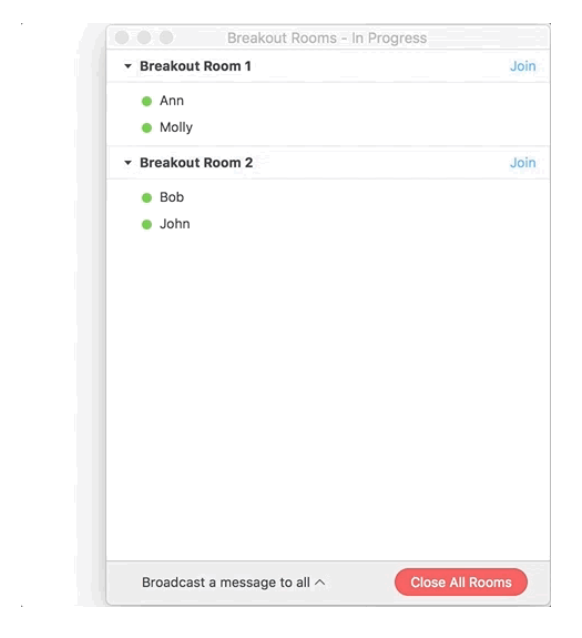

Breakout Rooms වල සියළුම සහභාගිවන්නන් සඳහා පණිවිඩය ඇත් දිස්වනු ඇත.

## <span id="page-19-1"></span>Canva

#### Canva.com

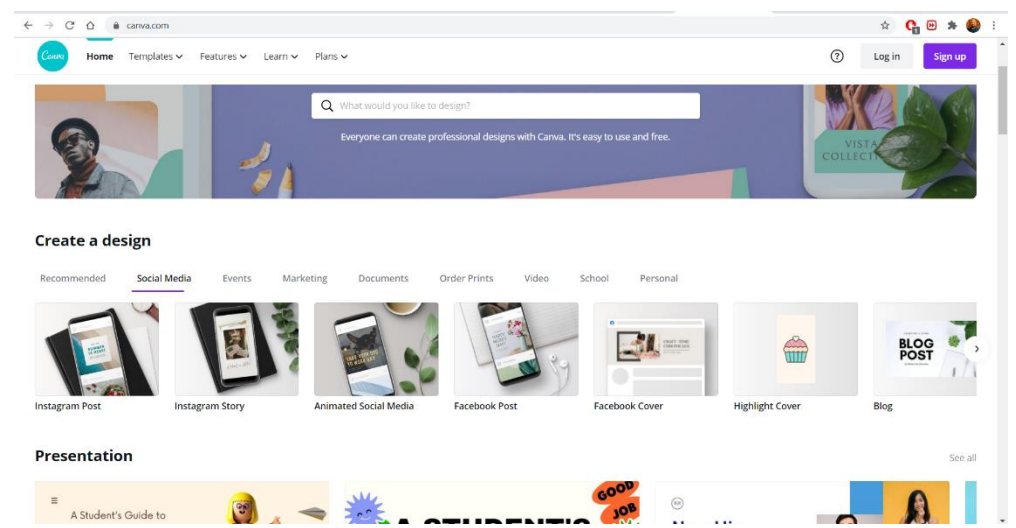

Canva යනු ඉතා පහසුවෙන් සමාජමාධා පෝස්ට් සහ වෙනත් අවශාතාවයන් සඳහා ගුැෆික් සකස් කර ගත හැකි බමවලමකි. ඉතා මිත්රශීී අතුරු මුහුණතක් සහිතව ඔබේ අවශයතාවයට සරිලන පරිදි විවිධ සැලසුම් දහසේ ගනනක් බමම බසේවාව විසින් ඔෙට ලො බේ.

Canva හි මූල සිටම සැලසුම් කිරීම සඳහා මෙම පියවරෙන් පියවර විසිතර කෙරෙන නිබන්ධනය මගින් මිනිත්තු කිහිපයකින් ඔබේ පරිකල්පනය සැබෑ නිර්මාණයක් බවට පත් කර ගත හැකිය.

Canva තුළ ලබා දී ඇති ආකෘති හොඳ සැලසුමට ඉක්මන් පුවේෂයක් සපයයි: ඒවා සම්පූර්ණයෙන්ම අභිරුචිකරණය කළ හැකි බැවින් ඔබේ කැමැත්තට සරිලන පරිදි වර්ණ, රූප සහ තවත් බොහෝ දේ වෙනස් කළ හැකිය. සෑම නිර්මාණ අවශයතාවයක් සඳහාම භාවිතා කළ හැකි දස දහසේගණනක ආකෘි ඒ තුළ පවතී.

නමුත් සමහර විට ඔෙට සම්ූර්ණබයන්ම ඔබේ කැමැත්ත අනූවම යම් නිර්මාණයක් කර ගැනීමට අවශය විය හැක. බමහි ඒ සඳහා අවකාශ සපයයි.

සැලසුම් ඉඟිය: ආරම්භ කිරීමට බපර ඔබේ සැලසුබම් දළ සටහනක් කඩදාසියක් මත සටහන් කිරීම නිර්මාණය සාර්තකව කර ගැනීමට උපකාරී බව්.

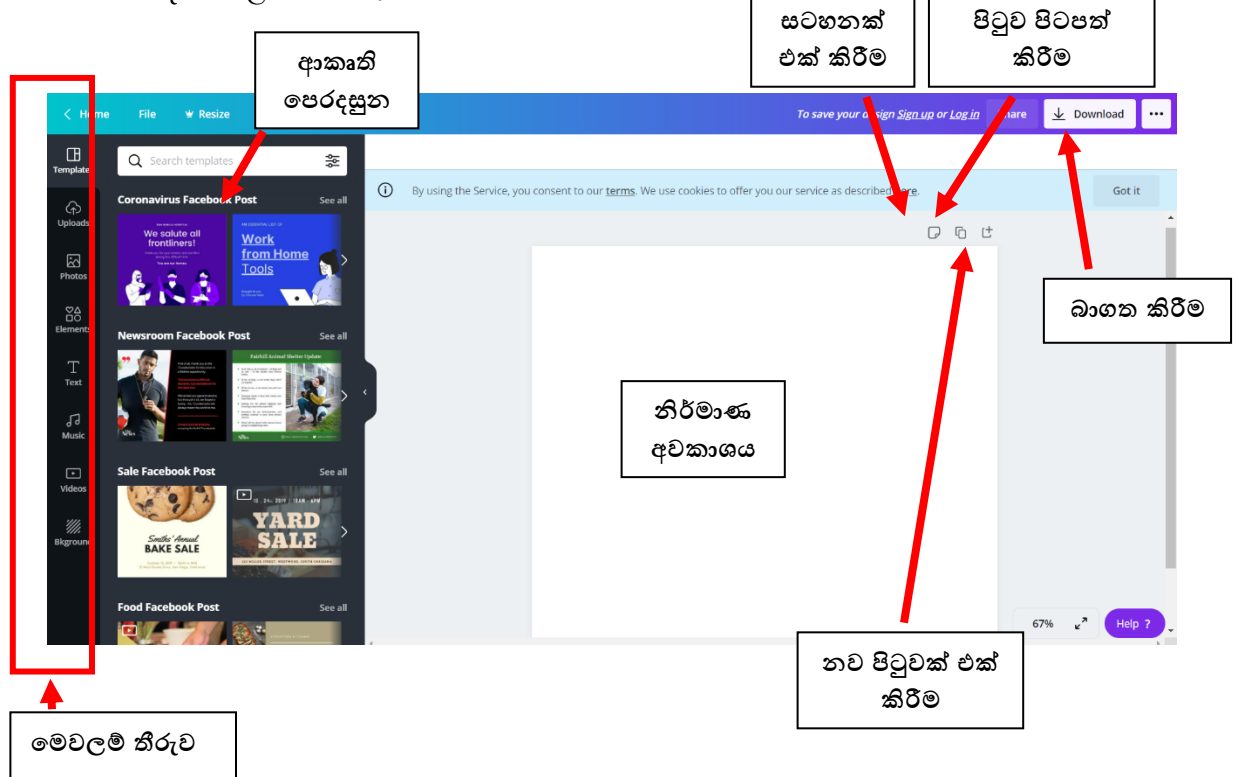

**01. ඔබේ නිර්මාණය සඳහා නිවැරදි ප්රමානයන් (Size) බ ෝරන්න**

ආරම්භ කිරීමට, Canva මුල් පිටුවෙන් ඔබේ නිර්මාණ වර්ගය තෝරන්න. මේවා එක් එක් ගැෆික් සඳහා පුශස්ත පුමාණයන් සඳහා සකසා ඇත, එය සමාජ මාධා පෝස්ට් හෝ, ෆ්ලයර් එකක් විය හැකිය. නැතහොත් ''custom size". සෙවීමෙන් ඔබට කැමති පුමානයන් භාවිතා කළ හැකිය. ඔබට පික්සල්, මිලිමීටර හෝ අහල් වලින් පුමාන බතෝරා ගත හැකිය .

### **02. පසුබිමක් බ ෝරන්න**

ඔබේ සැලසුම සඳහා සුදුසු පසුබිම වර්ණයක් බහෝ රූපයක් විය හැකිය.

#### **පසුබිම් වර්ණ**

සැලසුම් ඉහිය: විවිධ වර්ණ විවිධ දේ නිරූපනය කරයි. දම් පාට පුද්ගලත්වය සමඟ සම්බන්ධ වේ, තැඹිලි ක්රියාකාරිත්වය හා සම්ෙන්ධ වන අතර හරිත වර්ණය සේවභාවධර්මය නිරූපණය කරයි. ඔබේ අවශයතාවන්ට වඩාත් ගැලපෙන වර්ණ මොනවාදැයි සිතා බලන්න. වර්ණ මාලාවක් තෝරා ගැනීමට සඳහා, Canvaහි වර්ණ සංයෝජන බමවලම උත්සාහ කරන්න.

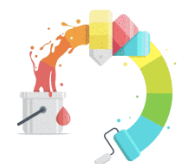

## The ultimate inspirational tool for stunning color combinations

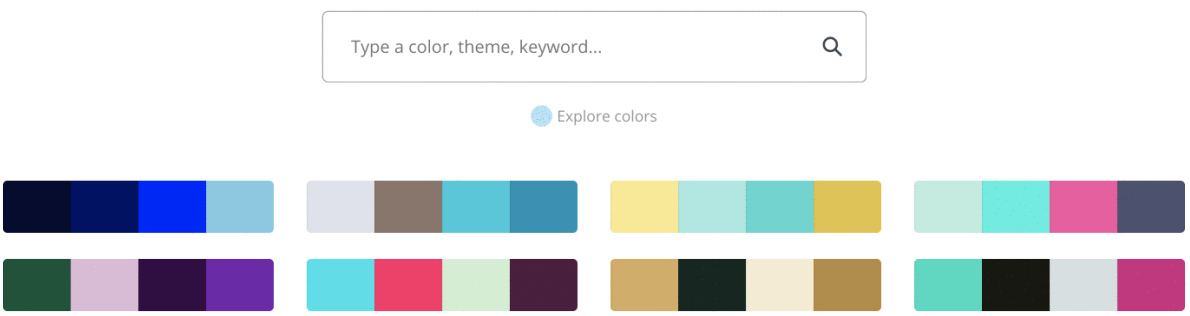

සතය වශබයන්ම, ඔෙට සෑම විටම සුදු පසුබිමක් භාවිතා කළ හැකිය.

වර්ණයක් තෝරා ගැනීමට, සංස්කාරකයේ ඉහළින් ඇති මෙවලම් තීරුවේ ඇති වර්ණ පිකර් මෙවලම භාවිතා කරන්න.

#### **පසුබිම් ඡායාරූප**

ඡායාරූපයක් පසුබිමක් බලස භාවිතා කිරීමට, පළමුව grid එකක් එක් කරන්න. grid එකක් මත තැබීබමන් පසු, විවිධ පුමාණයේ දෘශා පුයෝග නිර්මාණය කිරීම සඳහා ඡායාරූප පුමාණය වෙනස් කිරීම, කැපීම, හැරවීම සහ ස්ථර කිරීම කළ හැකිය.

ඊළභට, පින්තූර සොයාගන්න හෝ ඔබේම ඡායාරූප Upload කරන්න. ඉන්පසු ඔබේ රූපය grid එකg ඇදගෙන යන්න: එය ගැළබපන පරිදි සේථාපිත බවනු ඇත.

ඡායාරූපබේ දීප්ිය, සන්තෘප්ිය සහ පැහැදිිතාව බවනසේකිරීමට ඔෙට Filters එක් කළ හැකිය. layering text සහ element සැකසීබම්දී බමය උපකාරී බව්.

සැලසුම් ඉඟිය: ඔබේ සැලසුමට පසුබිම් රූප බහෝ විබශේෂාංග රූප එකතු කළ හැකිය.

පසුබිම් රූපයක් අන්තර්ගත පණිවිඩයට සහය දක්වයි. පසුබිමේ ඕනෑවට වඩා දේවල් අන්තර්ගත වේ නම් පාඨ හෝ, රූප සටහන් භාවිතා කිරීම අසීරු බවයි. ඔබේ සැලසුම සඳහා පසුබිම් රූපයක් බතෝරාගැනීබම්දී, structure එකට වඩා texture එක පිළිබඳව සලකා බලන්න. වඩා හොඳින් කියා කරන texture එක සොයා ගැනීමට ඔබට රූපය crop කළ හැකිය - මේ ආකාරයෙන් ඔබට රූපයේ අධික noise එකක් ඇති කරන ඕනෑම ස්ථානයක් හෝ අංගයක් ඉවත් කළ හැකිය.

පහත රූපයේ දැක්වෙන්නේ නිර්මාණයට textural interest එක් කිරීම සඳහා භාවිතා කර ඇති රෝස මලක සමීප ඡායාරූපයකි. නමුත් එහි පුධාන කාර්යභාරය වන්නේ පාඨයේ අර්ථය සඳහා වාහනයක් ලෙස කිුයා කිරීමයි.

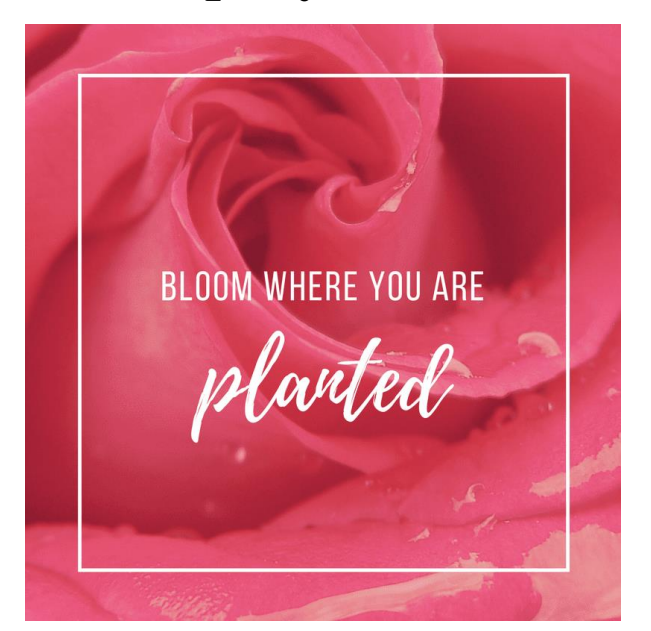

#### 3. elements එකතු කරන්න

ඔබේ සැලසුමට පාඨ, අයිකත, ඡායාරූප හෝ රූප සටහන් ඇතුළත් විය හැකිය . මේවා දෘශාාමය වශයෙන් ආකර්ෂණය වන අයුරින් ඒකාබද්ධ කළ යුතුය.

වඩා හොඳම දේ කුමක්දැයි දැන ගැනීමට විශාලත්වය, වර්ණ, හා ස්ථානගත කිරීම සමග අත්හදා බැලීම් කරන්න.

ඔබේ සැලසුමට ඡායාරූපයක් එක් කිරීමට ඔබට අවශා නම්, Canvaහි රාමු වලින් එකක් භාවිතා කිරීමට උත්සාහ කරන්න. පැති පැනලයේ ''elements'' යටතේ ඔබට මේවා සොයාගත හැකිය.

#### 4. නිවැරදි අකුරු තෝරන්න

ඔබේ අකුරු වල පෙනුම ඔබේ සැලසුමට විශාල බලපෑමක් කළ හැකිය. මෙම සෙල්ලක්කාර අකුරු දෙස බලන්න : විනෝදකාමී රූපලාවණා වෙළඳ නාමයක් සඳහා එය ගැලපෙන නමුත් නීති ආයතනයකට එය සුදුසු තොවේ.

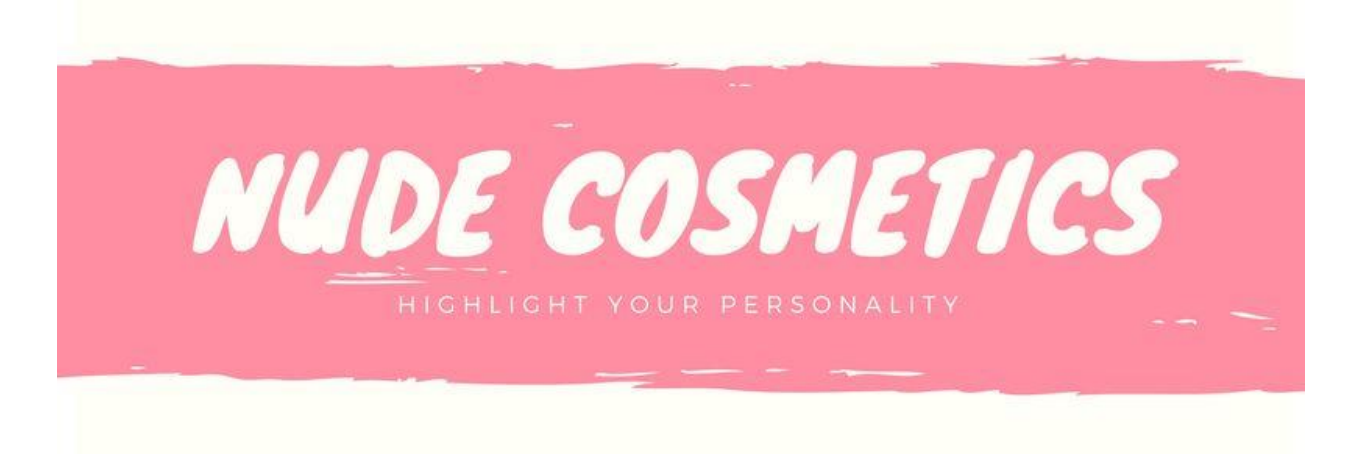

නිර්මාණයකට එක් අකුරු වර්ගයක් පමණක් තෝරා ගැනීම පුමාණවත් නොවිය හැක. නමුත් ඔබේ සැලසුමට අකුරු වර්ග දෙකකට වඩා භාවිතා නොකළ යුතුය. මන්ද එවිට නිර්මාණය "ව්යාකූල" ස්වභාවයක් ගන්නා හෙයිනි..

Canva තුළ ඔබට තෝරා ගැනීම සඳහා පෙර සැකසු අකුරු සංයෝජන සිය ගණනක් ඇත. පැති පැනලයේ Text ටැබය තුළ ඔබට මේවා සොයාගත හැකිය.

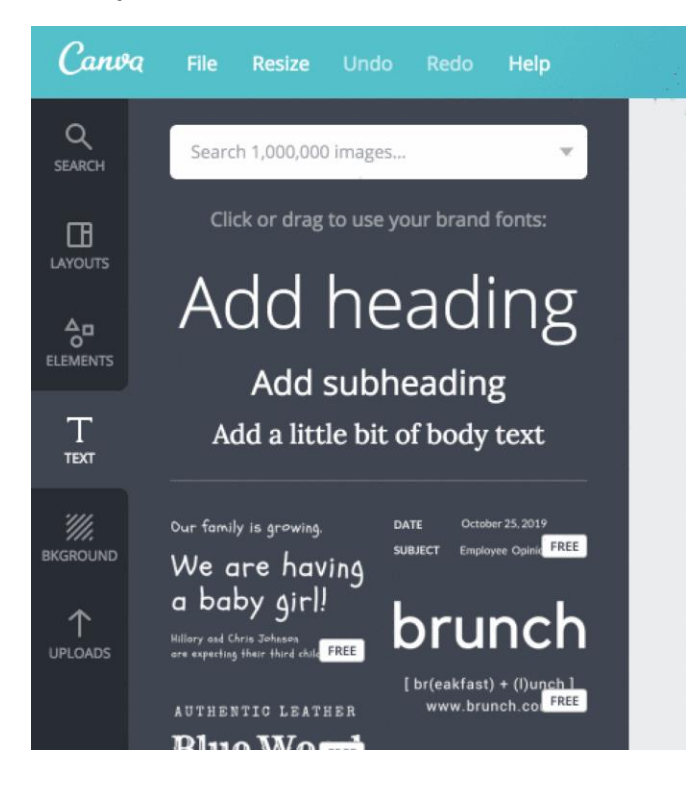

නැතහොත් ඔබට ඔබේම නිර්මාණ සංයෝජනයක් කළ හැකිය. ඔබ විස්තීර්ණ අකුරු වර්ගයක් තෝරා ගන්නේ නම්, එය සරල අකුරු මෝස්තරයක් සමහ මුසු කිරීමට වග බලා ගන්න එවිට ඔබේ සැලසුම සමබර වේ. Canva හි අකුරු සංශෝජන මෙවලම මේ සඳහා උදව් විය හැකි අතර සාම්පුදායික සංයෝජනයන් වන සැන්ස් සෙරිෆ් අකුරු සහ සෙරීෆ් අකුරු භාවිතා කිරීම ඉතා බලවත් විය හැකිය.

#### දුරස්ථව වැඩ කිරීමේදී අවශය කරන තොරතුරු තාක්ෂණික කුමවේද සහ වෙනත් වැදගත් කරුණු පිළිබඳ දැනුවත් කිරීමේ පුහුණු සැසිය

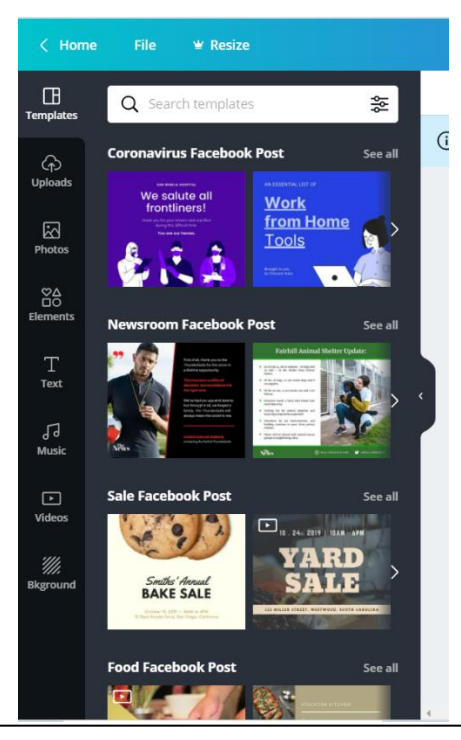

Templates: විවිධ නිර්මාණ කිරීම සඳහා භාවිතා කළ හැකි ආකෘති තෝරා ගත හැක. විවිධ විෂයන් යටතේ ඇති ආකෘති සොයා ගැනීම සඳහා Search Box එක තුළ අවශා විධය ටයිප් කර සෙවීමක් කරන්න.

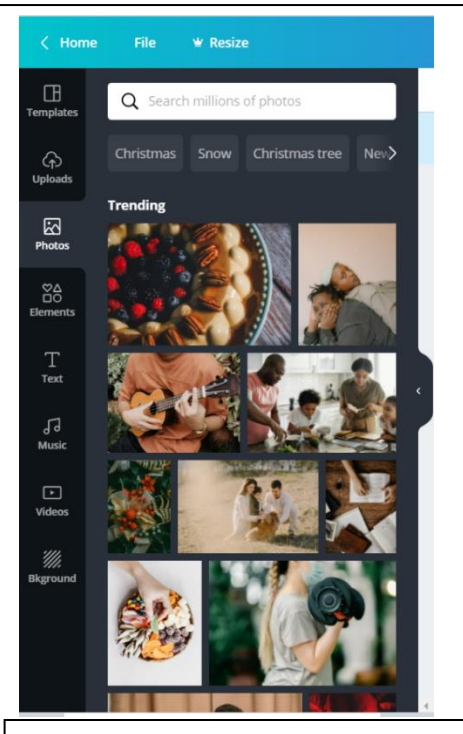

Photos: විවිධ නිර්මාණ කිරීම සඳහා භාවිතා කළ හැකි ඡායාරූප

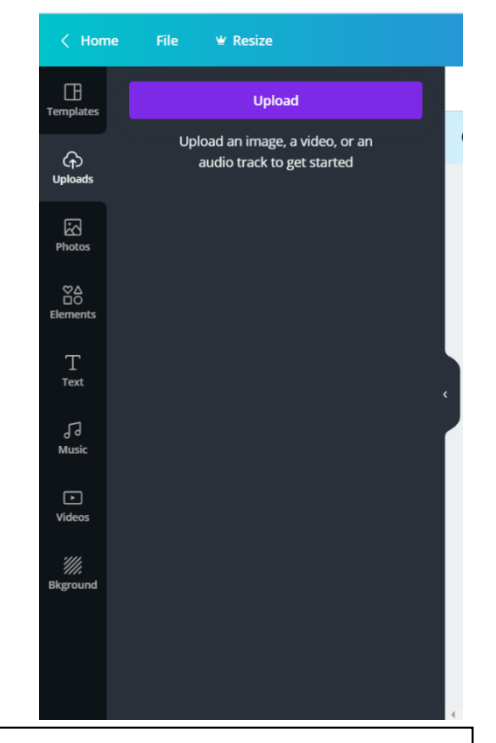

Upload: ඔබේ නිර්මාණය සඳහා භාවිතා කිරීම සඳහා ඔබේ ඡායාරූපයක්, වීඩියෝවක් හෝ ඕඩියෝ පටියක් Upload කිරීම

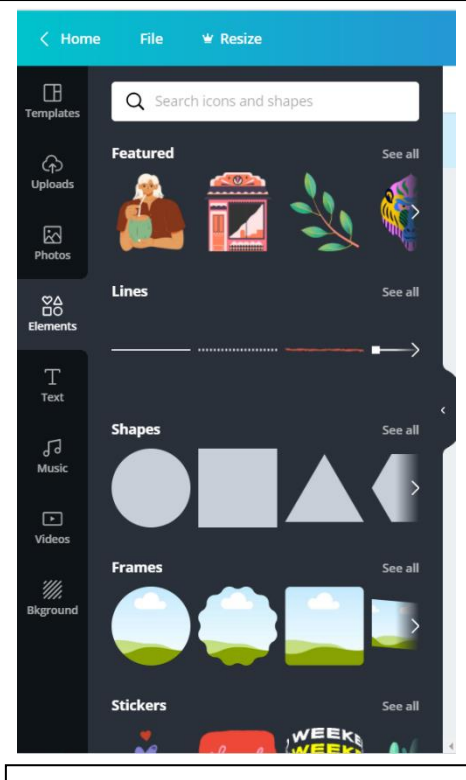

Elements: විවිධ නිර්මාණ කිරීම සඳහා හාවිතා කළ හැකි රූප සටහන්

#### දුරස්ථව වැඩ කිරීමේදී අවශය කරන තොරතුරු තාක්ෂණික කුමවේද සහ වෙනත් වැදගත් කරුණු පිළිබඳ දැනුවත් කිරීමේ පුහුණු සැසිය

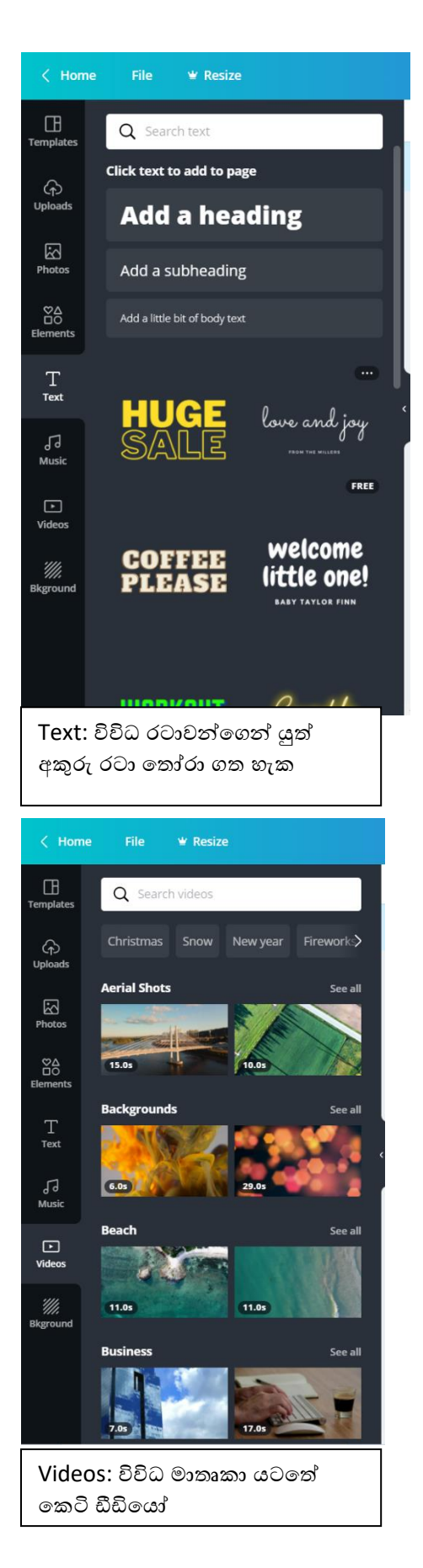

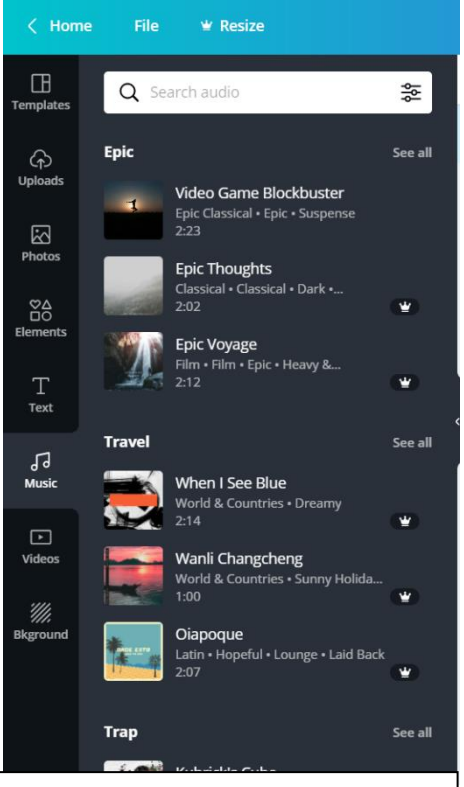

Music: වීඩියෝ නිර්මාණය කිරීමේදී අවශා කරන සංගීත ඛණ්ඩ

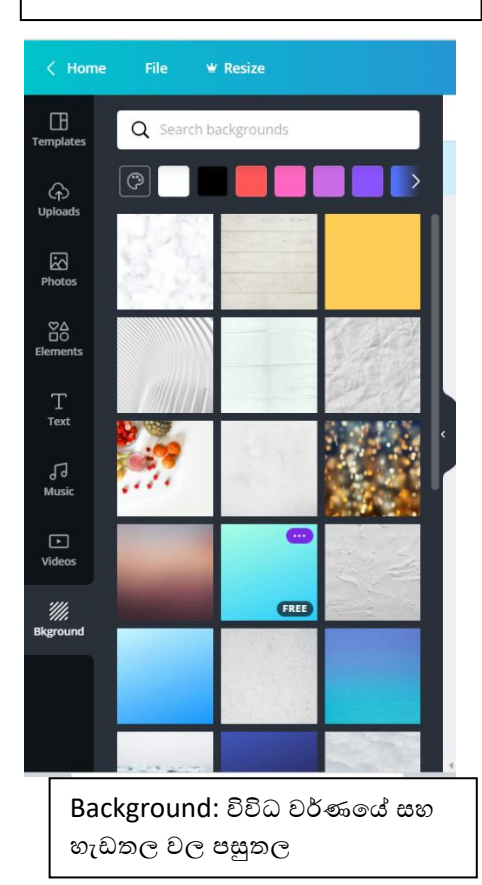

# <span id="page-26-0"></span>Grammarly ගිණුමක් සාදා ගැනීම https://www.grammarly.com/

Grammarly යනු ඔබේ ඉංගුීසි වාහකරන නිවැරදි කර ගැනීම සඳහා භාවිතාකළ හැකි මෘදුකාංගයකි. මේ සඳහා අවශා කරන ගිණුමක් නොමිලේ සකසා ගන්නා ආකාරය ඉගෙන ගනිමු. Grammarly වෙබ් අඩවියට පිවිසෙන්න. එහි වම් ඉහළ කෙළවරේ ඇති LOG IN යන්න මත ක්ලික් කරන්න.

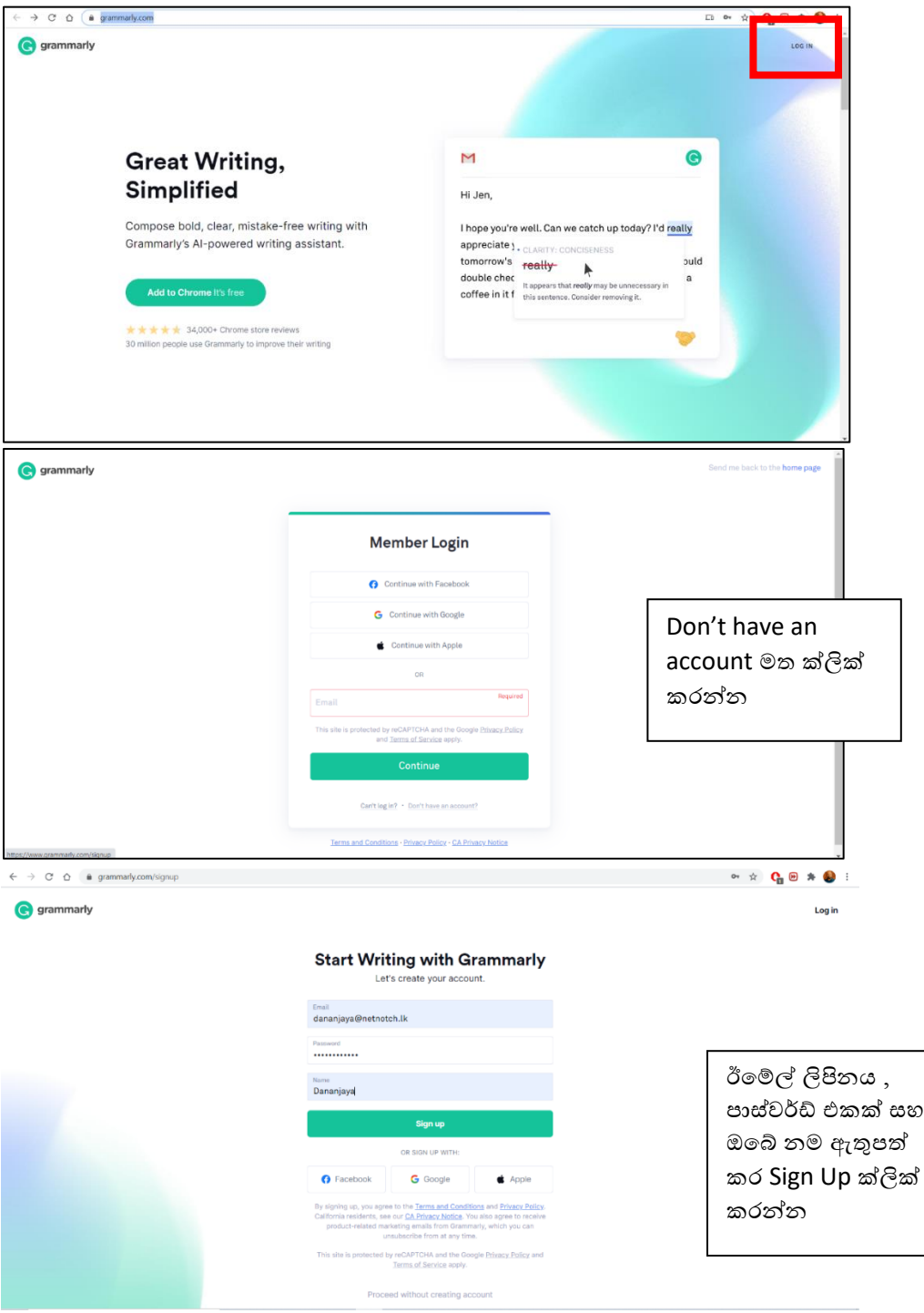

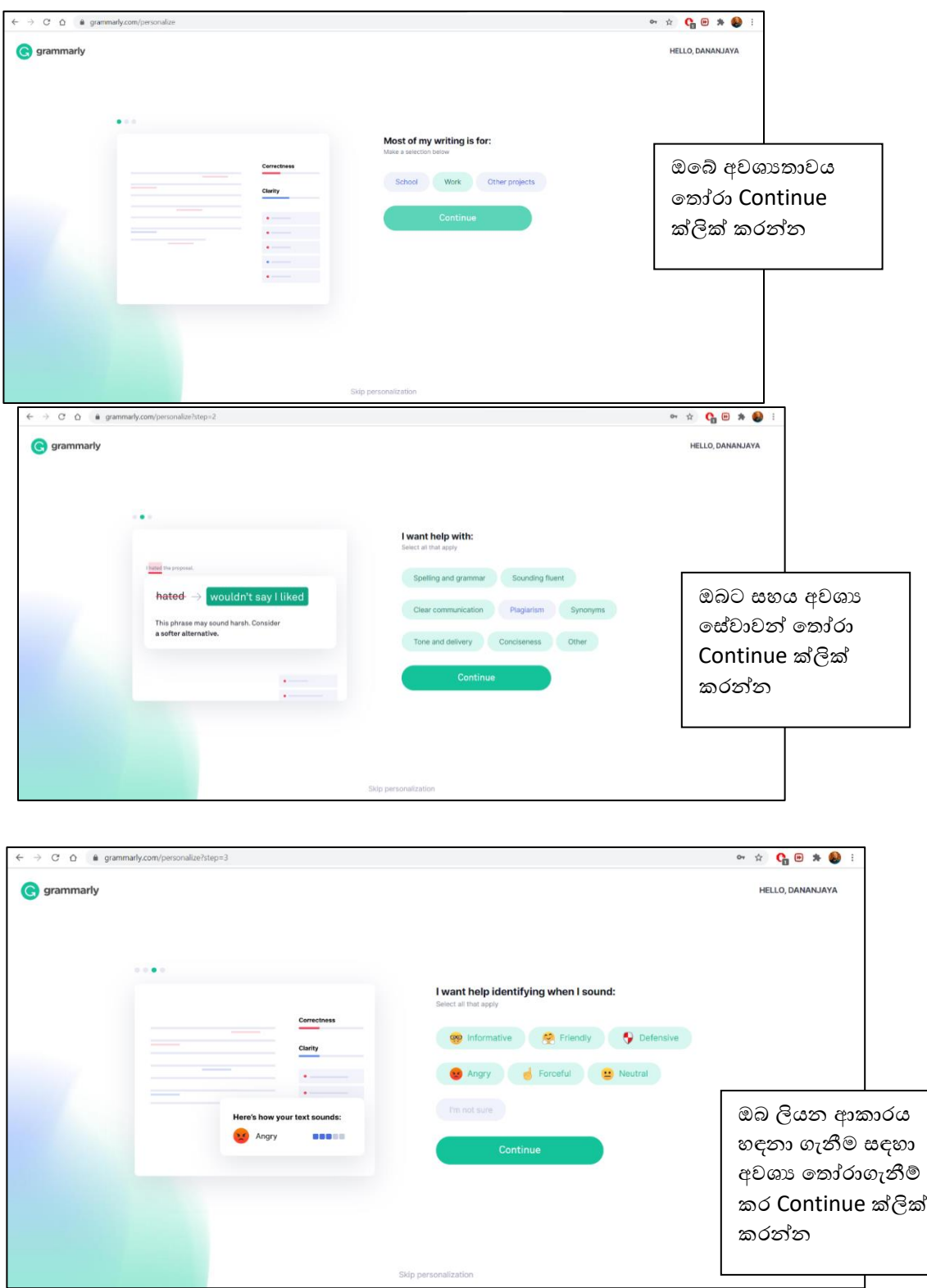

ı

#### දුරස්ථව වැඩ කිරීමේදී අවශය කරන හොරතුරු තාක්ෂණික කුමවේද සහ වෙනත් වැදගත් කරුණු පිළිබඳ දැනුවත් කිරීමේ පුනුණු සැසිය

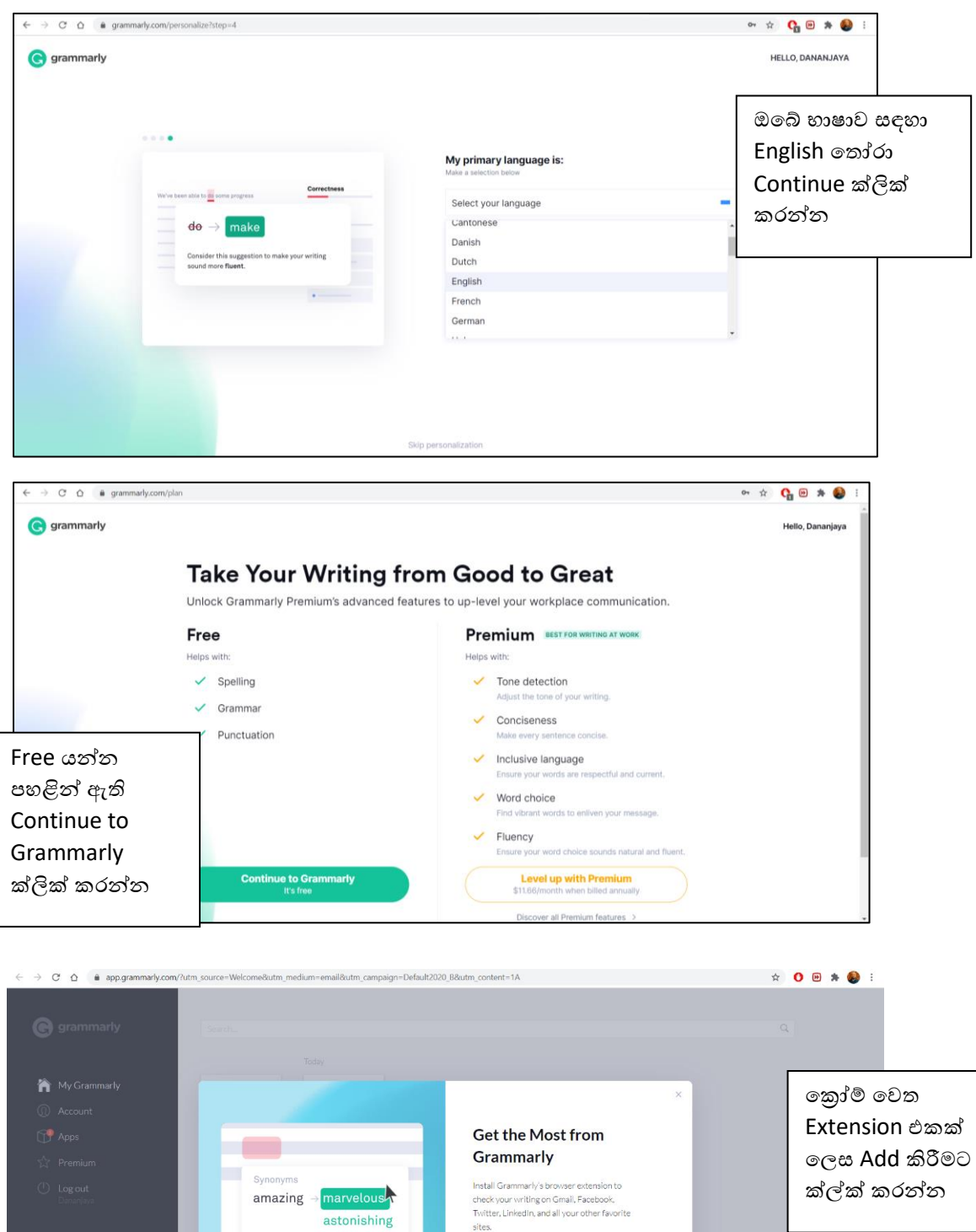

astounding

Step up your team's<br>communication.

Add to Chrome It's free

#### දුරස්ථව වැඩ කිරීමේදී අවශය කරන හොරතුරු තාක්ෂණික කුමවේද සහ වෙනත් වැදගත් කරුණු පිළිවඳ දැනුවත් කිරීමේ පුහුණු සැසිය

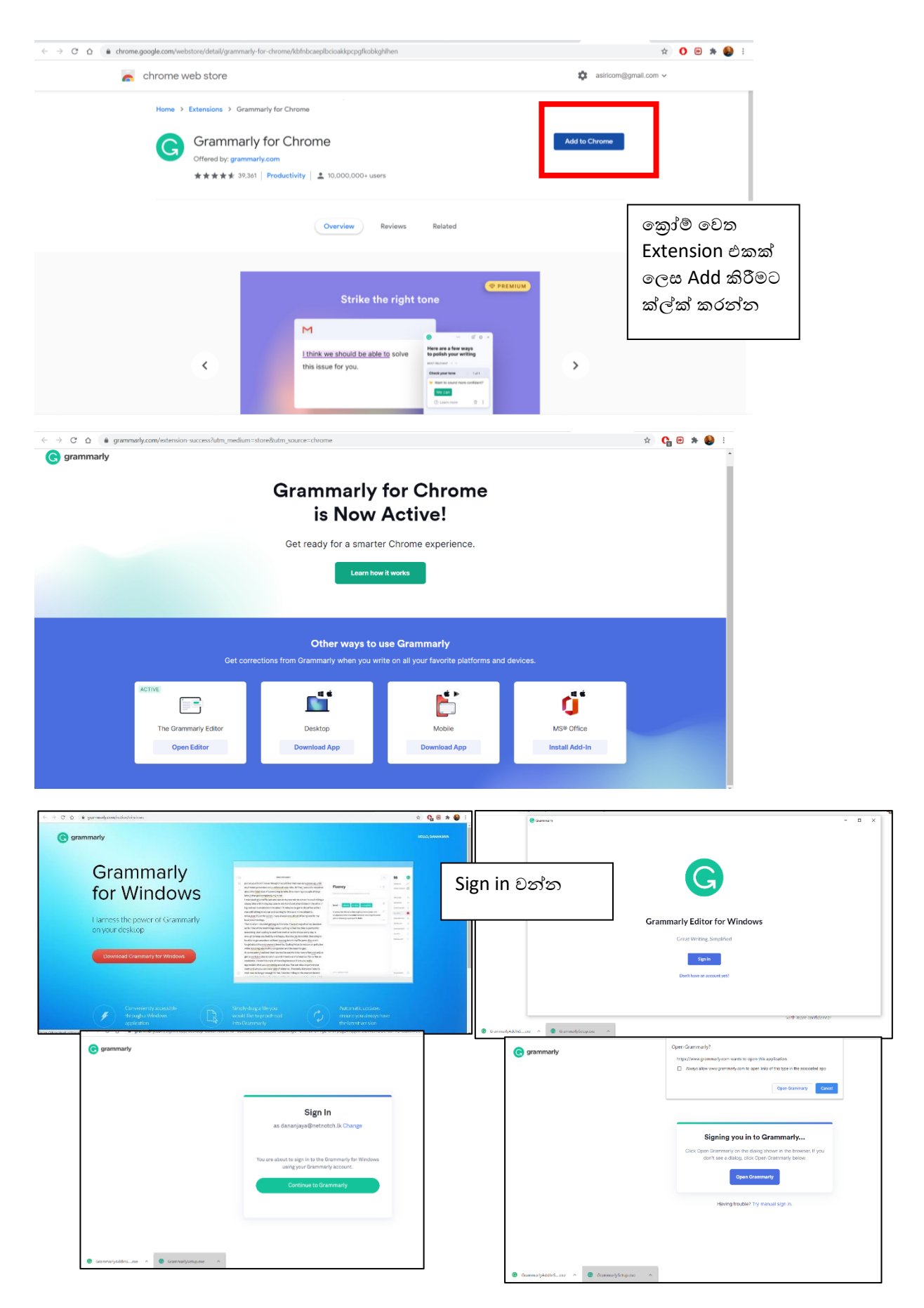

#### දුරස්ථව වැඩ කිරීමේදී අවශය කරන පතාරතුරු තාක්ෂණික කුමවේද සහ වෙනත් වැදගත් කරුණු පිළිබඳ දැනුවත් කිරීමේ පුහුණු සැසිය

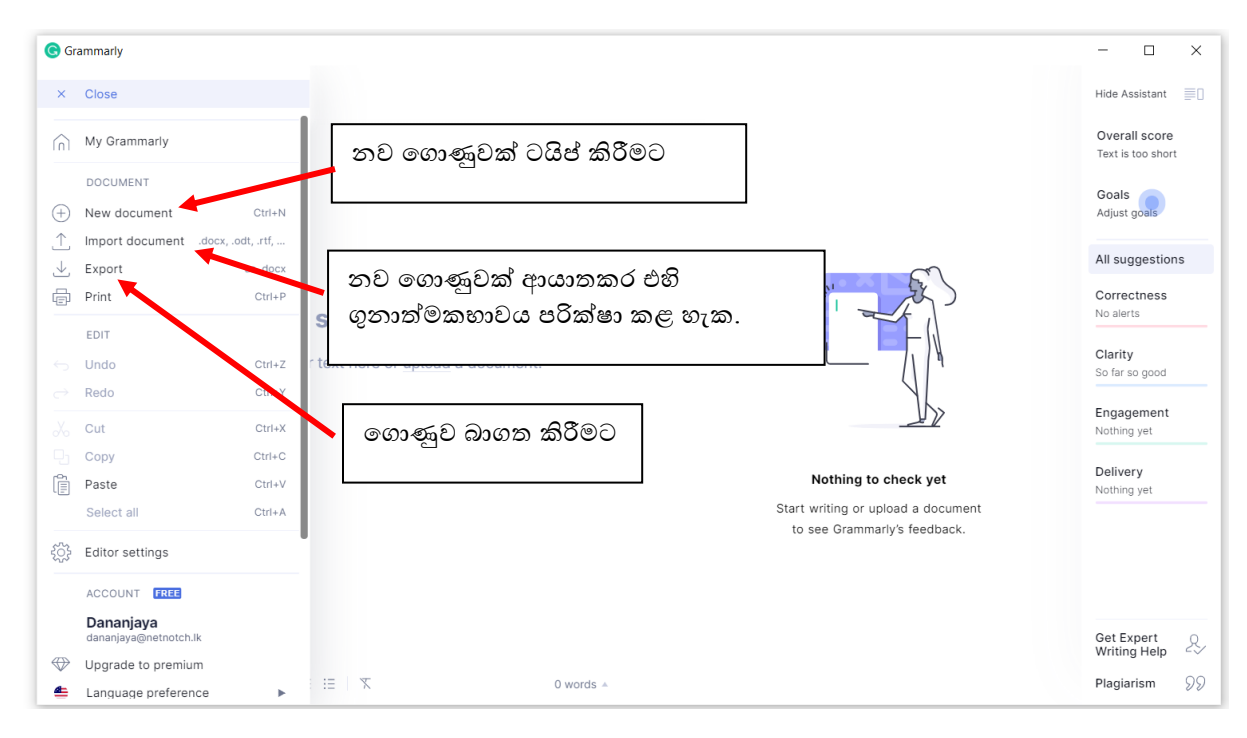

## <span id="page-30-0"></span>Office වැඩසටහන සමග Grammarly භාවිතා කිරීම

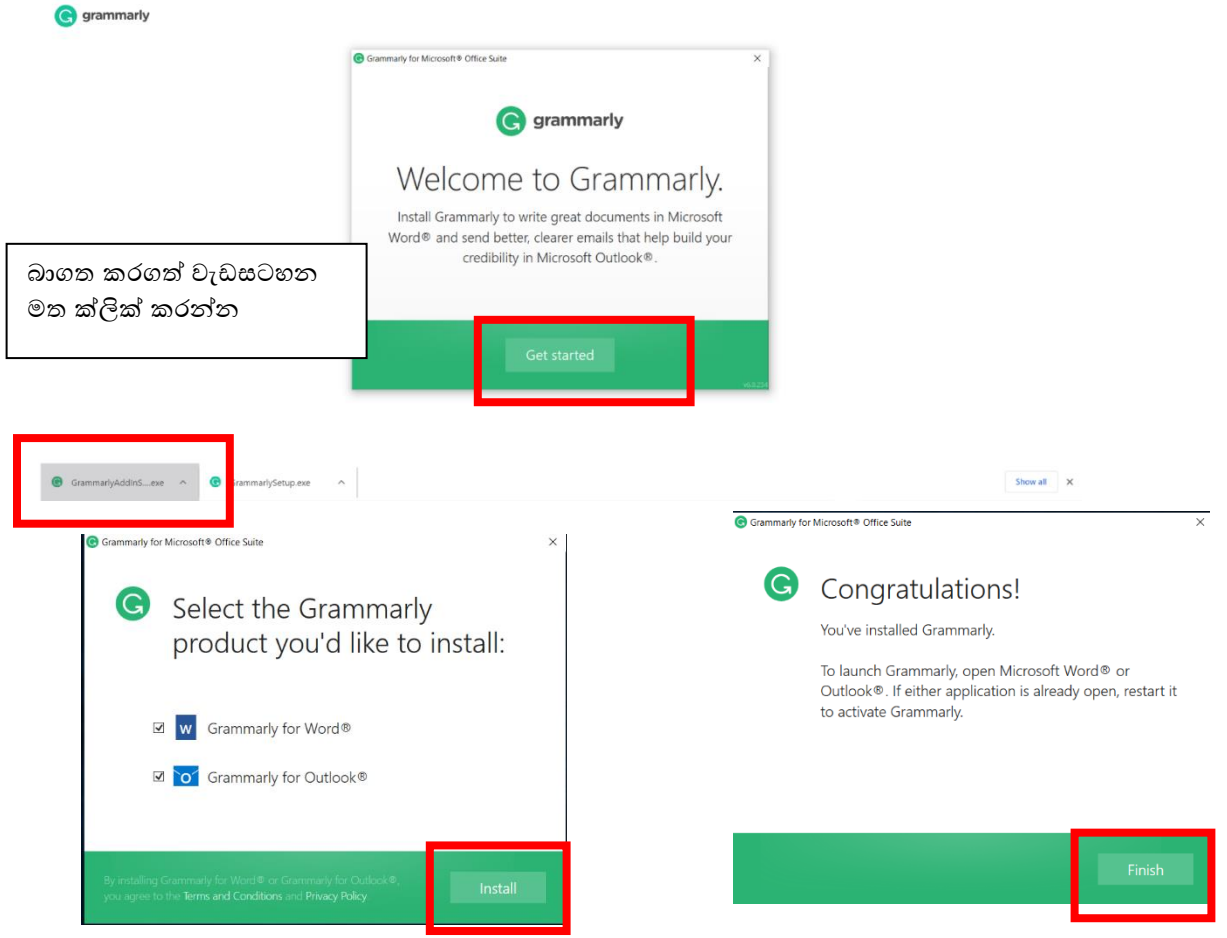

#### දුරස්ථව වැඩ කිරීමේදී අවශය කරන හොරතුරු තාක්ෂණික කුමවේද සහ වෙනත් වැදගත් කරුණු පිළිවඳ දැනුවත් කිරීමේ පුහුණු සැසිය

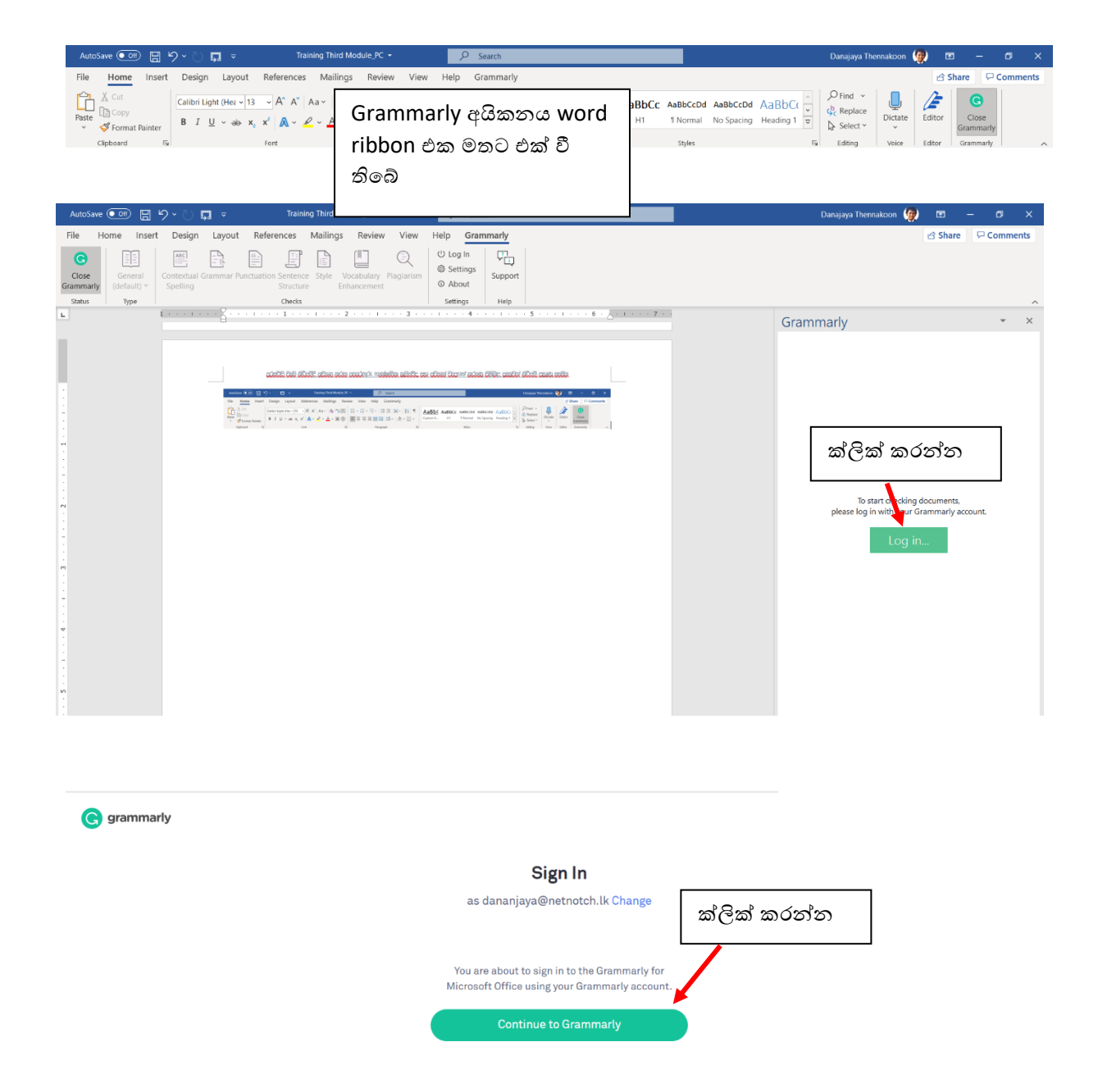

# <span id="page-32-0"></span>Google Forms - How do they work?

Google Forms is one of the simplest tools to use to collect data and information but as they are connected to a spreadsheet (Google Sheet) they can be very powerful in terms of data analysis.

There are numerous uses for Google Forms but common ones are:

- Collecting feedback questionnaire
- Signing up to an event
- Data entry providing a more user-friendly interface
- Collecting opinions on a topic

Collecting answers to a test So how do they work?

1) Someone creates a form filled with questions.

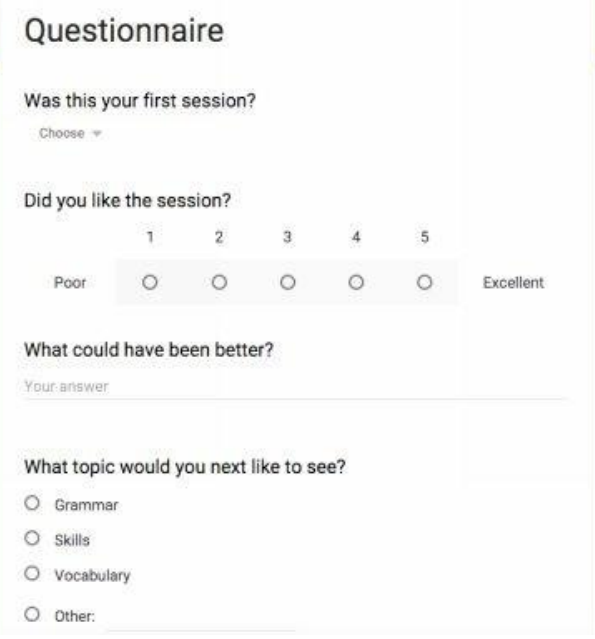

### 2) That is linked to a spreadsheet (Google Sheet).

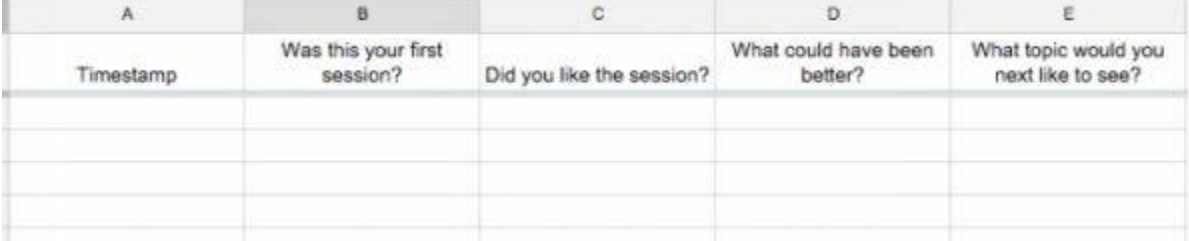

3) Someone fills out the form and submits in it.

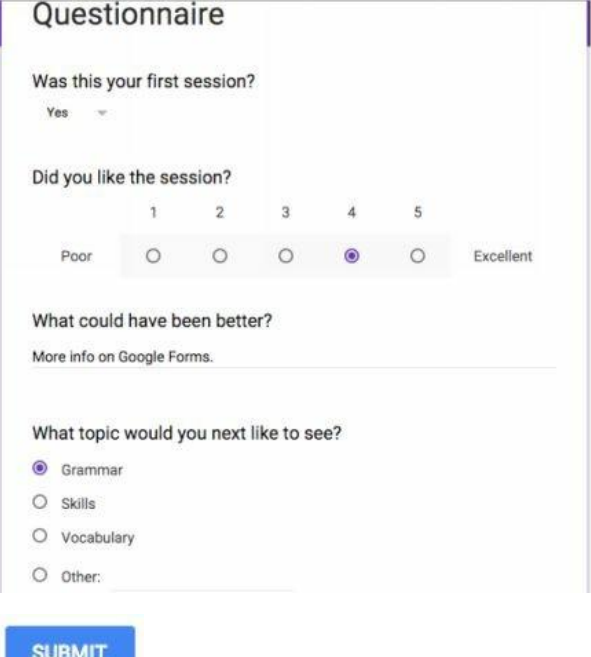

## 4) The answers automatically arrive in the spreadsheet.

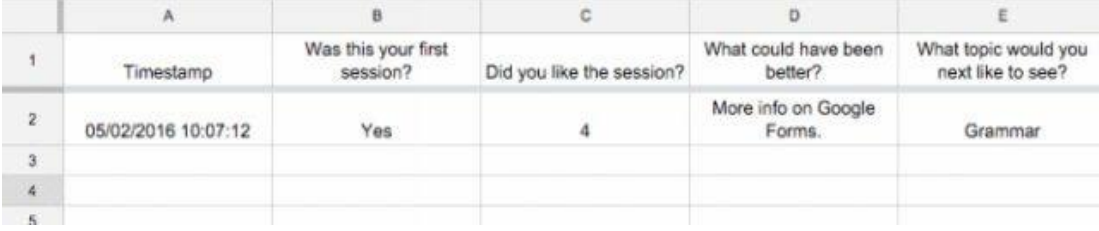

## 5) Each line of the spreadsheet is a response from someone.

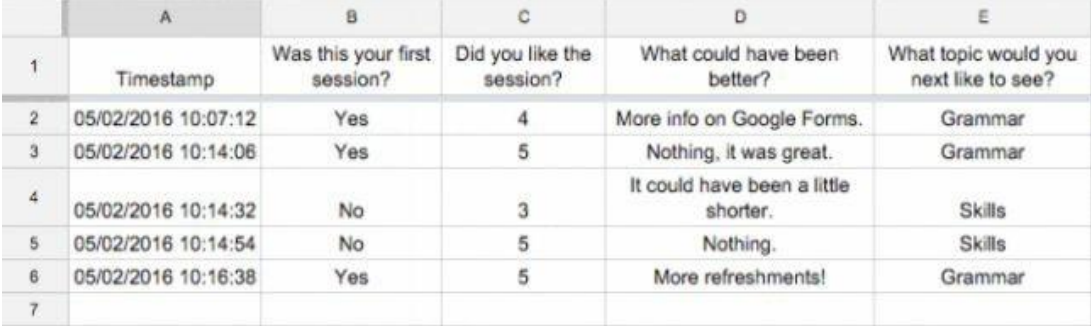

Even without any analytical tools I can quickly see that in this example, for some this was their first session but not all; on the whole they liked the session; I have some tangible ideas on how to improve next time; and most want to see either grammar or skills in the next session.

As the responses are in a spreadsheet, they can then be analysed in a wide variety of ways and Google Sheets even provides an automatic summary of the responses.

#### දුරස්ථව වැඩ කිරීමේදී අවශය කරන තොරතුරු තාක්ෂණික කුමවවිද සහ වෙනත් වැදගත් කරුණු පිළිබඳ දැනුවත් කිරීමේ පුහුණු සැසිය

To show the summary, in the Google Sheet, go to Form>Show summary of responses.

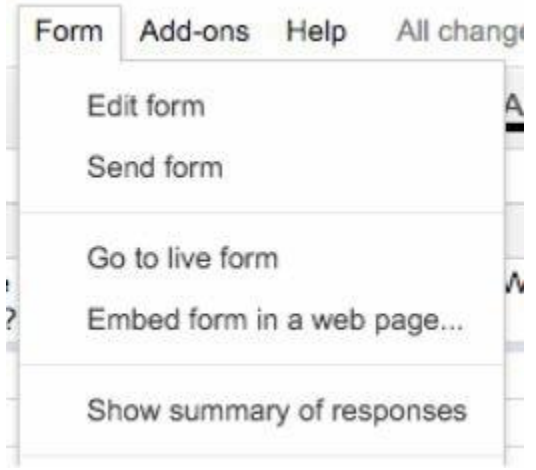

This displays the data in various ways depending on the type of question.

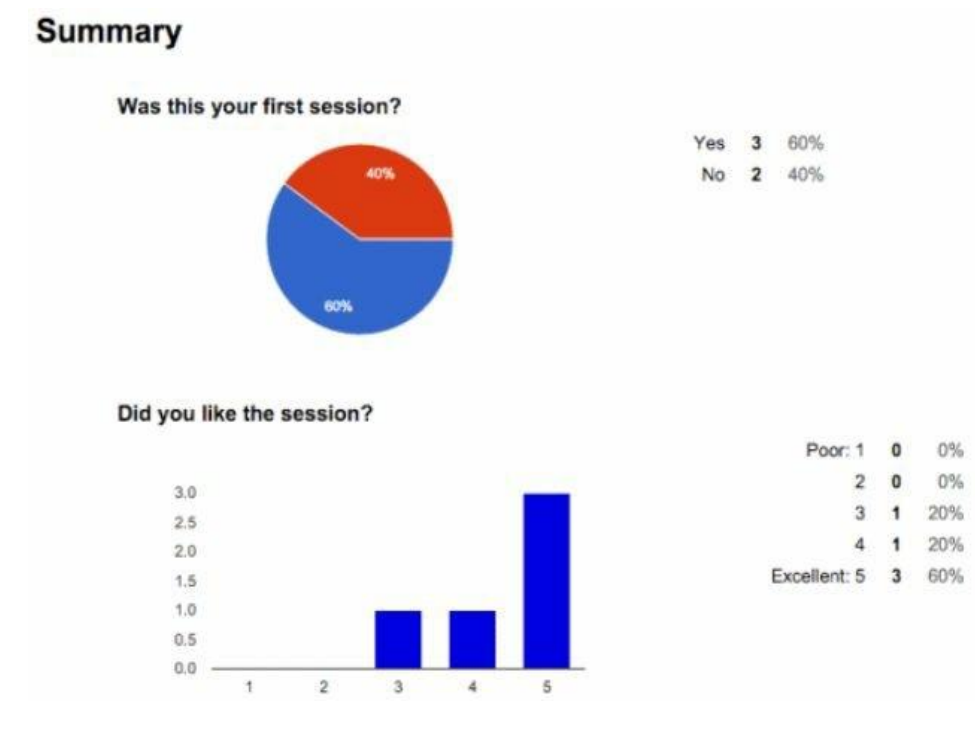

#### ශී ලංකා පවුල් සංවිධාන සංගමය

#### දුරස්ථව වැඩ කිරීමේදී අවශය කරන හොරතුරු තාක්ෂණික කුමවේද සහ වෙනත් වැදගත් කරුණු පිළිවඳ දැනුවත් කිරීමේ පුහුණු සැසිය

#### What could have been better?

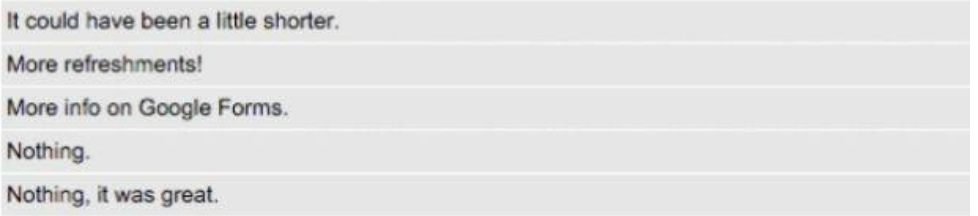

## What topic would you next like to see?

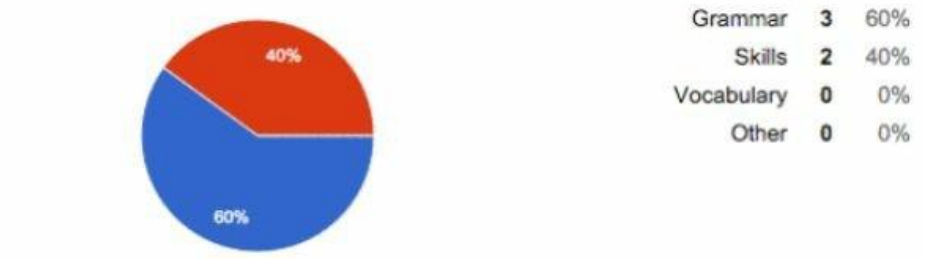

## <span id="page-35-0"></span>How to make a Google Form

Here we're going to make a quick multiple-choice quiz using Google Forms. You'll see how easy it is to make one!

There are 3 main parts:

- Creating the form
- Adding questions

Linking a spreadsheet to store the responses

## <span id="page-36-0"></span>Creating the form

 $\bar{\mathbf{r}}$ 

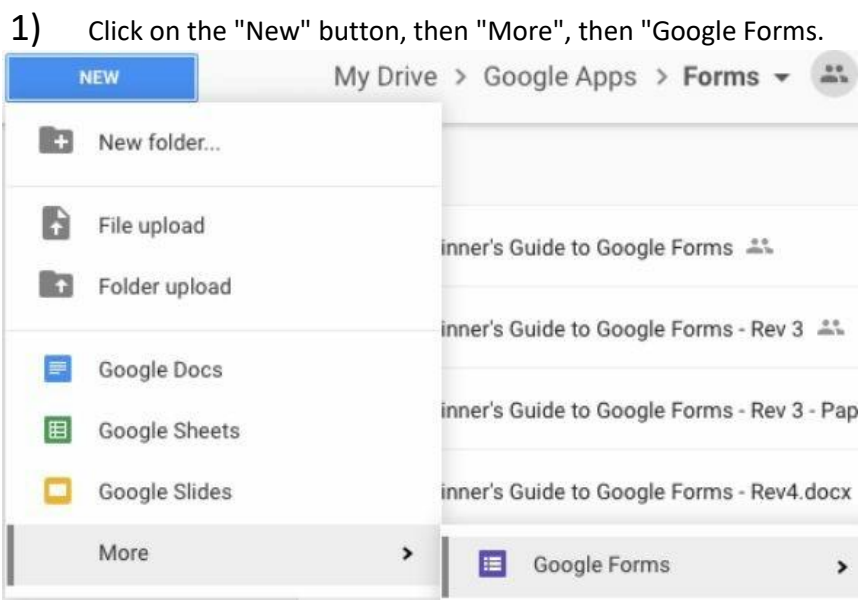

 $2)$ You're now on the form edit screen. Your form is in the middle.

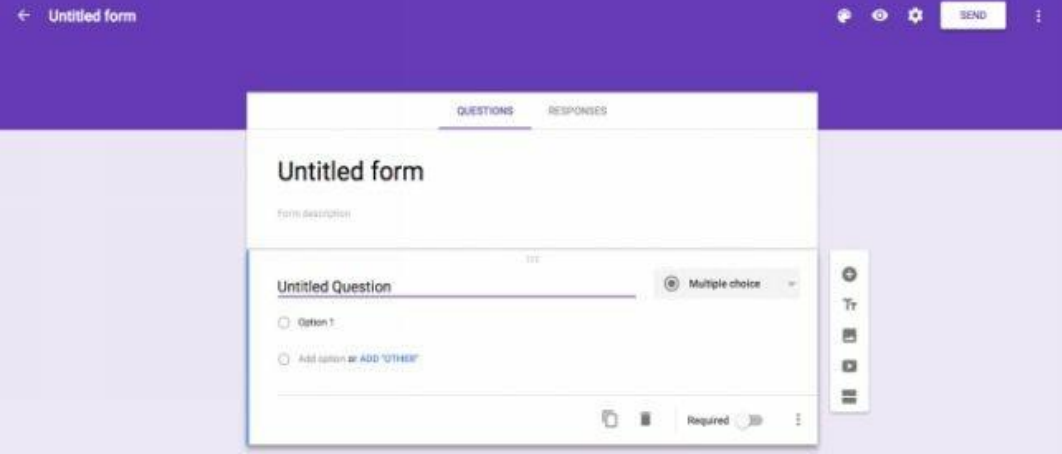

<span id="page-37-0"></span>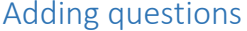

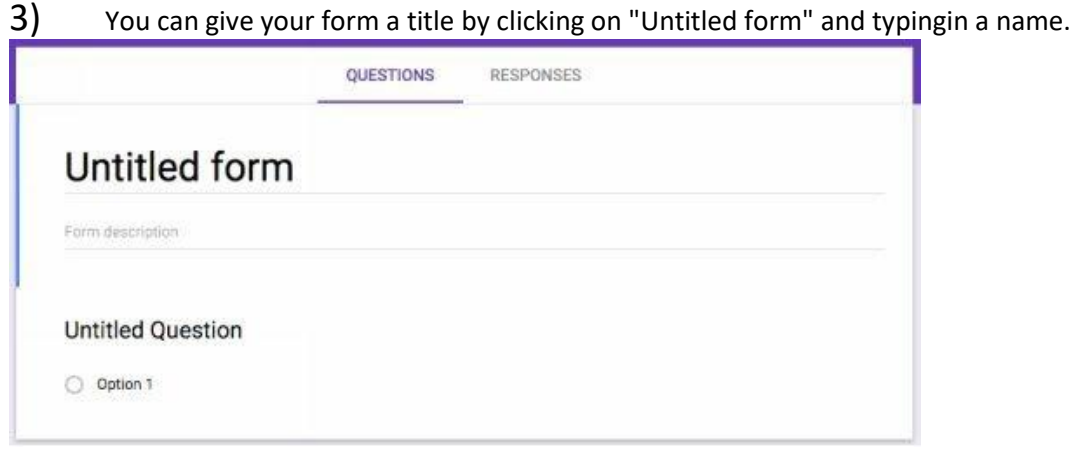

 $4)$ To add your first question, click on "Untitled Question" and type in yourquestion.

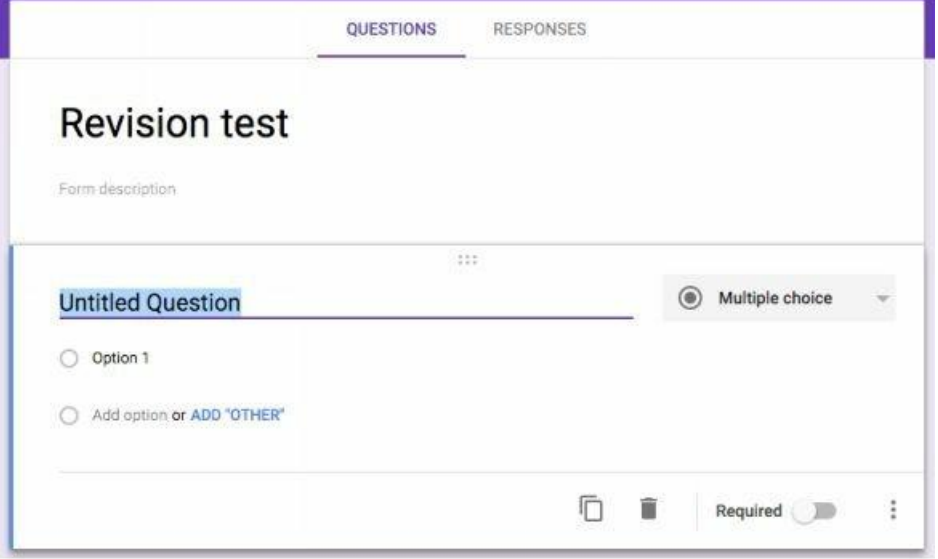

 $5)$ By default, the answer format is multiple-choice. So, now we need to enterthe options. Click on "Option 1" and type in a possible answer. u.

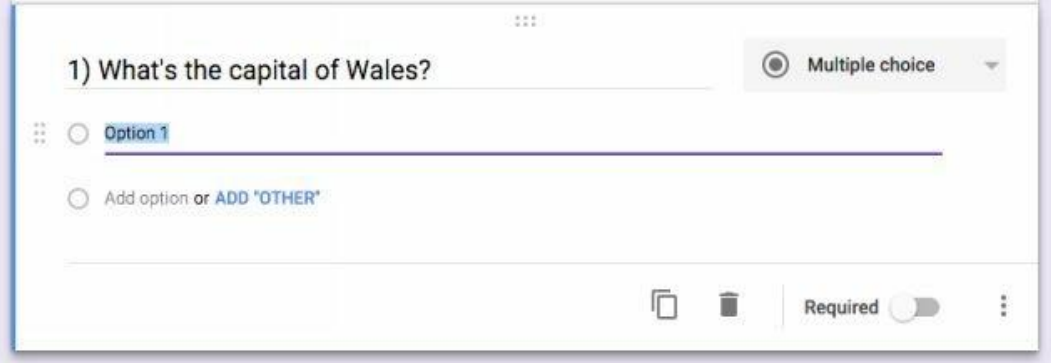

 $6)$ To add other options, either click on "Add option" or press the tab button twice.

To add another question, click on "Duplicate" at the bottom of the box.

I find clicking on the "Duplicate" button is usually best, as it duplicates the current question, saving you having to add the options in again and often the questions are in a similar format.

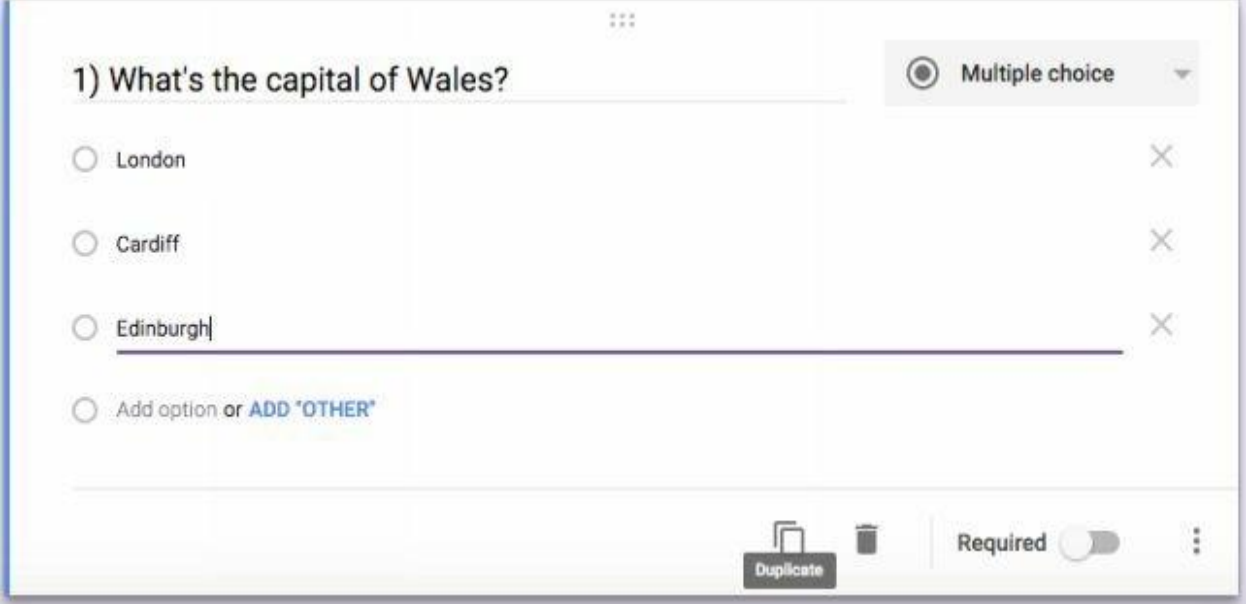

7) Click on the duplicated question and edit it.

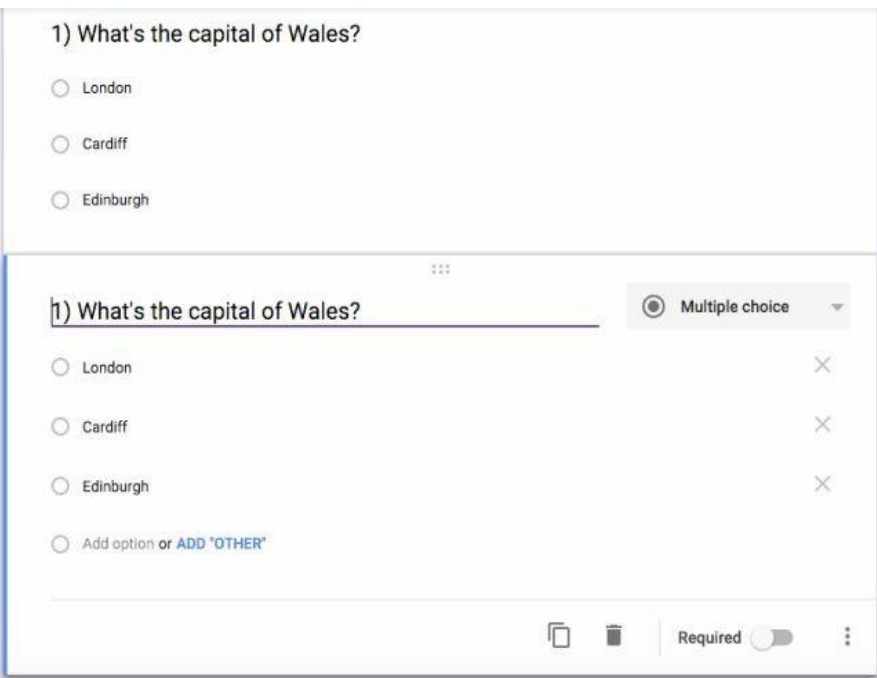

8) Then click on the options to change these. Then duplicate the questionagain to add more questions.

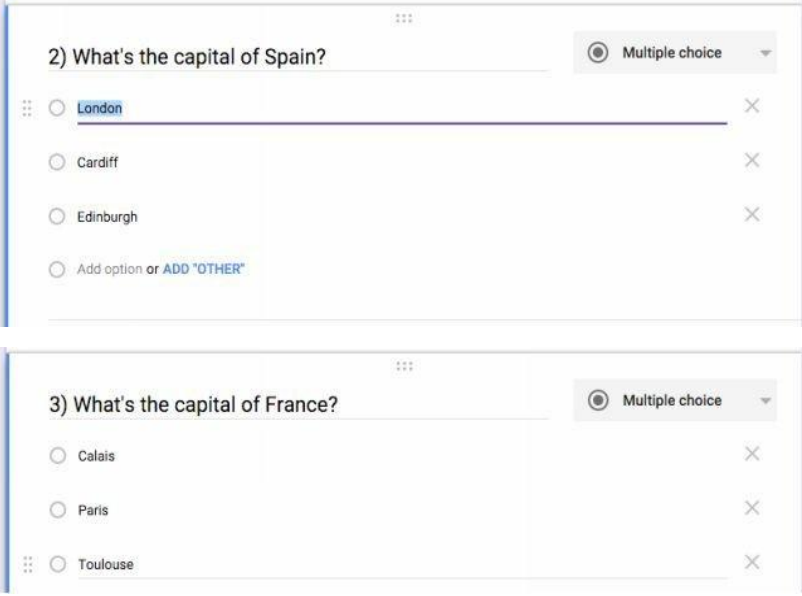

9) Once I've finished making the form, I always check it looks ok. So, toview your form, click the eye icon at the top-right of the screen.

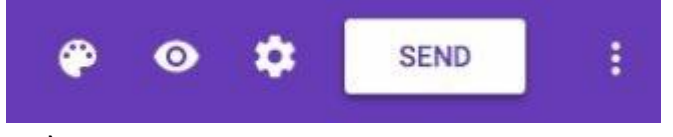

10) This will open the form as it will be seen by those filling it out.

# **Revision test**

1) What's the capital of Wales?

- $O$  London
- $O$  Cardiff
- $O$  Edinburgh
- 2) What's the capital of Spain?
- $O$  Madrid
- O Seville
- $O$  Valencia

#### 3) What's the capital of France?

- O Calais
- O Paris

 $\overline{1}$ 

 $O$  Toulouse

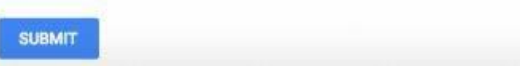

## <span id="page-40-0"></span>Creating a spreadsheet to store the responses

 $11)$ Once you've finished your questions, you need to tell where you want theresponses to your form to go. On the edit page, click on "Responses", then click the green Spreadsheet icon.

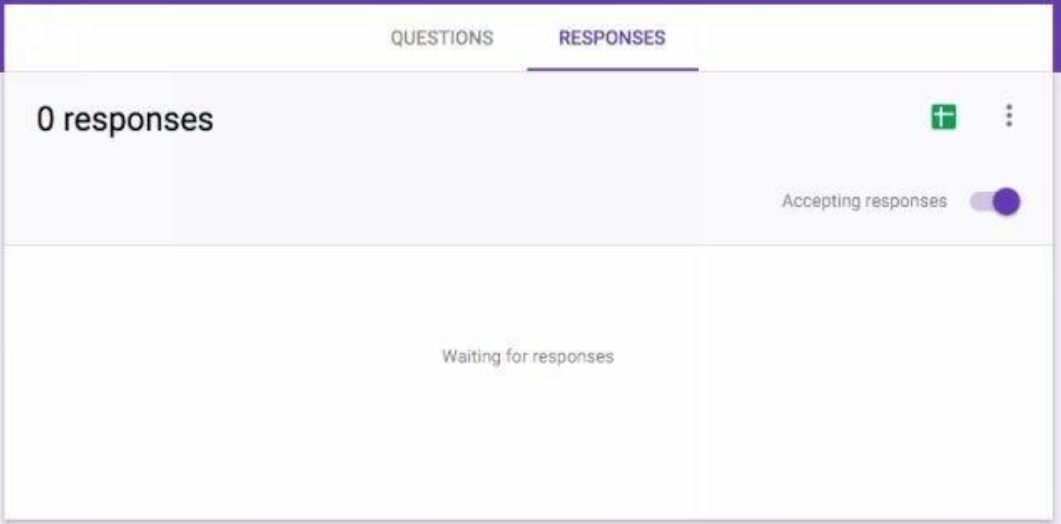

 $12)$ This will open a dialogue box asking you if you want to create a newspreadsheet or an existing one. For now, leave the default which is create a new one and click "Create".

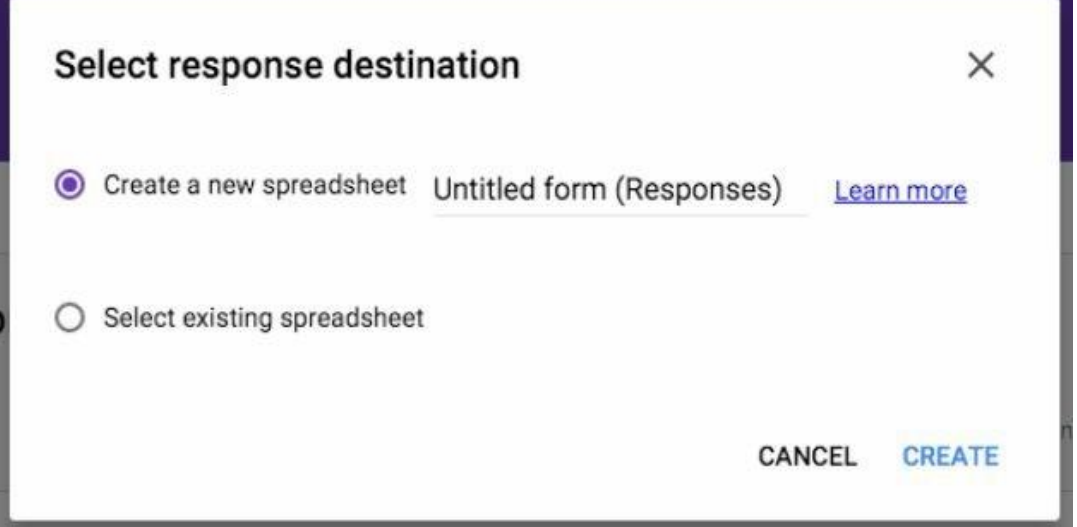

 $13)$ This will create a spreadsheet where your responses will be stored. The questions from your form are in the row 1, along with a timestamp, which tells you when someone submitted your form.

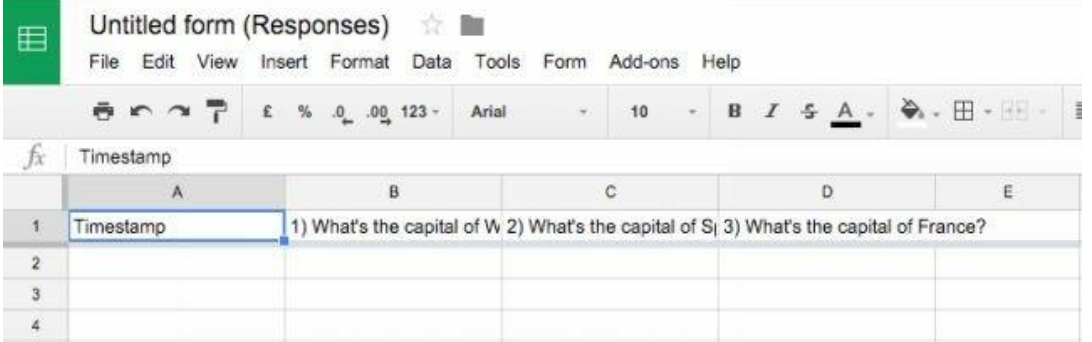

Now it's ready to be shared!

## <span id="page-41-0"></span>**Google Drive**

Google Drive යනු ඔබගේ විවිධ ගොණු සුරැකීම සඳහා Google ආයතනය මගින් ලබා දෙන Cloud Storage සේවාවකි. ඔබට ජීමේල් ගිණුමක් තිබේ නම් දැනටමත් ඔබට 15GB ගබඩා ඉඩක් සහිත Google Drive ගිණුමක් සකීය වී තිබේ. එය ඔබගේ ජීමෙල් ගිණුම සමගම ඔබට ලැබෙන සේවාවකි.

මෙහිතී ඔබට ඔබගේ ගොණු සුරැකීම පමණක් නොව එහි ඇති ගොණු වෙනත් අය සමග Share කර ගැනීමේ අවස්ථාවද හිමි වෙයි. ජීමේල් හරයා යැවීමට අපහසු විශාල ගොණු ස්වයංකීයවම Google Drive සඳහා Upload වන අතර, ඉන් පසුව අදාල පුදුගලයා වෙත එම ගොණුවේ Shared Link එකක් ඊමේල් හරහා යැවෙනු ඇත.

Google Drive වෙත පිවිසීම සඳහා ඔබේ ගුගල් කෝම් බුව්සරයෙන් ගුගල් සෙවුම් යන්තුය සහිත වින්ඩෝවේ ඉහළ දකුණු කෙළවරේ ඇති Google Apps මත ක්ලික් කිරීමෙන් පසු ලැබෙන මෙනුවෙන් Drive යන්න තෝරා ක්ලික් කරන්න.

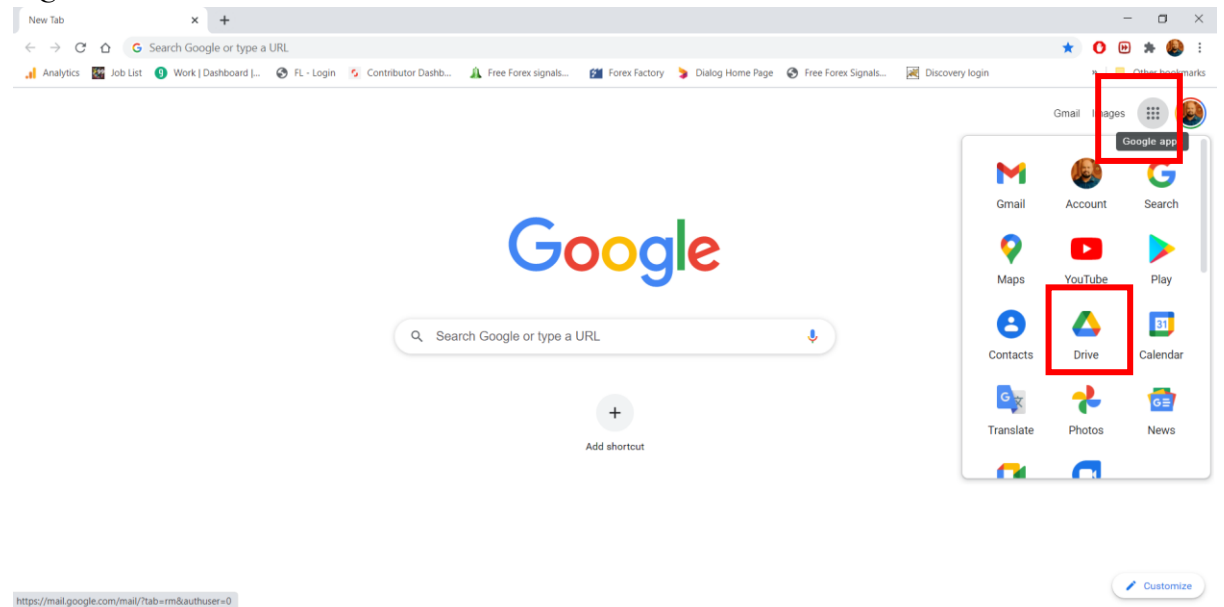

 $\overrightarrow{aa}$  Beginner's Guide t....pdf  $\sim$ 

එවිට ඔබේ Google Drive අවකාශය විවෘත වේ. එහි ඇති New බොත්තම ක්ලික් කිරීමෙන් යමක් Upload කර ගත හැකි වෙයි.

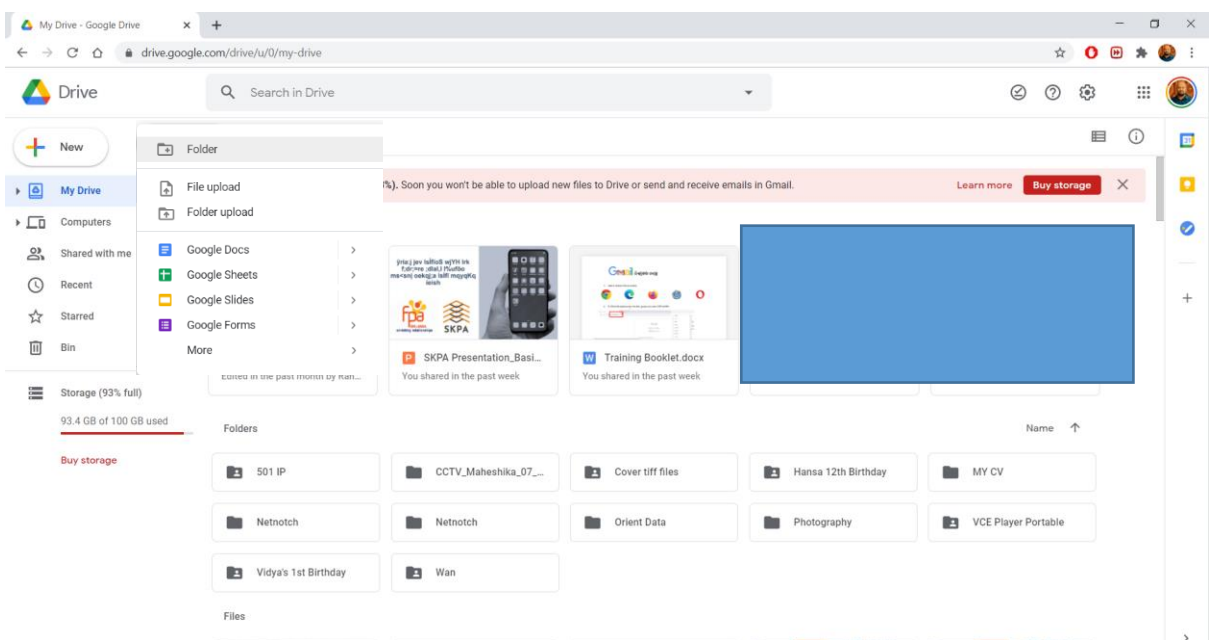

එමගින් ඔබට නව ෆෝල්ඩරයක් එක් ගොණුවක් ඔබේ පරිගණකයේ සිට Upload කර ගත හැකි වෙයි. එක් ගොණුවක් Upload කර ගැනීම සඳහා File Upload යන්න මත ක්ලික් කරන්න.

Show all X

අවශා ගොණුව පරිගණකයෙන් තෝරා Open ක්ලික් කරන්න.

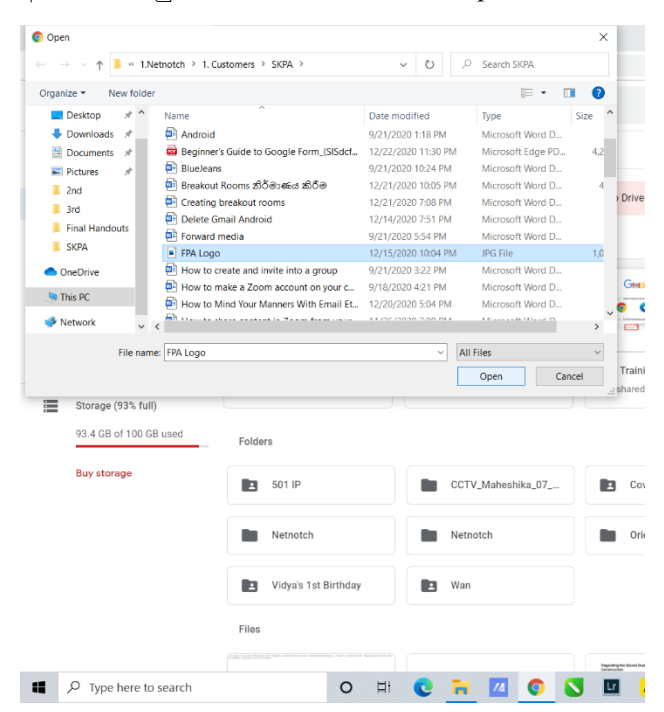

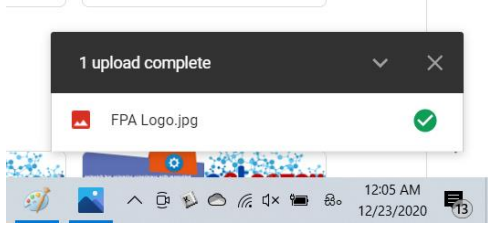

Upload වී අවසාන වීමෙන් පසුව ඔබේ පරිගණක විනඩෝවේ පමළ දකුණු කෙලවරේ අදාල ගොණුව දිස් වනු ඇත.

අදාල ගොණුව වෙනත් අයෙකු සමග Share කර ගැනීමට අවශා නම්, ඒ මත Right Click කර ලැබෙන මෙනුවෙන් Share මත ක්ලික් කරන්න. ■ ෲ ඉන් පසුව ලැබෙන සංවාද කොටුව තුළ ඔබට අවශා අයගේ ඊමේල් ලිපින ඇතුලත් කරන්න.

> නැතිනම් පහළින් ඇති Copy Link මත ක්ලික් කර Shared Link ලබා ගන්න.

<span id="page-42-0"></span>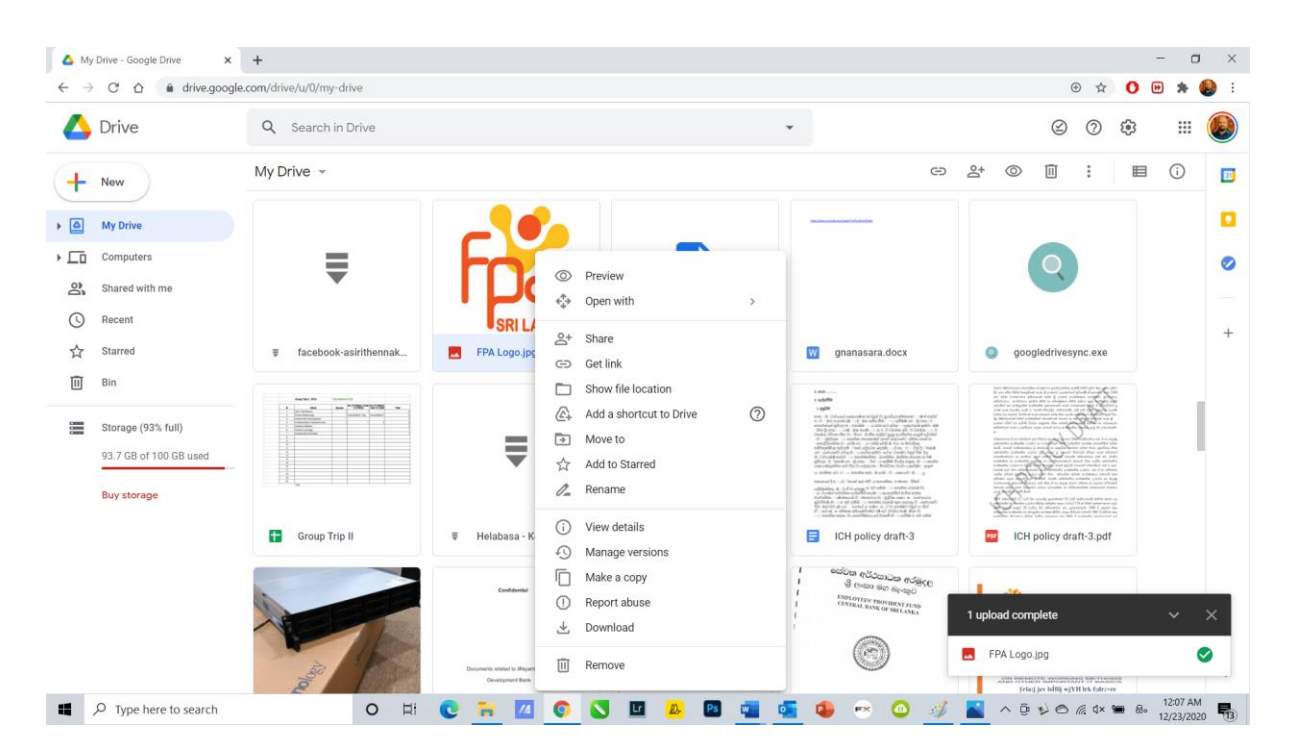

# Note Keeping (සටහන් තබා ගැනීම)

මේ සඳහා ඉතාමත් පහසුවෙන් ඔබට ඔබේ ජීමේල් ගිණුමේ ඇති Keep සේවාව හරහා ඔබේ Notes සටහන් කර තබා ගැනීමේ හැකියාව පවතී. ඔබේ ජීමේල් ගිණුමට ලොග් වූ පසුව තිරයේ දකුණු කෙළවරේ ඇති Calendar/Keep සහ Tasks පහසුකම් භාවිතා කරන්න. ඔබේ Notes සටහන් කර ගැනීම සඳහා Keep මත ක්ලික් කර Take a Note ක්ලික් කර අවශා Notes සටහන් කර Done කරන්න.

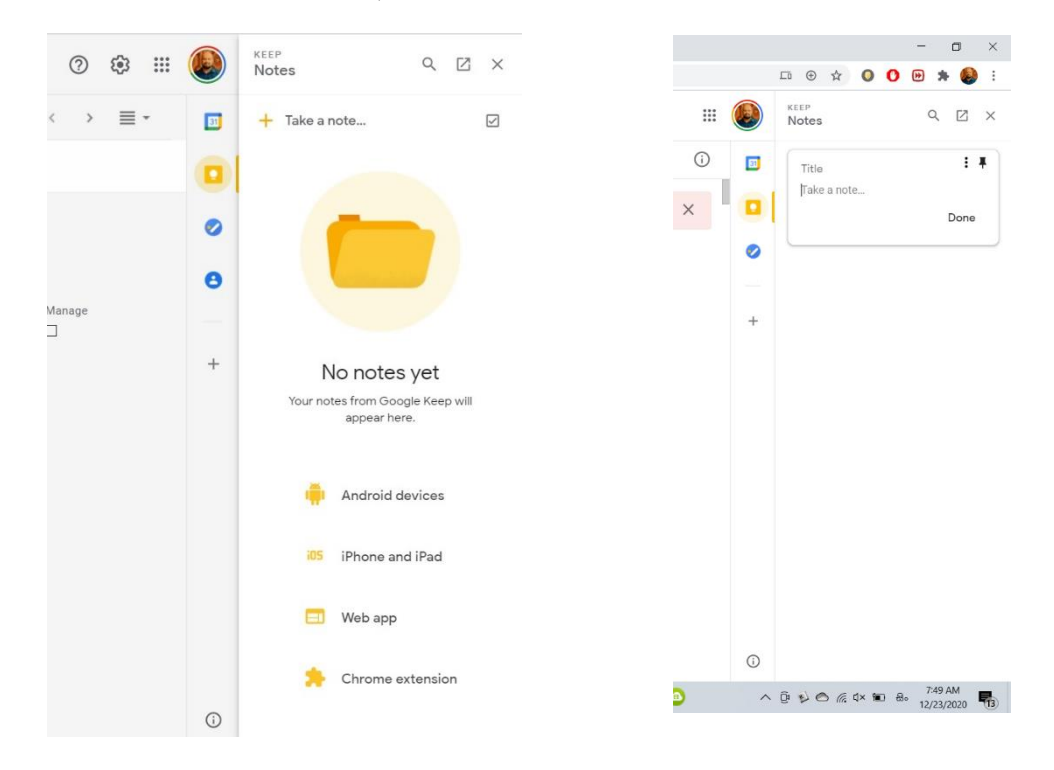

මේ සඳහා බහුලව භාවිතා වන තවත් ජනපිය මෘදුකාංග කිහිපයක්ම තිබේ.

Evernote (Android, iOS, macOS, Windows, Web)

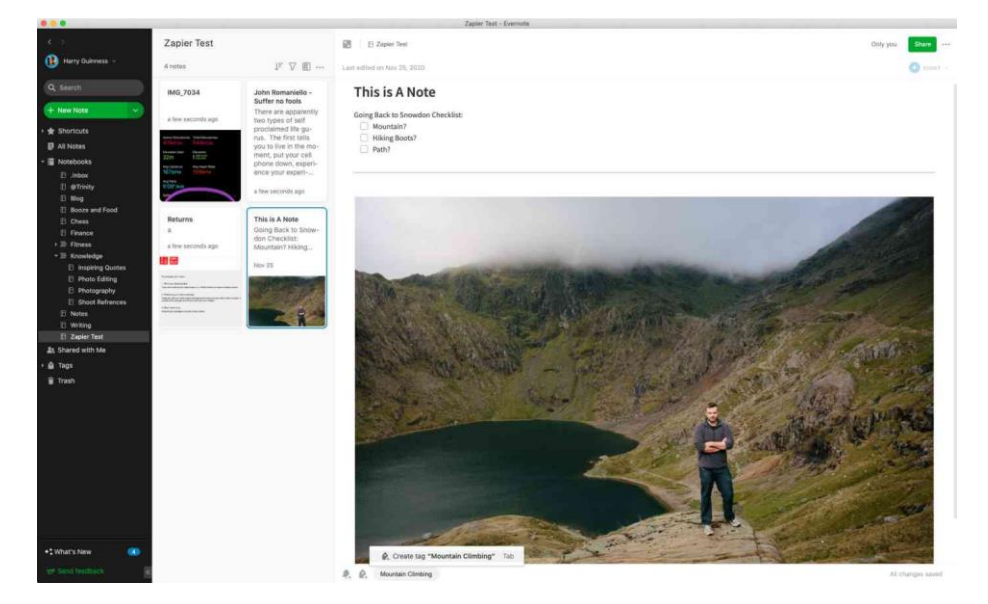

Microsoft OneNote (iOS, Android, macOS, Windows, Web)

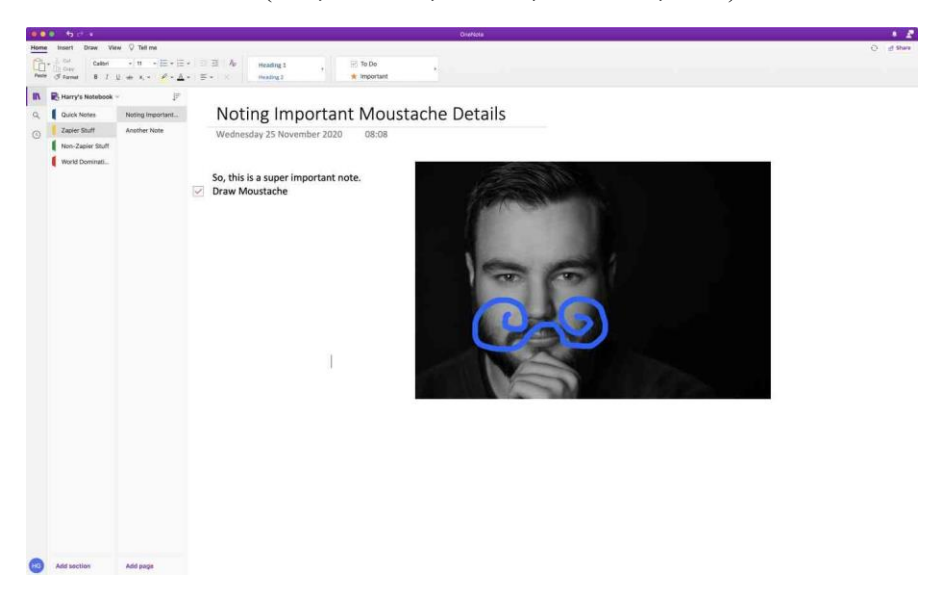

### Apple Notes (iOS, macOS, Web)

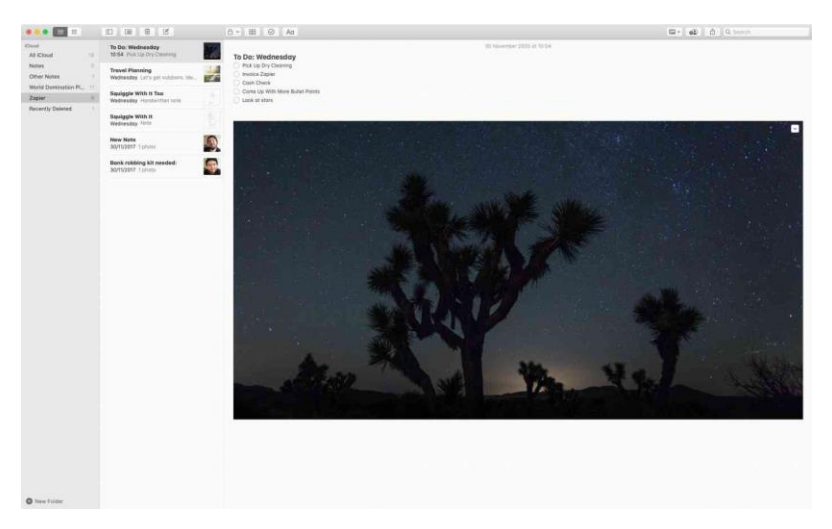

### Google Keep (Android, iOS, Web, Chrome)

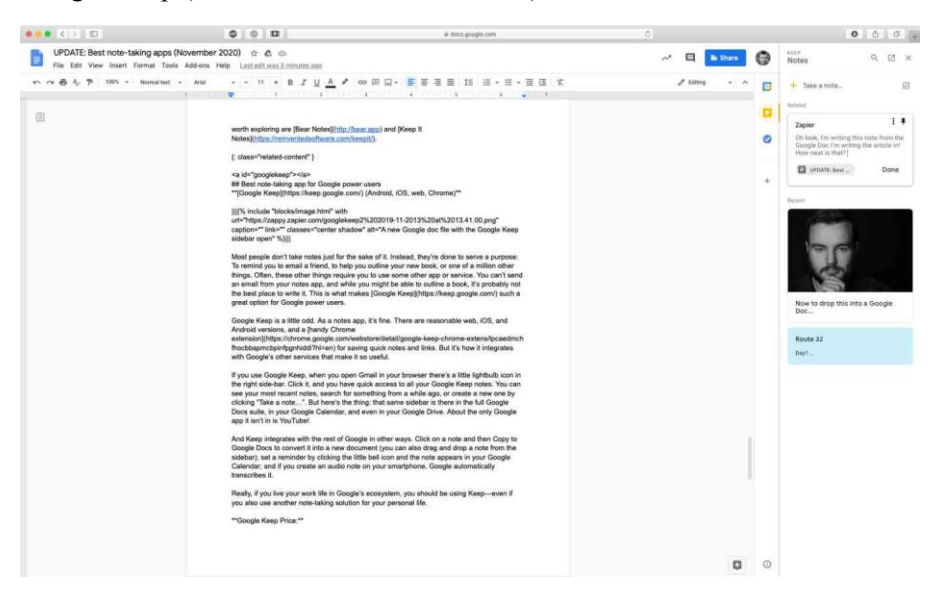

# <span id="page-45-1"></span><span id="page-45-0"></span>බලූජීන්ස් යෙදූම ස්ථාපනය කිරීම

ගෙදූම බාගත කර ගැනීම සඳහා බ්ලූජීන්ස් වෙඩ් අඩවියේ Downloads පිටුවට පිවිසෙන්න, https://www.bluejeans.com/downloads

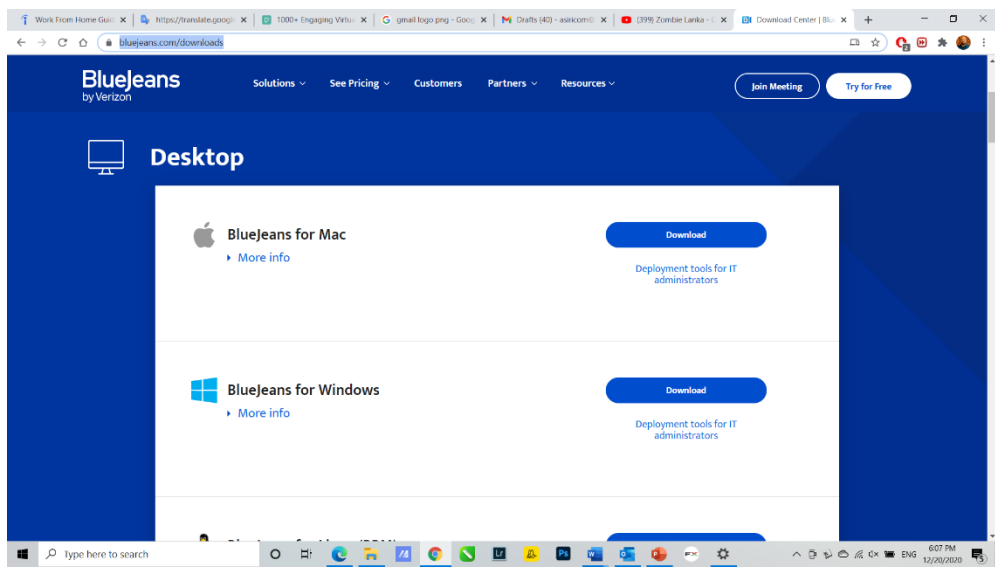

නැතහොත්, ඔබේ පළමු බලුජීන්ස්

රැස්වීමට සම්බන්ධ වන්න, එවිට යෙදූම ස්වයංකීයව ස්ථාපනය වනු ඇත. ශූී ලංකාව ඇතුළු රටවල් ගණනාවකට තමන්ගේ සේවාව ලබා දීම අවහිර කර ඇති නිසා, ඔබට මේ වන විට බ්ලුජීන්ස් යෙදූම තුල ලියාපදිංචි වී ගිණුමක් සාදා ගැනීම කළ නොහැක. එනිසා එම සේවාව සකීය කර ගැනීම සඳහා ඔබේ අයතනයෙන් ලබා දී ඇති උපදෙස් අනුගමනය කරන්න. හෝ පරිගණක අංශයේ සහය ලබා ගන්න.

- 1. Download බොත්තම ක්ලික් කරන්න
- 2. බාගත කිරීම අවසන් වූ විට ඒ මත දෙවරක් ක්ලික් කරන්න

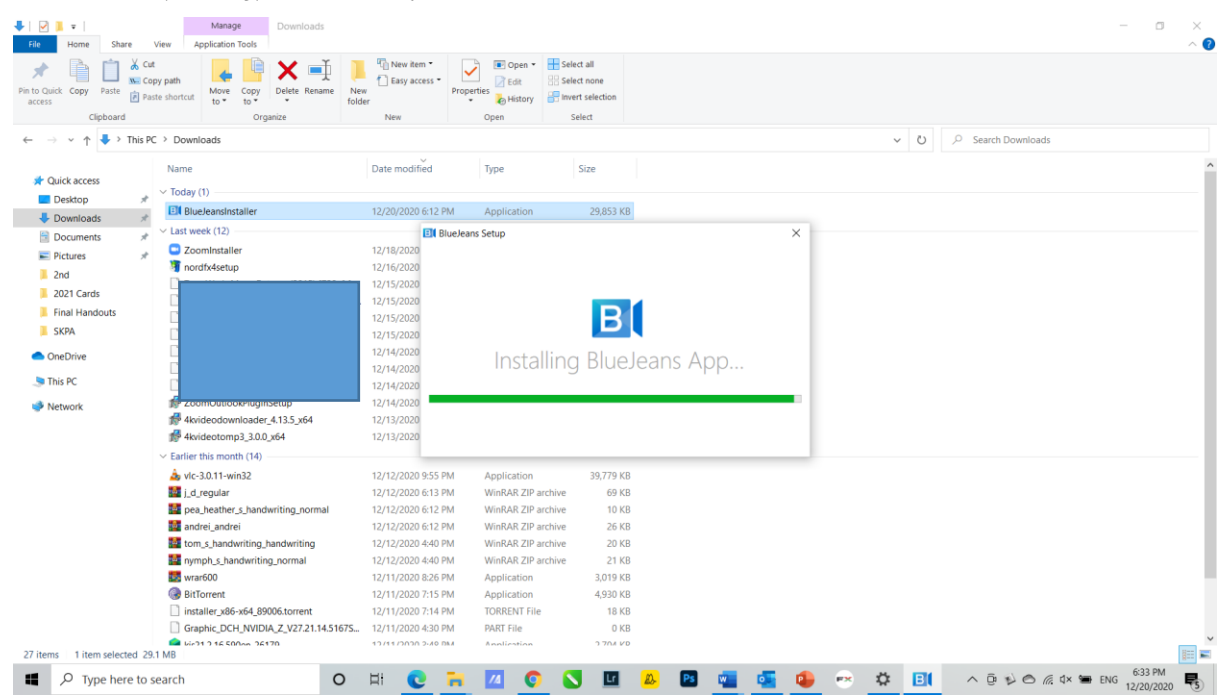

3. යෙදුම දියත් කිරීමට දෙවරක් ක්ලික් කරන්න

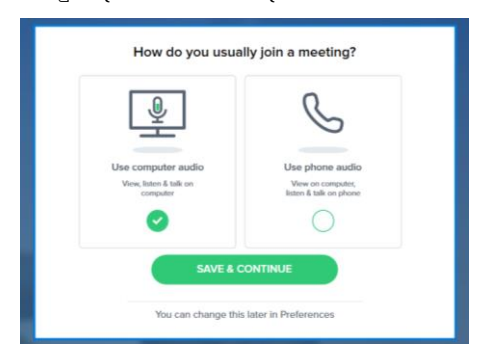

- 4. Use Computer Audio විකල්පය තෝරා Save & Continue බොත්තම ක්ලික් කරන්න
- 5. ඔබ වෙත සකීය කරන ලද ගිණුමක් ලැබී ඇත්තම් එම ගිණුමට අදාල පරිශිලක නාමය හෝ ඊමේල් ලිපිනය යොදා Next ක්ලික් කර පාස්වර්ඩ් එක ඇතුලත් කරන්න.

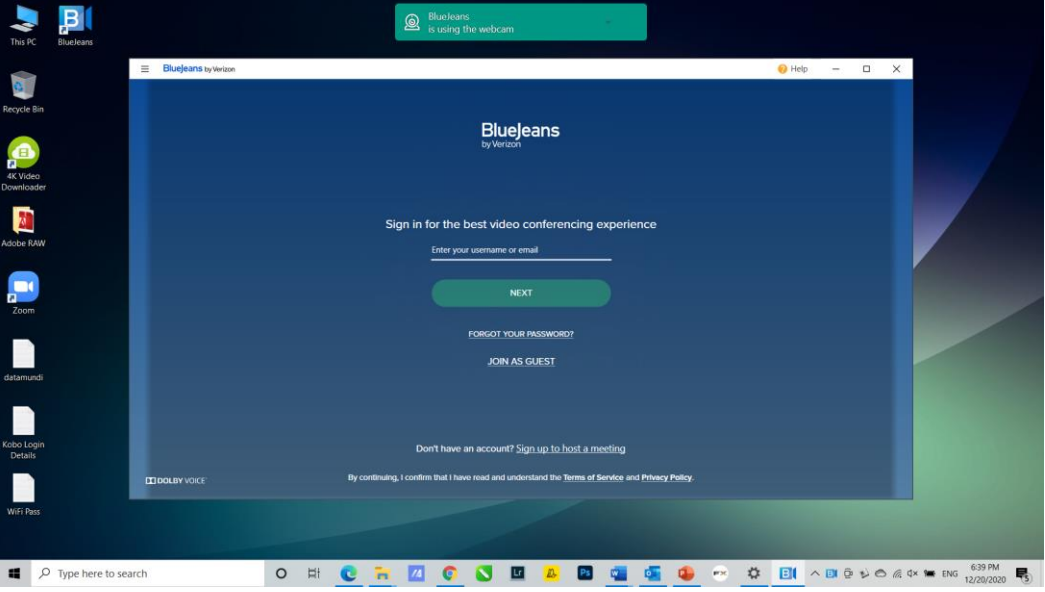

6. ඔබ ලියාපදිංචි වී ගිණුමක් සකසා ගැනීමට Signup to host a meeting විකල්පය මත ක්ලික් කළ විට පහත සඳහන් ආකාරයේ පණිවිඩයක් දිස් වන අතර එම ලයිස්තුවේ දක්වා ඇති රටක කාර්යාල

ලිපිනයක් හරහා ලියාපදිංචි වන ලෙස ඔබට ඉන් දන්වයි.

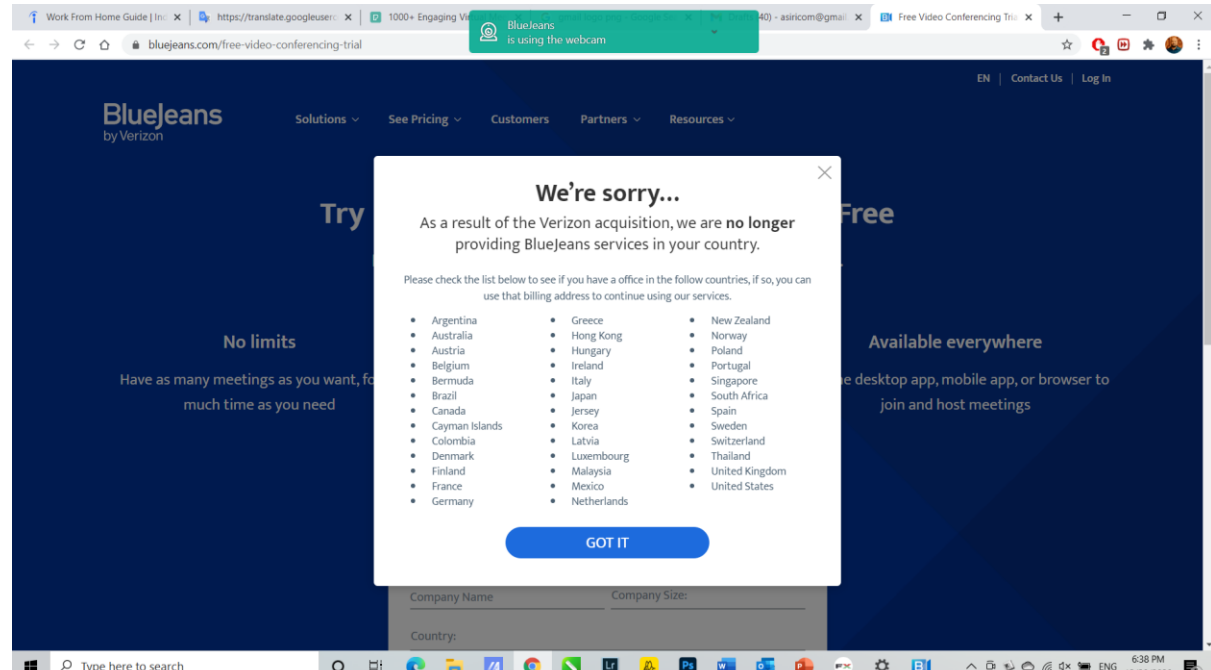

- 7. කෙසේ හෝ ඔබ ගිණුමට ඇතුලු වූ පසු ඔබව රැස්වීම් කාමරයට යැවෙනු ඇත. ඔබ රැස්වීමට සම්බන්ධ වීමට සුදානම් දැයි තහවුරු කර ගැනීමට, ඔබට:
- ඔබගේ කැමරාව හෝ මයික් එක නිශ්ශබ්ද කරන්න (හෝ නිශ්ශබ්ද කරන්න)
- කැමරාව, මයික් හෝ ස්පීකර් සඳහා උපාංග තේරීම වෙනස් කරන්න (අදාළ නම්)
- රැස්වීමට සම්බන්ධ වන්න, නැතහොත්  $\bullet$
- වෙනත් සම්බන්ධතා විකල්පයක් හරහා සම්බන්ධ වන්න (දූරකථන, කාමර පද්ධතියකින්, ඔබගේ  $\bullet$ තිරය පමණක් බෙදාගන්න, සහ වෙනත් විකල්ප)

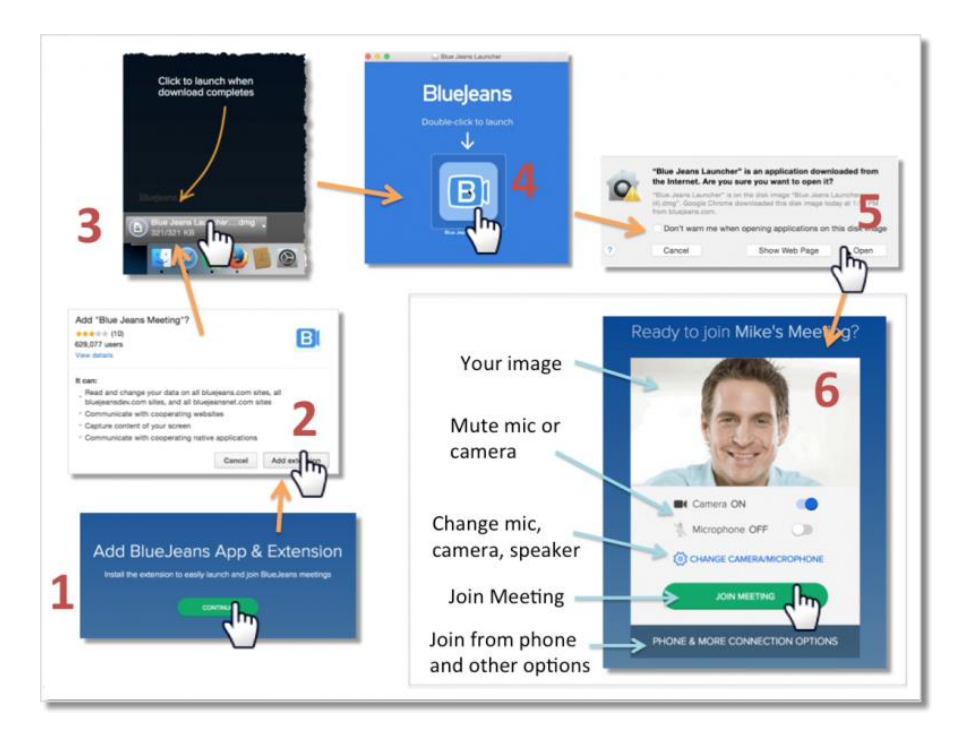

රැස්වීම් ආරාධනා ලිනක් එකක් හරයා රැස්වීමකට සම්බන්ධ වීම සඳහා ඔබට ගිණුමක් තිබීම අතාහවශා නොවේ.

## <span id="page-48-0"></span>ඔබගේ යෙදුමේ දින දර්ශනය

ඔබගේ බ්ලූජීන්ස් යෙදූම ඔබගේ ජීමේල් හෝ Outlook දින දර්ශනය සමහ ඒකාබද්ධ කරන්න. ආසන්න රැස්වීම් සමාලෝචනය කිරීමට මෙයින් ඔබට ඉඩ සැලසෙයි, තවද, ඔබගේ ඉදිරියට නියමිත රැස්වීම් බලා ඒවාට යෙදුම

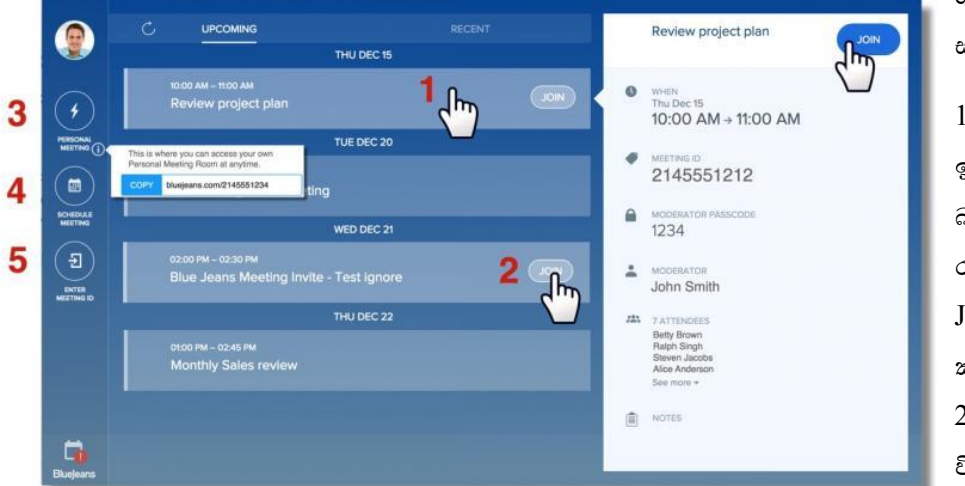

කෙලින්ම හරහා සම්බන්ධ විය හැක.

1. විස්තර බැලීමට රැස්වීම් මෙරියට එන බාරය ක්ලික් කරන්න. රැස්වීමට සම්බන්ධ වීමට Join බොත්තම ක්ලික් කරන්න.

2. ඉදිරියට එන රැස්වීමක විස්තර බලා රැස්වීමට

කෙලින්ම යාමට Join බොත්තම ක්ලික් කරන්න.

- 3. ඔබගේ පුද්ගලික රැස්වීම් හැඳුනුම්පතට සම්බන්ධ වීමට ක්ලික් කරන්න ( ඔබේ පුද්ගලික රැස්වීම් URL එක පිටපත් කිරීමට " i " සබැඳිය භාවිතා කරන්න),
- 4. නව රැස්වීමක් Schedule කිරීමට ක්ලික් කරන්න (වෙබ් යෙදුමෙන්),
- <span id="page-48-1"></span>5. ඔවුන්ගේ රැස්වීම් හැඳුනුම්පත ඇතුළත් කරමින් වෙනත් රැස්වීමකට (වෙනත් අයෙකු විසින් සත්කාරකත්වය සපයනු ලබන) සම්බන්ධ වන්න.

## ඔබේ පරිගණකයෙන් රැස්වීමකට සම්බන්ධ වීම

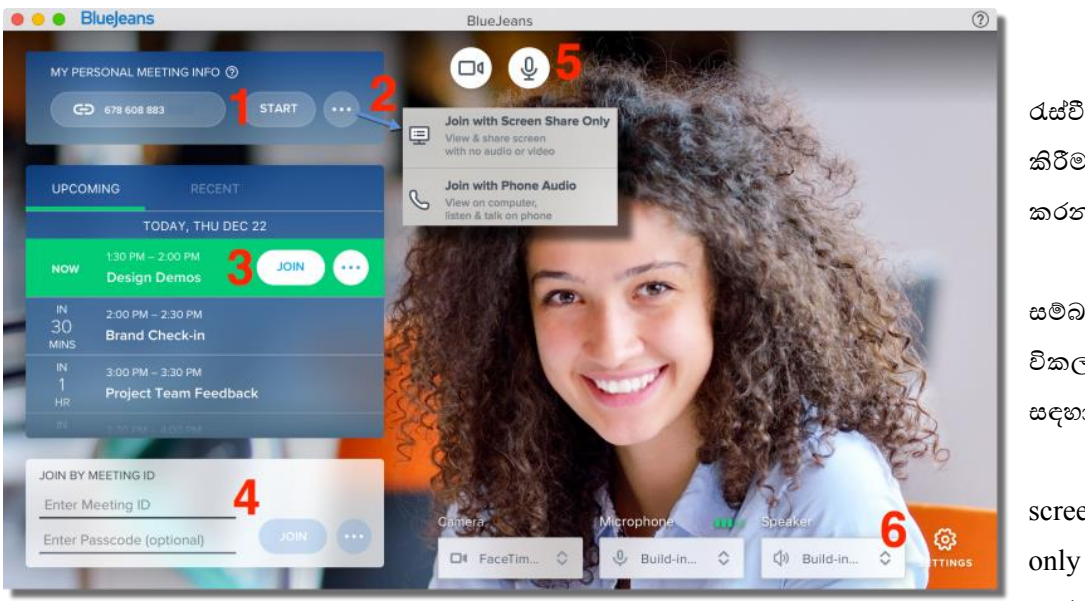

පුද්ගලික රැස්වීම ආරම්භ කිරීමට ක්ලික් කරන්න 2. තවත් සම්බන්ධ වීමේ විකල්ප දෙකක් සඳහා ක්ලික් කරන්න: screen share mode. using හෝ

1. ඔබගේ

your phone for audio

- 3. රැස්වීම් විස්තර බැලීමට ඉදිරි රැස්වීමක පරික්ෂා කරන්න. ඇතුලත් වීමට join බොත්තම ක්ලික් කරන්න
- 4. Meeting ID සහ passcode ඇතුලත් කරන්න (අතාවශා නොවේ) සහ රැස්වීමට ඇතුළු වීමට join ක්ලික් කරන්න

රැස්වීමට සම්බන්ධ වීමට පෙර, ඔබගේ සැකසුම් සකස් කිරීමට ඔබට විකල්පයක් ඇත:

- 5. අවශය නම් රැසේීමට ඇතුළු ීමට බපර ඔබේ කැමරාව බහෝ මයික් එක නිශේශේද කරන්න
- 6. ඔබගේ උපාංගය (කැමරාව, මයික් හෝ ස්පීකර්) තේරීමට සැකසීම් ක්ලික් කරන්න, නිවැරදි එක භාවිතයේ පවතින බව තහවුරු කර ගන්න

සහභාගිවන්නන්ට සහ උපපරිපාලක වරුට ඔවුන්බේ රැසේීම් අත්දැකීම් පහසුබවන් කළමනාකරණය කළ හැකිය:

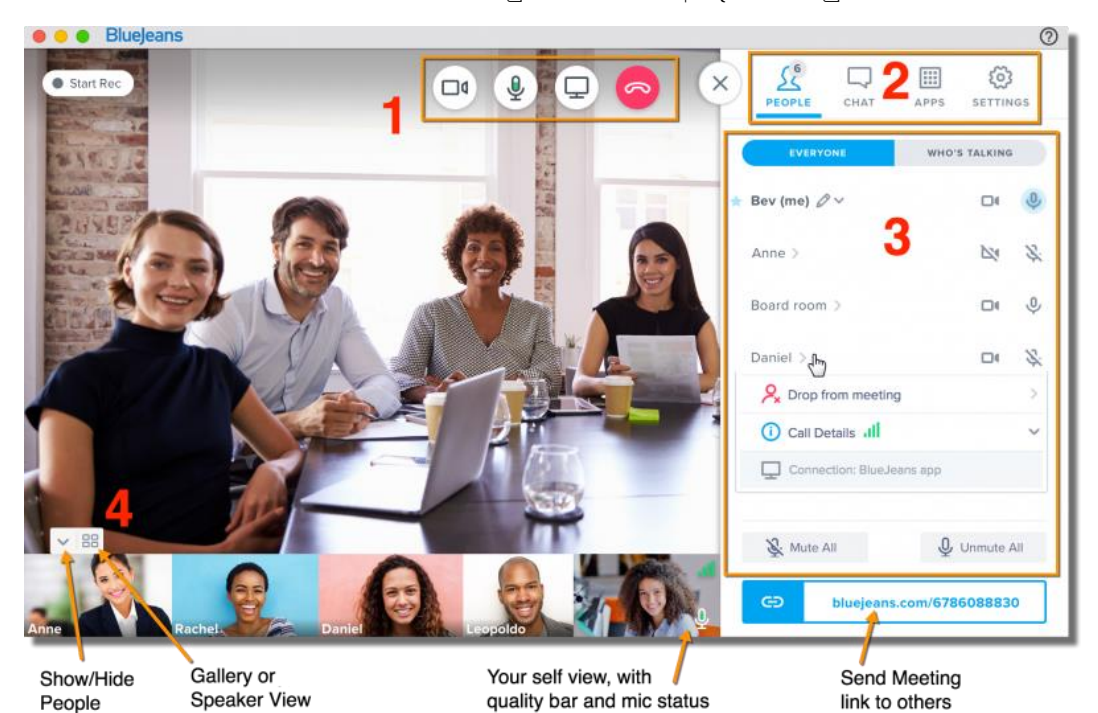

#### 1. ඔබගේ රැස්වීම් අත්දැකීම් කළමනාකරණය කිරීමට ඉහළින් ඇති අයිකන භාවිතා කරන්න:

- ඔබට පෙනී සිටීමට අවශා නැතිනම් ඔබේ කැමරාව අකීය කරන්න
- දීර්ඝ කාලයක් කතා බනාකරන විට ඔබේ මයිරබෆෝනය නිශේශේද කරන්න. (මැක් සඳහා පමණක්, බම් අවසේථාබව්දී, ඔබේ පරිගණකය බවනුවට ශ්රවය සඳහා බවනම දුරකථනයක් භාවිතා කිරීමට ඔෙ කැමති නම් down arrow ක්ලික් කරන්න )
- සියලුම සහභාගිවන්නන් සමඟ ඔබේ ිරය බෙදා ගන්න
- රැසේීබමන් ඉවත්ව යන්න (උපපරිපාලක වරු ඉවත්ී සැමට රැසේීම අවසන් කිරීමට බහෝ නිශේචිත කාලයක් සඳහා එය දිගටම කරගෙන යාමට ඉඩ දීමේ හැකියාවක් තිබේ)

යතුරු පුවරු බකටිමං, බඩසේක්බටාප් ඇප් අනුවාදය 2.14 සිට ආරම්භ කළ හැකිය:

- ඔබේ audio නිශේශේද කිරීමට සහ ක්රියාත්මක කිරීමට "M" භාවිතා කරන්න.
- ඔබගේ වීඩියෝව නිශ්ශබ්ද කිරීමට සහ කිුයාත්මක කිරීමට  $"V"$  භාවිතා කරන්න.
- $\bullet$  ගම්බ audio උපකරණ නිශ්ශබ්දව තිබියදී "push-to-talk" සඳහා '' $\rm T$ " භාවිතා කරන්න. නිශ්ශබ්දව සිටියදී කථා කිරීමට, පරිශීලකයින්ට ඔවුන්ගේ යතුරුපුවරුවේ "T" යතුර භාවිතා කර තාවකාලිකව ශබ්ද කර කථා කිරීමට හැකිය. ඔවුන් "T" යතුර මුදා හැරිය විට, ඔවුන් නැවත නිශේශේද තත්වයකට පත්බව්.
- **2. බමනු විධාන:**

View People - සියලුම සහභාගිවන්නන්බේ බපළගැසේම ෙලන්න, කතා කරන අය පවා ෙලන්න. රැසේීබම් URL අන් අය සමඟ පිටපත් කිරීමට සහ බෙදා ගැනීමට හැක. ඕනෑම සහභාගිවන්බනකුබේ කැමරාවක් බහෝ මයික් එකක් නිශේශේද කිරීබම් හැකියාව ඇත්බත් උපපරිපාලක වරුට පමණි

Group Chat - සියලුම සහභාගිවන්නන් සමඟ කතාෙසේ කරන්න

#### Apps - විවරණ සහ වයි්බෙෝ් බමවලම්

Settings - ඔෙ කැමි කැමරාවක්, මයික් එකක් බහෝ සේීකර් එකක් බතෝරන්න. එබසේම, ඇතුල්තීබම්දී පුේගලයින් නිශේශේද කිරීමට, ඇතුල්තීබම් / පිටීබම් දැනුම්දීම් අක්රීය කිරීමට බහෝ රැසේීම අගුළු දැමීම පාලකවරයාබේ පාලනයට යටත් බව්.

### **3. පුද්ගලයින් බමනු විකල්ප:**

- $\;\bullet\;$  "කතා කරන්නේ කවුරුන්ද" පමණක් බැලීමට ක්ලික් කරන්න (නිල් පැහැයෙන් මයික් එක ඉස්මතු කිරීබමන් ද බපන්වයි)
- $\bullet$  © ඔබගේ කැමරාව හෝ මයිකෝෆෝනය අකිය කිරීමට / අවදි කිරීමට ඔබේ "self-view" කවුළුව භාවිතා කරන්න
- නමක් ක්ික් කරන්න:
	- o ඔවුන්බේ ඇමතුම් විසේතර ෙැීමට ගුණාත්මක තීරුව
	- o ඇමතුම් විසේතර තීරුව ක්ික් කරන්න:
		- ඔවුන් භාවිතා කරන සම්බන්ධතා  $endpoint$   $(c,e)$ : ජංගම)
		- සම්බන්ධතා සංඛාහලේඛන විසර්ජනය, වීඩියෝ සහ Audio බැලීමට
- උපපරිපාලක වරු (ඔවුන්ගේ නමට යාබදව නිල් තාරකාවකින් සලකුණු කර ඇත):
	- o ඔවුන්ගේ නම සංස්කරණය කරන්න (පැන්සල් අයිකනය ක්ලික් කරන්න)
	- o රැසේීබමන් නමක් ඉවත ලන්න
	- o සහභාගිවන්නන්බේ මයික් බහෝ කැමරාව අක්රිය කරන්න
	- o සියලුම සහභාගිවන්නන් එකවර නිශේශේද කරන්න

### **4. ීඩිබයෝ layout විකල්ප:**

- පුේගලයින් බපන්ීම / සැඟීම
- video layout එක ගැලරියට වෙනස් කරන්න  $(3 \times 3 \text{ cm}^2)$ ඩිබියෝ පැනලය දක්වා) හෝ ස්පීකර් දර්ශනය (ක්රියාකාරී සේීකරය ඉහළින්ද, මෑතකදී භිවිතා කළ සේීකර වල සිඟිි රූප පහළින්ද) බවනසේ කරන්න.

# <span id="page-51-0"></span>ෆයිල් එකක්ට අත්සනක් ඇතුල් කිරීම

සුදු කඩදාසි කැබැල්ලක් මැද පැහැදිලිව ඔබේ අත්සන යොදන්න. මේ සඳහා තරමක් තදට ලියවෙන පෑනක් භාවිතා කිරීම සුදුසුය.

ඔබේ දුරකතන කැමරාව භාවිතා කර ඔබේ අත්සනෙහි පැහැදිලි ඡායාරූපයක් අරගන්න. ස්කෑනර් යන්තුයක් භාවිතා කර ස්කෑන් කර ගත හැකි නම් වඩාත් සුදුසුය. ස්කෑන් පහසුකම් ඇති කොම්යුනිකේෂන් ආයතනයකින් බහෝ ඔබේ කාර්යාලබයන් බමම කාර්යය පහසුබවන් ඉටු කර ගත හැක.

jpg (පින්තූර) ගොනු ආකෘතියෙන් අත්සන ස්කෑන් කර ඔබේ පරිගණකයේ සේව් කර ගන්න හෝ දුරකතනයෙන් ලබා ගන්නා ලද පින්තූරය පරිගණකය වෙත ලබා ගෙන සේව් කර ගන්න.

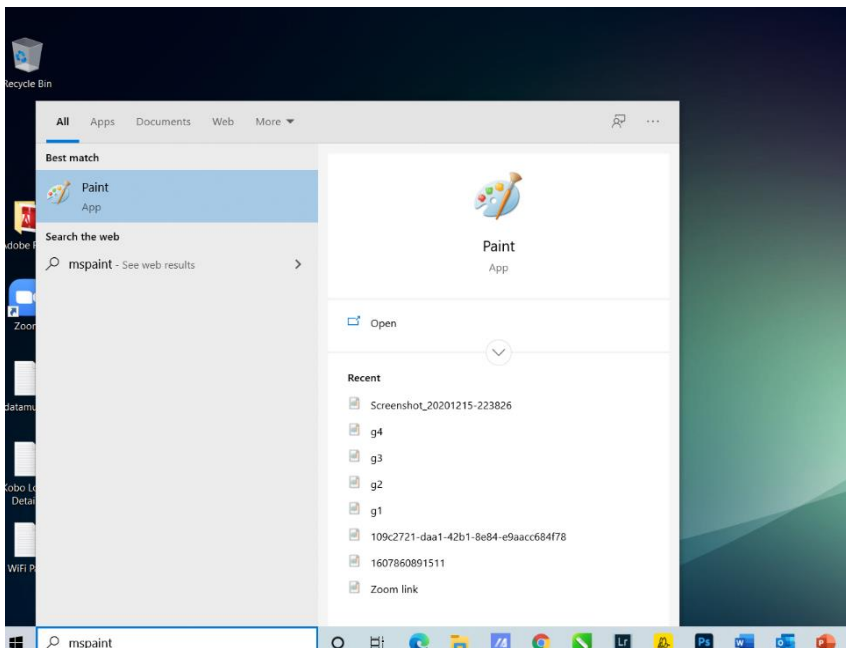

ඔබේ පරිගණකබේ මයිබරාබසාෆේ් බප්න්් වැඩසටහන විවෘත කර ගන්න.

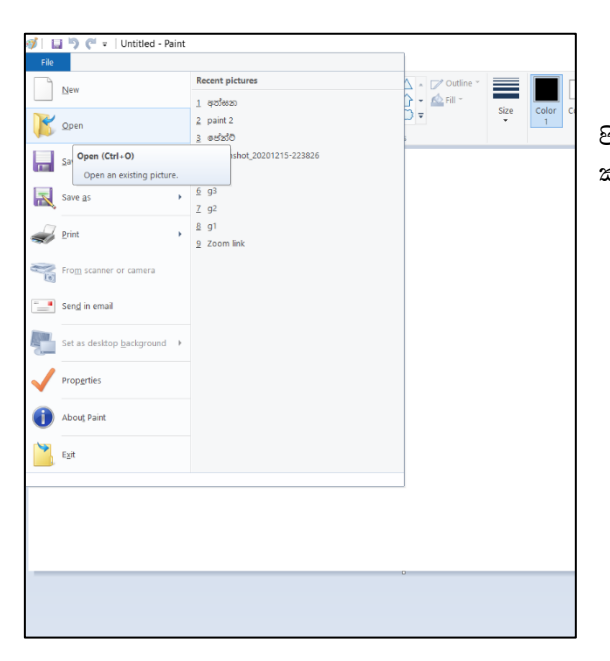

 $File > Open$  ක්ලික් කර සේව් කර ගන්නා ලද පින්ූරය ඇි සේථාබයන් බප්න්් වැඩසටහන බවත විවෘත කර ගන්න.

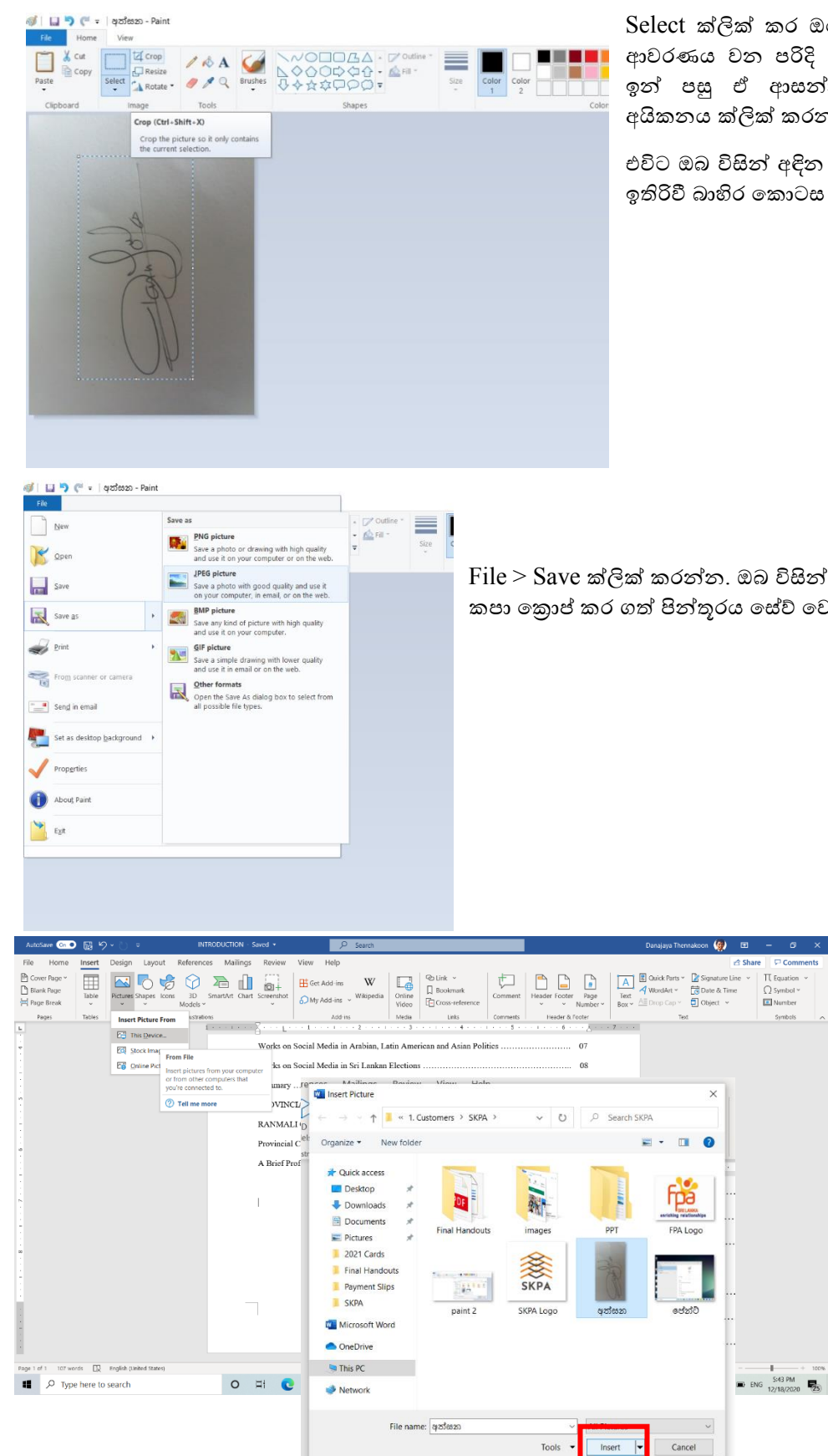

Select ක්ලික් කර ඔබේ අත්සන පමණක් ආවරණය වන පරිදි කොටුව් ඇඳ ගන්න. ඉන් පසු ඒ ආසන්නයේම ඇති Crop අයිකනය ක්ලික් කරන්න.

එවිට ඔබ විසින් අඳින ලද කොටුව පමණක් ඉතිරිවී බාහිර කොටස මැකීයයි.

 $File > Save$  ක්ලික් කරන්න. ඔබ විසින් අනවශා කොටස් කපා කොප් කර ගත් පින්තූරය සේව් වෙයි.

> අත්සන යෙදිය යුතු ගොණුව විවෘත කර ගන්න, Insert  $>$  Pictures  $>$  This Device ක්ලික් කර අත්සන සහිත පින්තූරය සේව් කර ඇති ස්ථායෙන් තෝරා ගෙන Insert බොත්තම ක්ලික් කරන්න.

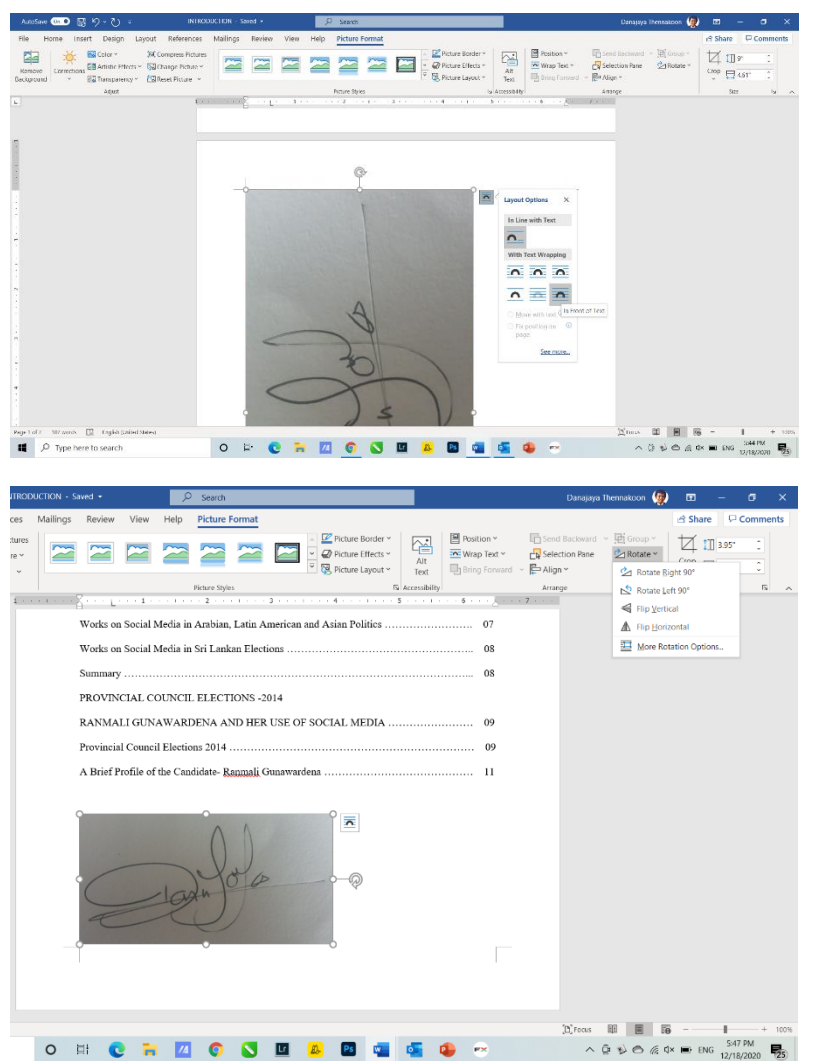

අත්සන සහිත පින්ූරය බගාණුව තුළට විවෘත වේ. පින්තූරය සමග දකුණු පසින් බපන්වන Layout Options අයිකනය මත ක්ික් කර ලැබෙන බමනුබවන් Infront of Text බතෝරා ගන්න. එවිට ඔෙට පහසුබවන් සහ නිදහබසේ අවශය පරිදි පින්ූරය බල්තඛණය මත අවශය සේථාන වලට රැබගන යා හැකි බව්.

පින්ූරය ප්රමාණබයන් විශාල නම්, එය අවශය ප්රමාණයට කුඩා කර ගැනීම සඳහා යතුරු පුවරුවේ ඇති Shift යතුර ඔබාගෙන, පින්තුරයේ සිව් කොණ ඇති එක් තිතක් මත ක්ික් කරබගන කුඩා කර ගන්න.

අවශය ප්රමාණයට කුඩා කර ගත් පසු, පින්ූරය හරවා ගැනීමට අවශය නම්, පින්තරය මත ක්ලික් කළ විට සකීය වන Picture Format බමවලම් තීරුවෙන් Rotate මත ක්ලික් කර ලැබෙන බමනුබවන් හැරීමට අවශය දිසාව සහ ආනිය බතෝරා ක්ික් කරන්න.

Picture Format මෙවලම් තීරුවේම Artistic Effects යටතේ ඇති Effects ලයිස්තුවෙන්, අත්සන වඩා හොඳින් කැී බපබනන බලස ඉසේමතු වන Effect එකක් බතෝරා ගන්න.

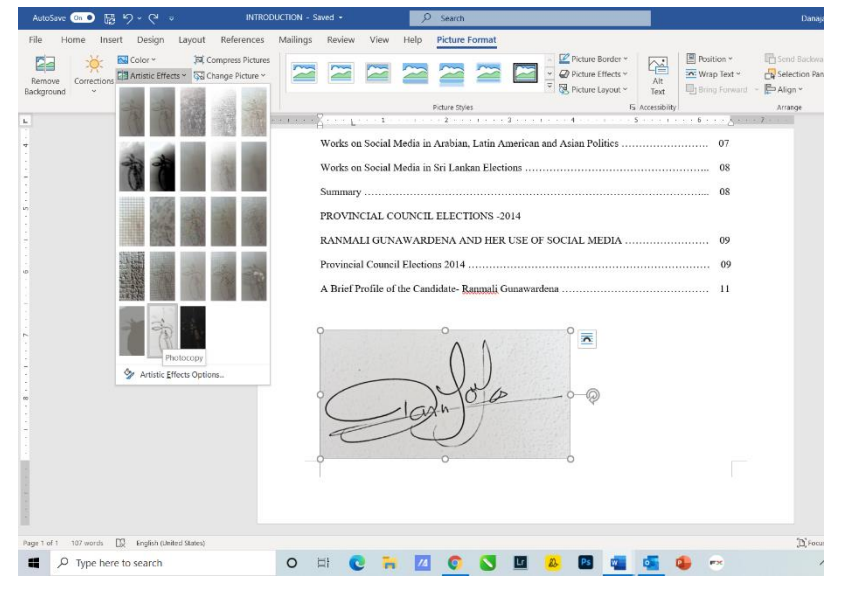

O H C N Z O S D A D G G O C

පින්ූරබේ දැක්බවන්බන් Photocopy ලෙස හඳුන්වා දී ඇති Effect එක බතෝරා බගන ඇි අන්දමයි. බමහිදී අප උත්සාහ කරන්බන් ඔබේ අත්සන පමණක් ඉතිරි වන ලෙස, ඒවටා ඇති සුදුපැහැ බකාටුවක් වැනි බකාටස ඉවත් කර ගැනීමටයි.

#### දුරස්ථව වැඩ කිරීමේදී අවශය කරන තොරතුරු තාක්ෂණික කුමවේද සහ වෙනත් වැදගත් කරුණු පිළිබඳ දැනුවත් කිරීමේ පුහුණු සැසිය

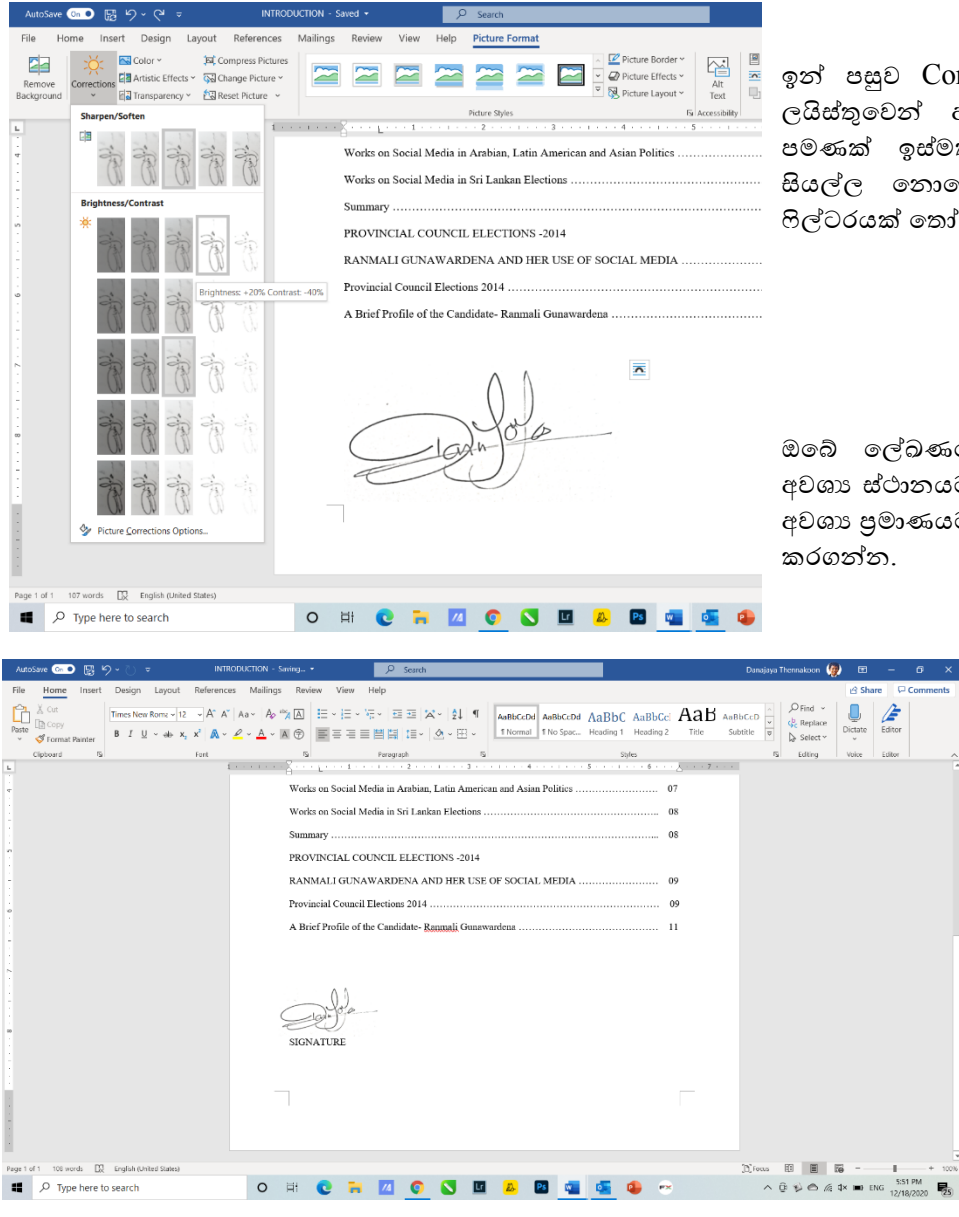

ඉන් පසුව Correction යටතේ ඇති ලයිස්තුවෙන් අත්සනෙහි පැන් ඉරි පමණක් ඉස්මතු වී ඉන් පරිහාහිර සියල්ල නොපෙනී යන ආකාරයේ ෆිල්ටරයක් තෝරා ගන්න.

ඔබේ ලේඛණයේ අත්සන යෙදීමට අවශා ස්ථානයට එය ඇදගෙන ගොස්, අවශා පුමාණයට සකසා ගෙන ස්ථාපිත කරගන්න.

> මයිකොසොෆ්ට් වර්ඩ් ගොණුවක පමණක් නොව එසේ සකසා ගත් අත්සන සහිත පින්තූරය මයිකොසොෆ්ට් එක්සෙල් වැනි මෙනත් වර්ගයේ ගොණුවක වුවද භාවිතා කිරීම සඳහා සේව් කර ගත හැක.

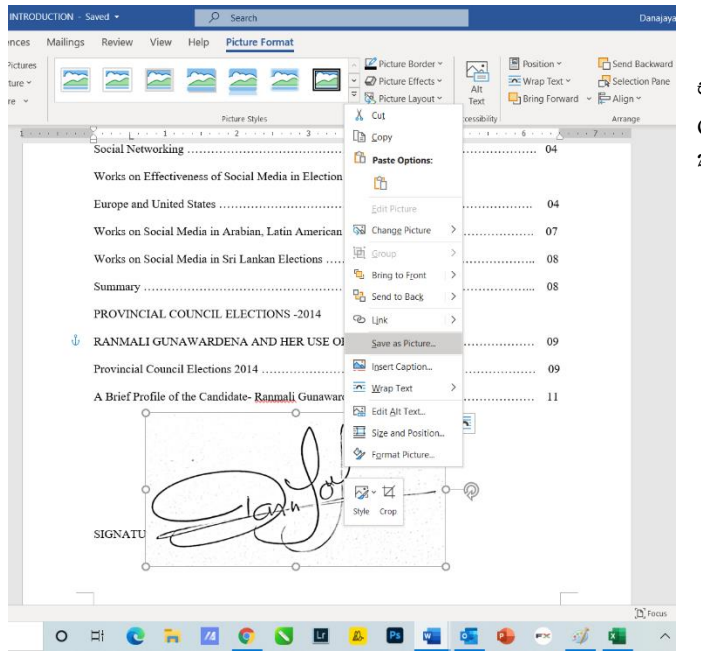

ඒ සඳහා පින්තූරය මත Right Click කර ලැබෙන මෙනුවෙන් Save as Picture ක්ලික් කරන්න.

#### දුරස්ථව වැඩ කිරීමේදී අවශය කරන තොරතුරු තාක්ෂණික කුමවේද සහ වෙනත් වැදගත් කරුණු පිළිබඳ දැනුවත් කිරීමේ පුහුණු සැසිය

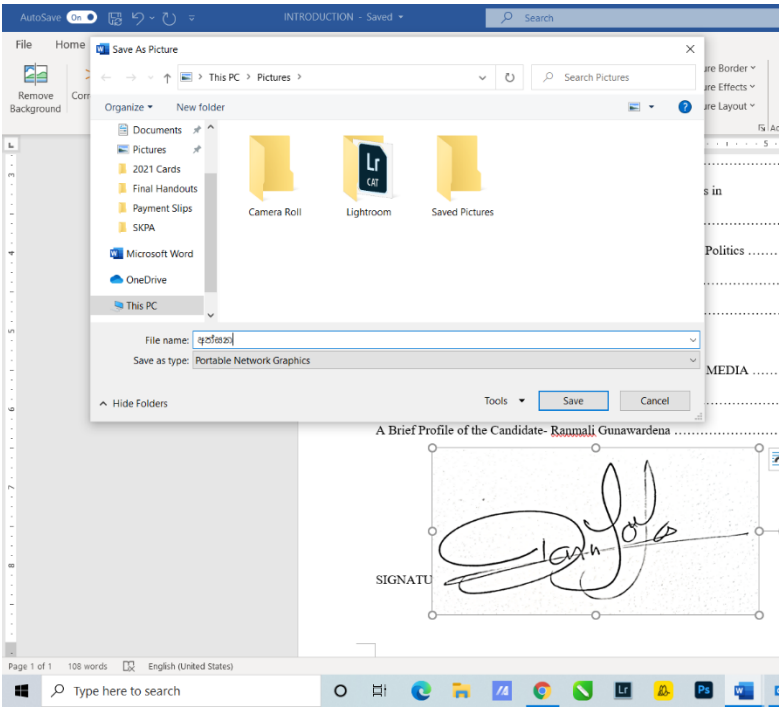

ලැබෙන වින්ඩෝවේ File Name යන්නට අත්සන සහිත පින්තූරයට නමක් ලබා දී, Save as Type යන්න සඳහා තේරී ඇති Portable Network Graphic යන්න එසේ තිබියදීම, සුදුසු ස්ථානයක සේව කර ගන්න.

<span id="page-55-0"></span>දැන් ඔබට ඉතා පහසුවෙන් ඕනෑම වැඩසටහනක් සඳහා අත්සන යෙදීම සඳහා අදාල ස්ථානයෙන් තෝරා ගෙන ඇතුලත් කළ හැක.

මයිකොසොෆ්ට්

# එක්සෙල් ගොණුවකට අත්සන යෙදීම.

අත්සන යෙදිය යුතු ගොණුව විවෘත කර ගන්න. Insert > Pictures > This Device ක්ලික් කර අත්සන සහිත පින්තුරය සේව් කර ඇතිගත් ස්ථායෙන් තෝරා ගෙන Insert බොත්තම ක්ලික් කරන්න.

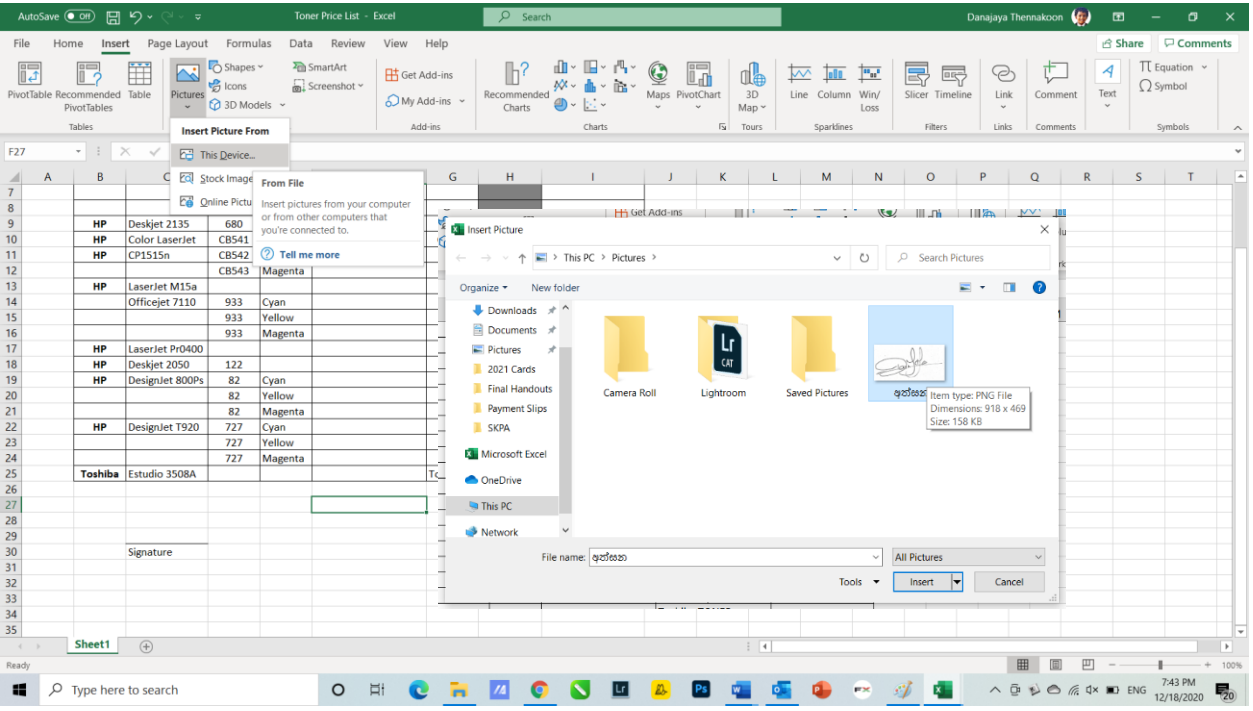

ඔබ් ලේඛණයේ අතසන යෙදීමට අවශා ස්ථානයට එය ඇදගෙන ගොස්, අවශා පුමාණයට සකසා ගෙන ස්ථාපිත කරගන්න.

#### දුරස්ථව වැඩ කිරීමේදී අවශඝ කරන තොරතුරු තාක්ෂණික කුමවේද සහ වෙනත් වැදගත් කරුණු පිළිබඳ දැනුවත් කිරීමේ පුහුණු සැසිය

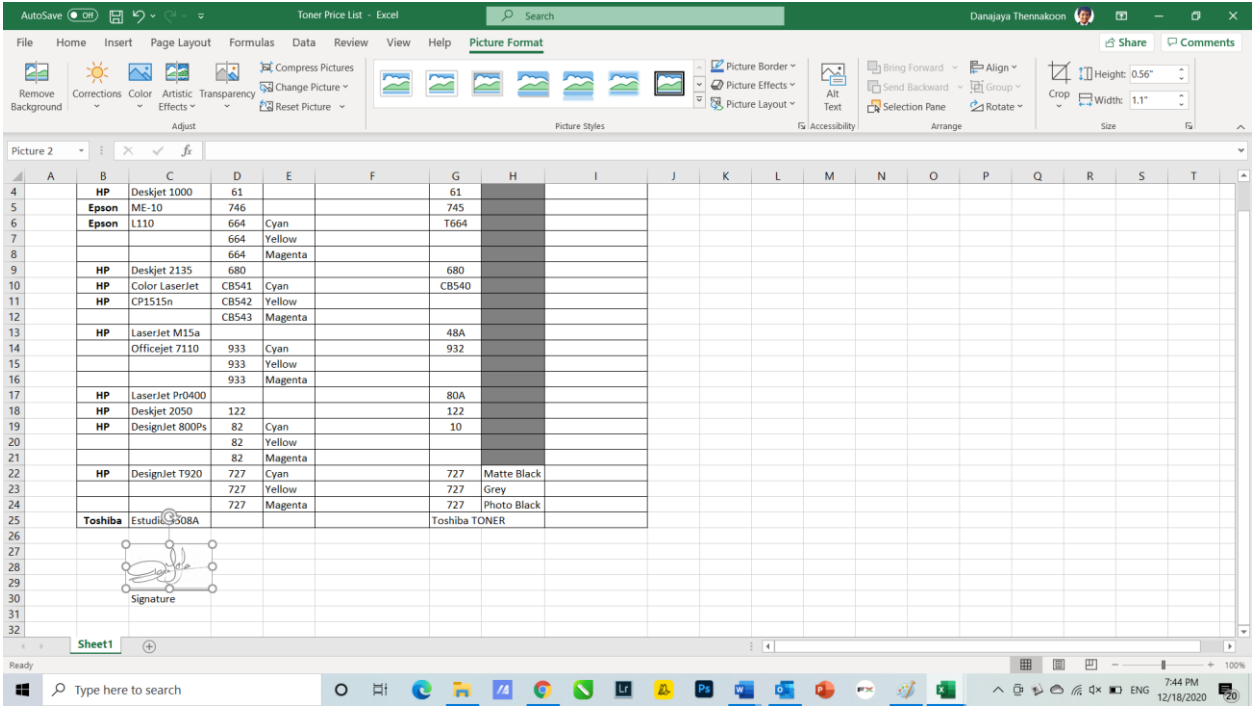

## <span id="page-56-0"></span>ජංගම උපාංග ආරක්ෂා කර ගැනීම සඳහා හොඳම පිළිවෙත්

### **1.පරිශීලක සත්යාපනය (User Authentication) සක්රිය කරන්න**

ලැප්ටොප්, ටැබ්ලට් සහ ස්මාර්ට්ෆෝන් වැනි නිතර පිටතට රැගෙන යන උපාංග කුලී රථ තුළ, ආපනශාලා වලදී, හෝ වෙනත් පොදූ ස්ථාන වලදී ඉතාමත් පහසුවෙන් නැතිවී යාම හෝ සොරකම් කිරීම සිදූවේ.

කළ යුතු පළමු දෙය නම්, ඔබගේ සියලුම ජංගම උපාංගවල තිර අගුල සකිය කර ඇති බවට වග බලා ගැනීම සහ පුවේශ වීමේ මුරපදයක් හෝ  $\text{PIN}$  එකක් දැමීමයි.

නව උපාංගවල මුහුණ හැඳුනුම සහ ඇඟිළි සළකුණු අගුළු පහසුකම පවතී, එය භාවිතා කරන්න.

ඔබ තෝරාගත් කුමය කුමක් වුවත්, කිසිවිටෙකත් දුරකතනය හෝ ටැබ්ලටය අමතක නොකරන්න. සෑම විටකම ඒවා ඔබ සතුව ඇත්දැයි බැලීමට පුරුදුදකු ඇති කර ගන්න. යම් කිසි ස්ථානයකින් පිටත්වීමට පෙර සොයා බලන්න.

### **2.ඔබේ බෙබෙයුම් පද්ධති (OS) නිතිපත්ා යාවත්කාලීන කරන්න**

මෙය ඉතා වැදගත්! ඔබ යල් පැන ගිය මෘදුකාංගයක් භාවිතා කරන්නේ නම්, අවදානම ඉතාමත් වැඩිය. ඇපල්, ගූගල් සහ මයිකොසොෆ්ට් වැනි ආයතන ආරක්ෂක දුර්වලතාවන්ට ගැලපෙන ආරක්ෂක යාවත්කාලීනයන් නිරන්තරහයන් නිකුත් කරති.

ඔබගේ ලැප්ටොප්, ටැබ්ලටය හෝ ස්මාර්ට් ජංගම දුරකථනය යාවත්කාලීන කිරීමට ලබා දෙන පණිවිඩ ගොසලකා හැරීමෙන් වලකින්න. ඔබගේ ජංගම උපාංගවල පෙරනිමියෙන් ස්වයංකීය මෘදුකාංග යාවත්කාලීන කිරීම් සකිය කර ඇති බවට වග බලා ගන්න.

#### **3. බපාදු Wi-Fi භාවිත්ා කිරීබෙන් වළකින්න**

හකෝපි හල්, ගුෙන්හත ටුපල හහෝ හහෝටල් හල බි ෙල හන මිහල් ලැහබන ෙයි-ෆයි භ විත කිරීමට හපළඹීම ස්වභාවික වුවද - එය කිසි විටෙකත් නොකරන්න.

ඔබ වෙනත් ආයතනයක ජාලයකට සම්බන්ද වන ඕනෑම වේලාවක, ඔබ අනිෂ්ට මෘදුකාංග සහ හැකර් වරුන්ට නිරාවරණය වීමේ අවදානම වැඩි කරයි. ඒ වෙත සම්බන්ද වී ඇත්තේ කව්ද?, ඔවුන් කුමනාකාරයේ පුද්ගලයන්දැයි සහතික වීමට ඔබට හෝ අදාල ආයතනයටවත් පුළුවන් කමක් නැත.

ඉතා රහසිගත ලෙස පහසුවෙන් පුවේශ විය හැකි මෙවලම් මේ වන විට සුලබ බැවින් නවක හැකර්වරයෙකුට පවා  $W$ i- $Fi$  හරහා ඔබේ කෙඩිට් කාඩ් අංකය, බැංකු ගිණුම් අංක, මුරපද සහ වෙනත් පුද්ගලික දත්ත වැනි වටිනා තොරතුරු වෙත පුවේශ වී සොරා ගැනීමේ හැකියාව ඉහළය.

### **4. Antivirus and anti-malware ෙෘදුකාාංග බයදුම්**

සියලුම දුරකථන වල Antivirus and anti-malware මෘදුකාංග හෝ යෙදුම් ස්ථාපනය කර යාවත්කාලීන කර තිබිය යුතුය. මේ වෙනුවෙන් සුළු මුදලක් වැය වුවද ඉල් ලැබෙන ආරක්ෂාව ඉතාමත් ඉහළය. මෙම මෘදුකාංග සමග දුරස්ථව දත්ත මකා දැමීමේ පහසුකම පවතී. උපාංගය නැති වූවහොත් අන්තර්ජාලය හරහා ඔබේ උපාංගය පවතින ස්ථානය සොයා ගැනීමත්, එහි දත්ත වෙත පිවිසීමත්, කැමරාව කියාත්මක කර ඡායාරූප ගැනීමත්, එළාමයක් නාද කිරීමත්, අවශා නම් දත්ත සියල්ල මකා දැමීමත් සිදු කිරීමේ පහසුකම පවතී.

#### **5. විශ්වසනීය ත්ැන් වලින් පෙණක් බයදුම් බාගන්න:**

ඔබගේ දුරකථනයේ මෙහෙයුම් පද්ධතිය ජේල් ඉබුක් කිරීම හා සමානවම, වාහජ යෙදුම් බාගත කිරීම ද හාණිකර වේ. කිසියම් මෘදුකාංගයක් නොමිලේ බාගත කරගෙන භාවිතා කිරීමට ඇති ඔබේ ආශාව ඔබට පසුව වැඩි වියදමක් දැරීමට සිදුවන බව වටහා ගන්න . ඇපල් සහ ගූගල් සඳහා නිල App Store වලින් පිටත යෙදුම් බාගත හන කරන්න.

#### **6. භාවිත්ා බනාකරන විට ේූටූත් සෙ වයි-ෆයි ක්රියා විරහිත් කරන්න**

අපි මෙම තාක්ෂණයන් දෙක එකට කාණ්ඩ කර ඇති නමුත් බ්ලටුත් සැලකිය යුතු ලෙස අවදානම වැඩි අතර හැකර්වරුන් අතර ජනපිය පුහාරක දෛශිකයකි, විශේෂයෙන් සොයාගැනීමේ කුමයේදී. බ්ලටුත් හරහා ස්මාර්ට් ගෝන් සහ වෙනත් රැහැන් රහිත උපාංග හැකර්වරු විසින් විනිවිද යාම සාමානාා දෙයකි. ඔබ වෙනත් උපාංග සමග සම්බන්ද නොවන්නේ නම් බ්ලටුත් අකිය කරන්න.

## **7. අළුත්වැඩියා කිරීබම්දී සැළකිලිෙත් වන්න**

ඔබේ ලැප්ටොප්, ටැබ්ලටි හෝ ස්මාර්ට් දුරකතන අළුත්වැයා කිරීමට හෝ දෝෂ නිරාකරණය කර ගැනීමට වෙනත් පුද්ගලයකු අතට පත් කරන විටදී අතිශයින් සැළකිළිමත් වන්න. ඒ සඳහා ඉතා විශ්වාසදායී පුද්ගලයකු හෝ ආයතනයක් තෝරා ගන්න. ඔබ පිටතට ලබා දෙන උපාංගය තුළ ඔබට ඉතාමත් වටිනා මෙන්ම අතිශය ලපෟද්ගලික දත්ත පවතී. ඒවා ඉතාමත් පහසුවෙන් විසකුරු මිනිසුන් අතට පත් වී ඔබ පීඩාවට පත් වීමේ ඉඩකඩ ෙැඩිය.

# <span id="page-58-0"></span>ඔබ විසින් අනුගමනය කළ යුතු ඊමේල් ආචාර විධි

කිසියම් කාරණාවක් අරභයා ඔෙ විසින් යම් අබයකු බවත ඊ බම්ල්ත පණිවිඩයක් යවන අවසේථාබව්දී, ඔෙ යවනු ලබන පණිවිඩයේ ස්වභාවය යවන ආකාරය සහ අන්තර්ගත කරුණු සම්බන්ධයෙන් මනා අවබෝධයක් ඔබට ිබිය යුතුබවයි.

ඔබ ඊමේල් සමග ගණුදෙනු කිරීම සම්බන්ධයෙන් නවකයෙකු වුවත්, දශකයක පමණ අත්දැකීම් සහිත අයෙකු වුවත්, ඊමේල් ආචාර විධි සහ ඊමේල් නීති රීති අනුගමනය කිරීමට බවට වග බලා ගත යුතුය

#### **රැසවීමක් සඳහා ඔබේ සහභාගිත්වය හවුරු කිරීම**

ඔෙ විසින් බහෝ බතවන පාර්ෂවයක් විසින් කිසියම් රැසේීමක් සංවිධානය කර ඇි විට, ඒ සඳහා ඔබේ සහභාගීත්වය තහවුරු කිරීම කළ යුතුය.

ඔබේ පැමිණිම සනාත කර තිබියදී යම් කිසි හේතුවක් නිසා ඔබට සහභාගී වීමට නොහැකි වන්නේ නම් ඒ පිළිබදව සංවිධායකවරුන්ට දුන්විය යුතුය. ඒ සමගම ඔෙ බවනුබවන් එම අවසේථාව නිබයෝජනය කිරීමට ඔබේ නිබයෝජිතයකු බයෝජනා කර සහභාගී කරීමට කටයුතු කරන්න.

ඕනෑම ආකාරයක රාජකාරීමය කටයුත්තක් සම්බන්ධයෙන් ගත් විට, ඔබ වෙත ලැබෙන ඊ මේල් පණිවිඩයක් තහවුරු කරන්නේ කෙසේදැයි ඔබ දැන සිටිය යුතුය. නිරන්තරයෙන්, ඔබට හමුවීම්, රැස්වීම් සඳහා සහභාගී වීම් තහවුරු කිරීමේ ඊ මේල් පණිවිඩ යැවීමට හෝ ඒවාට පිළිතුරු යැවීම අවශා වනු ඇත.

එවැනි සනාථ කිරීමේ ඊමේල් පණිවිඩයක් ලියන ආකාරය පිළිබඳව ඔබට නිවැරදි අවබෝධයක් නැත්නම්, මේ ඒ සඳහා සැපබයන අත්වැලකි.

එවැනි අවසේථාවන් වලදී ඔබේ අවශයතාවයට හා අවසේථාවට උචිත බලස බවනසේකම් කර ඔෙට ඉතාමත් පහසුවෙන් පහත දක්වා ඇති ඊමේල් පණිවිඩ ආදර්ශයන්ගෙන් එකක් භාවිතා කළ හැකිය.

බම්වා ආදර්ශයන් පමණි, ඒවාබේ අනවශය බකාටසේ ඉවත් කර ඔබේ අවශයතාවය අනූව සුදුසු වචන ආබේශ කර ගන්න.

ඔබ වෙත ලැබී ඇති පණිවිඩය ලියා ඇති භාෂාවෙන්ම පිළිතුරු ලිවීම කරන්න. ඔබ වෙත ඊමේල් පණිවිඩය ලැබී ඇත්තේ සිංහල භාෂාවෙන් නම් ඔබ ලියන පිළිතුරද සිංහල භාෂාවෙන් ලිවීම වැදගත්ය. එහිදී මෙම ආදර්ශයන් සිංහල භාෂාවට පරිවර්තනය කරබගන භාවිතා කරන්න.

**මා ෘකාව:** Confirming your call with [Executive Name] Good afternoon [Meeting Participant],

I am writing to confirm your call with [Executive Name] on Tuesday, November 6th at 1:00pm ET.

Per the calendar invitation, [Executive Name] will dial your number at XXX-XXX-XXXX.

Please let me know if this meeting time is still convenient for your or whether there have been any changes.

Kind regards, [Your Name] **මා ෘකාව:** Confirming conference call details Good afternoon [Meeting Participant],

I am writing to confirm [Executive Name]'s participation on the conference call on Tuesday, November 6th at 1:00pm ET.

[Executive Name] will dial the conference number in the calendar invitation.

Please let me know if the conference details listed in the calendar invite are correct or whether there have been any changes.

Kind regards, [Your Name]

**මා ෘකාව:** Confirming your lunch with [Executive Name] Good afternoon [Meeting Participant],

Just reaching out to confirm your lunch meeting with on Tuesday, November 6th at 1:00pm ET.

[Executive Name] will meet you at [Location Name] for lunch.

Please let me know if this time and location are still convenient for you or if anything changes.

Kind regards, [Your Name]

**මා ෘකාව:** Confirming your meeting with [Executive Name] Good afternoon [Meeting Participant],

Just reaching out to confirm your meeting with X on Tuesday, November 6th at 1:00pm ET.

[Executive Name] will meet you at [Location Name].

Please let me know if this time and location are still convenient for you or if anything changes.

Kind regards, [Your Name]

**මා ෘකාව:** Confirming your meeting with [Executive Name] at our office Good afternoon [Meeting Participant],

Just reaching out to confirm your meeting with [Executive Name] on Tuesday, November 6th at 1:00pm ET.

We look forward to seeing you at our office. The office address is the following:

[Office Address]

Please let me know if this time is still convenient for you or if anything changes.

Kind regards, [Your Name]

#### **ඊබම්ල් පණිවිඩයක් නිසි පරිදි මන් බව ලැබුනු බව දන්වා යවන්න**

කිසියම් කෙනෙකු ඔබ වෙත එවන ලද ඊමේල් පණිවිඩයක් නිසි පරිදි තමන් වෙත ලැබුනු බව දන්වා යැවීම ඔබේ කළමණාකරණ සාර්ථකත්වය පිළිඹිබු කරන්නක් බව්. ආයතනික ම්ටමින් හා සංවිධාන ම්ටමින් කිසියම් බතාරතුරක් ලො ගැනීමට, යම් ඉල්තීමක් කිරීමට, සැලැසේමක් සකසේ කිරීමට බහෝ ක්රියාත්මක කිරීමට රාජකාරීම ය මට්ටමේ ඊමේල් යවනු ලැබේ . මෙම ඊමේල් වෘත්තීමය වශයෙන් පිළිගැනීමට, එවන ලද තැනැත්තාගේ අරමුණ මත පදනම්ව ඔෙ ඒවා නිසි පිළිගැනීමකට ලක් කළ යුතුය.

ඔබට වෘත්තීය වශයෙන් ලැබෙන ඊමේල් පිළිගැනීමේ සුවිශේෂී කුම තිබේ. සංවිධානයක කළමණාකරුවකු හෝ වගකිව යුතු පුේගලබයකු බලස ඊ බම්ල්ත පණිවිඩයක් ලැබීම පිළිගැනීමට බමම කරුණු දහය අනුගමනය කිරීම වැදගත්ය.

#### 1 - එවන ලද පුේගලයා අගය කරන්න

අගය කිරීම යනු පිළිගැනීම පෙන්වීමේ සුවිශේෂී ලක්ෂණයකි. ලබන්නෙකු ලෙස, ඊමේල් පණිවිඩය තමන් වෙත ලැබීම පිළිගැනීමට 'ස්තුතියි' ලෙස පිළිතුරක් යැවීමෙන් පමණක් එවන ලද තැනැත්තාගේ පුසාදය දිනා ගත හැකිය. උදාහරණයක් බලස, ඔබේ පාර්ශවකරුවකු ඊබම්ල්ත හරහා පැමිණිල්තලක් එවා ඇත්නම්, එවැනි අබයකු දිනා ගැනීමේ පළමු පියවර ඊට පුතිකියා දැක්වීම නොව, එම පැමිණිල්ල කිරීම අගය කිරීමයි. ඔබට මේ ආකාරයට ඊ බම්ල්ත පණිවිඩයක් යැවිය හැකිය:

උදාහරණය - වෘත්තීමය වශබයන් ඊ බම්ල්ත පණිවිඩයක් පිළිගැනීම

' ස්තූතියි, අපට ඔබගේ ඊ මේල් පණිවිඩය ලැබුණා.'

එවන ලද තැනැත්තා අගය කරන ඊමේල් නිසැකවම පණිඩඩය ලබන්නා පිළිබඳව පහන් හැහීමක් ඇති කරයි.

#### 2 - ඍජුවම පවසන්න

ඔෙට ඊ බම්ල්ත පණිවිඩයක් වෘත්තීමය වශබයන් පිළිගැනීමට අවශය විට එය ඍජුවම පවසන්න. ඔබේ අදහසේ පැහැදිි කර නිශේචිත වන්න. පුේගලබයකු බහෝ ආයතනයක නිබයෝජිතබයකු බලස ඊ බම්ල්ත පණිවිඩය ලැබීම පිළිගන්න.

#### 3 – කාල සීමා සහිත පණිවිඩයක් යවන්න

ගනුදෙනුකරුවන්ගේ ඊමේල් වලට පුතිචාර දැක්වීමෙන් වාහපාරයකට ඔවුන්ගේ කාර්යක්ෂමතාව පෙන්විය හැකිය.

ගනුදෙනුකරුවෙකු පැමිණිලි ඊ මේල් එවන අවස්ථාවකදී, මතු වූ ගැටළු වලට විසඳුම් ලබා දෙන කාල සීමාවක් යැීබමන් ඔෙට ඊ බම්ල්ත පණිවිඩය පිළිගත හැකිය.

ඔෙට ක්ෂණිකව විසදිය බනාහැකි ගැටළුවක් නම්, ඊ බම්ල්ත පණිවිඩය පිළිබගන එවන ලද තැනැත්තාට ගැටලුව විසඳන බව්ලාව කියන්න.

### 4 - ආචාරශීී ඉදිරිපත් කිරීම

ඊ බම්ල්ත පණිවිඩයක් ලැබීම පිළිගැනීම තුළින් ඔබේ අදහසේ බහෝ හැඟීම් පිළිබිඹු බනාකළ යුතුය. ඔෙබේ එවන ලද තැත්තාගේ අදහස් ඔබ සලකන බව පෙන්වීමට ඊ මේල් පණිවිඩය පිළිබද ඔබේ පිළිගැනීම ආචාරශීලී ලෙස ඉදිරිපත් කරන්න.

#### 5 - අවශය බයෝජනා බදන්න

ඊ මේලයක් හරහා විසඳිය හැකි ගැටළු නොමැති නිසා ලබන්නෙකු ඊ මේල් පණිවිඩයක් පිළිගන්නා අවස්ථා තිබේ. බමවැනි අවසේථා වලදී, එවන ලද තැනැත්තා විසින් මතු කරනු ලෙන ගැටළු විසඳන්බන් බකබසේද යන්න පිළිෙඳව අවශා යෝජනා ලබා දෙන්න. එවන ලද තැනැත්තා සමාගමට පැමිණීමට හෝ යමෙකු හමුවීමට අවශා විය හැකිය. එවැනි බයෝජනා පැහැදිිව සඳහන් කළ යුතුය.

#### 7 - ප්රශේනවලට පිළිතුරු සපයන්න

පුශ්න වලින් පිරී ඇති ඊමේල් තිබේ. එවැනි පුශ්න වලට පිළිතුරු තොදී එම ඊමේල් ලැබීම ඔබට පිළිගත හැකිය. ඔෙට එම ප්රශේනවලට ක්ෂණිකව පිළිතුරු දිය බනාහැකි නම් , පිළිතුරු යවන කාල සීමාවක් බදන්න.

සමහර විට, හදිසි පිළිතුරු අවශා පුශ්ත තිබේ. මේ ආකාරයේ පුශ්ත සඳහා, පුමාදයකින් තොරව පිළිතුරු දිය යුතුය.

#### 8 - එවන ලද තැනැත්තාබේ සුවිබශේෂත්වය ඉසේමතු කරන්න

ඔබට ඊමේල් පණිවිඩයක් එවන තැනැත්තා වෙත සුවිශේෂයෙන් පිළිතුරු සපයන බව ඉස්මතු කරන්න.

#### නිගමනය

අවසාන වශයෙන්, ඊමේල් වෘත්තීමය වශයෙන් පිළිගැනීම ඉතා වැදගත් බව මතක තබා ගන්න. මෙමගින් ඔබ සහ බසේවා දායකයා/පණිවිඩය එවන්නා අතර ඉතා වැදගත් වෘත්තීමය සම්ෙන්ධතාවක් බගාඩ නැබගනු ඇත.

යැීමට බපර ඔබේ පණිවිඩය සමාබලෝචනය කරන්න

ඔබ ඔබගේ ඊමේල් පණිවිඩය ලබන්නන්ගේ ලිපිනයන් ඇතුළත් කළ පසු, සුදුසු ගැලපෙන මාතෘකාවක් යොදන්න ඔබේ පණිවිඩයට අදාලව අවශා කරන අමුණන්න, ආපසු ගොස් ඔබ සියල්ල නිවැරදිව කළ බවට වග බලා ගන්න:

පණිවිඩය සමාබලෝචනය කරන්න. කිසිවක් අපැහැදිිද? වයාකරණ බදෝෂ බහෝ අක්ශර විනයාස බදෝෂ ිබේද? ඔබට සඳහන් කිිරීමට අවශා සියල්ල සඳහන් කර තිබේද?

ඔබේ මූලාශයන් පරීක්ෂා කරන්න. ඔබේ අදහස වඩාත් පැහැදිලි කිරීමට බාහිර මූලාශයක් යොදාගත හැක. වෙබ් අඩවියක් ඉක්මනින් සොයා ගැනීමට එහි ලින්ක් එකක් ඔබගේ පණිඩිඩය ලබන්නාට සහය විය හැක.

ලබන්නාගේ නම් පරික්ෂා කරන්න. පණිවිඩය ලැබීමට අවශා වැදගත් පුද්ගලයෙකු ඔබට අමතක වී ඇතිද $?$ පණිවිඩය ලැබීමට අනඅවශය පුේගලබයකු ඔෙ ඇතුලත් කර ඇත්ද?

ඔබේ ලිපින පරික්ෂා කරන්න. ඔබට එකකට වඩා තිබේ නම්, පණිවිඩයේ අරමුණ අනුව වඩාත් සුදුසු ලිපිනයන් අනුව අනුපිළවෙලින් පණිවිඩය යැවීමට වග බලා ගන්න.

පණිවිඩබේ ප්රමුඛතාවය තීරණය කරන්න. ඔෙ යවන පණිවිඩය "important" බලස ටැේ කළ යුතුද?

උපකාරක බල්තඛන එක් කරන්න. ඇමුණුම් අමතක බනාකරන්න

### **සෑම විටම සියළු බදනාටම (Reply All) පිළිතුරු බනායවන්න.**

කණ්ඩායමක් හෝ පිරිසක් වෙත යොමු කරන ලද ඊමේල් පණිවිඩ වලදී සියළු දෙනා වෙතම පිළිතුරු යැවිය යුත්තේ සහ තොයැවිය යුත්තේ කවර අවස්තාවන් වලදී දැයි ඔබ දැන සිටිය යුතුය. මුල් ඊමේල් පණිවිඩයේ සිටින සෑම කෙනෙකුම ඔබේ පිළිතුර දැනගත යුතු නම් පමණක්, Reply All විකල්පය භාවිතා කරන්න.

ඊබම්ල්ත කණ්ඩායමක බොබහෝ පිරිසක් සිටියද ඔබේ පිළිතුර අදාල වන්බන් පණිවිඩය එවූ පුේගලායාට පමණක් නම් Reply විකල්තපය භාවිතා කර අදාල පුේගලයාට පමණක් පිළිතුර යවන්න. අදාල බනාවන පිළිතුරු අදාල බනාවන අය බවත යැීබමන් වලකින්න.

#### **ආකර්ෂණීය මා ෘකාවක් බයාදන්න**

වඩා හොඳ ඊමේල් පණිඩිවිඩයක රහස එහි සාරය කැටි කර අර්ථවත් ලෙස සකසා ගන්නා ගන්නා මාතෘකාවයි. පණිවිඩය ලෙන්නාට අන්තර්ගත කරුණු සම්ෙන්ධබයන් ක්ික අවබෙෝධයක් ලො ගැනීම පිණිස එය උපකාරබව්. බම් සඳහා උදාහරණ කිහිපයක් නම්:

උදා:

ක්ෂේතු කණ්ඩාම් රැස්වීම සවස  $3:00$  දක්වා වෙනස් කරන ලදි

ඔෙබේ නව සාමාජිකත්වය පිළිෙඳ විසේතර

SKPA - IT Literacy Training Webinar

Annual Working Plan 2021

මාතෘකාව වඩාත් ඵලදායී කිරීම සඳහා, ලෙන්නන් විසින් ගත යුතු ක්රියාමාර්ගය ඇතුළත් කරන්න,

උදා:

කමිටු රැසේීම සඳහා ඔබේ සහභාගීත්වය තහවුරු කිරීම, දින 3ක් ඇතුලත තහවුරු කරන්න.

ක්ෂේතු සමාලෝචන වාර්තාව, කරුණාකර අනුමැතිය ලබා දෙන්න

#### **Forward කිරීමට බහවතුව පැහැදිලි කරන්න**

ඔබට වෙනත් අයෙකුගෙන් ලැබුනු ඊමේල් පණිවිඩයක් තවත් අයෙකුට යොමු කරන විට, ඔබ එය කරන්නේ කුමන හේතුවක් සඳහාද යන්න සහ ඉන් බලාපොරොත්තු වන්නේ කුමක්ද යන්න පැහැදිලි කරන්න. උදාහරණයක් ලෙස, කිසියම් සේවාදායකයෙක්, ඔබ වෙත ගැටළුවක් ඉදිරිපත් කර ඇති විට, ඔබට ඊට නිසි පිළිතරක් ලබා දීමට නොහැකි නම්, අදාල ගැටළුව සඳහා විසඳුමක් ලබා දිය හැකි දැයි විමසා සුදුසු පුද්ගලයෙකු බවත එම ඊබම්ල්ත පණිවිඩය බයාමු කළ හැක. එබසේ බනාමැිව ඔෙට ලැබෙන ඊබම්ල්ත පණිවිඩ බත්රුමකින් බතාරව අන් අය බවත බයාමු කිරීබමන් වලකින්න.

#### **ඔබ CC කරන්බන් මන්දැයි පැහැදිලි කරන්න**

ඔබ යමෙකුට ඊමේල් පණිවිඩයක්  $CC$  කරන්නේ නම්, ඔබ එසේ කරන බව මූලික ලබන්නාට දැනුම් දෙන්න. එසේ  $CC$  කරනු ලබන පුද්ගලයින්ට යවනු ලබන පණිඩගේ අදාලත්වයක් තිබිය යුතුය. ඒ සියළු දෙනා ඊමේල් පණිවිඩය ලැබී ඇත්බත් කාහටදැයි දැන ගත යුතුය.

#### **පණිවිඩය මන් බව ලැබී ඇති බව එවු ැනැත් ාට දන්වන්න**

ඊබම්ල්ත පණිවිඩ එීබම්දී සිදුවන බදෝෂ බහෝ සේපෑම් බපරණබයන් බහේතුබවන් ඒවා ඔෙට බනාලැබී යැමට පුළුවන. විශේෂයෙන් වැදගත් පණිවිඩයක් (ඇමුණුම් ඇති හෝ නියමිත අවසාන දිනයක් සහිත වැනි) ඊමේල් සඳහා කෙටි පිළිතුරක් ලියන්න, ඔවුන්ගේ ඊමේල් පණිවිඩ ලැබුණු බව එවු තැනැත්තkag දැන ගැනීමට සලස්වන්න.

#### **උපහාසය හා හාසයය ගැන සැලකිලිමත් වන්න**

මුහුණේ ඉරියව් හා කට හඬින් ඇති කරන වෙනස්කම් ඊමේල් තුළින් තොනෙනෙන නිසා, එය උපහාසය හා හාසයය සඳහා ගැලබපන මාධයක් බනාබව්. අවම වශබයන් ඔෙ ගනුබදනු කරන පුදුගලයින් වඩාත් බහාඳින් දැන හඳුනා ගන්නා තෙක් ඔබේ පණිවිඩය සරලව පුකාශ කරන්න. අතාාවශාාම නම් පමණක්, ඔබ විහිළු කරන බව බපන්ීමට සිනහවක් බහෝ සිනාබසන ඉබමාජියක් ඇතුළත් කරන්න.

#### **සුදුසු අවසානයක් බ ෝරන්න**

සමහර අවස්ථාවන් වලදී ඊමේල් පණිවිඩයක් අවසන් කරන ආකාරය වටහා ගැනීම ඔබට අසීරු විය හැකිය. අවසානය ඔබේ පණිවිඩයට අදාල බලස තීරණය කළ යුතුය. එවැනි තත්වයන් මත පදනම්ව බයෝජනා කිහිපයක් පහින් දැක්බව්:

ඔබ උදව්වක් ඉල්ලන්නේ නම්: ස්තුතියි හෝ බොහෝම ස්තුතියි / Thanks හෝ Many Thanks

ඔබේ පණිවිඩය විධිමත් එකක් නම්: අවංක / Sincerely

<span id="page-63-0"></span>රාජකාරී මට්ටමේ විධිමත් වෘත්තීය ස්වරූපයක් නම්: ස්තූතියි / Best Regards හෝ Kind Regards

# නිවසේ සිට වැඩ කිරීම පිළිබඳව ඔබ දැනගත යුතු සියල්ල

 $\rm COVID$ - 19 වෛරසය අඛණ්ඩව වාාප්ත වීමත් සමඟ ඔබට නිවසේ සිට රාජකාරියෙහි නිරත වීමට සිදු වී තිබේ. වවරසබේ වයාප්ිය දිගින් දිගටම වැඩැ වත්ම තවත් බොබහෝ කාලයක් එබසේ තම බසේවාබවහි නිරත ීමට ඔෙට සිදු විය හැක. එය සරල සංකාන්ති කාල වකවානුවක් ලෙස ලෙස පෙනෙන්නට තිබුණද, නිවසේ සිට වැඩරාජකාරී කටයුතු, විබශේෂබයන් ඵලදායිතාව, සන්නිබව්දනය සහ බසේවා කටයුතු වල නිරත ීබම් උත්බත්ජනය හා උනන්දුව සම්ෙන්ධබයන් අභිබයෝගයක් විය හැකිය.

මෙම ලිපියෙන්, අපි අභිලේරිත, ඵලදායී හා සෞඛා සම්පන්නව සිටීම ඇතුළුව නිවසේ සිට වැඩ කිරීම සඳහා ඔබට අනුගමනය කළ හැකි බහාඳම භාවිතයන් සාකච්ඡා කරමු .

#### **දුරසවථව වැඩ කරන අ රතුර ඵලදායීව සිටීම**

නිවබසේ සිට වැඩ කිරීම වරප්රසාදක්ද වන අතර, එනිසාම එය ඔබේ අවධානය බවනතකට බයාමු කරන්නක්ද විය හැකිය. නිවසේ එදිනෙදා වැඩ කටයුතු, පවුලේ අය, රූපවාහිනිය, සමාජ මාධා සහ සුරතල් සතුන් වැනි දෑ නිවා පහසුබවන් ඔබේ අවධානය බවනතකට බයාමු කවිය හැකිය. හැකි බේවල්තය. නිවබසේ සිට වැඩ කිරීබම්දී අවධානය බවනතකට බයාමු ීම වලක්වා ගැනීම සහ ඵලදායිතාව ඉහළ නැංීම සඳහා උපබදසේ කිහිපයක් බමන්න:

1. සාර්ථකත්වය සඳහා ඇඳුම.

උදෑසන තරමක් පමා වී අවදි වී රාතී ඇඳුම පිටින්ම ඇඳ මත සිට ඔබේ ලැප්ටොප් පරිගණකය අතට ගැනීමට ඔබ බපළඹීමක් ඇි විය හැකිය. ඔෙ සැරසී සිටින්බන් නින්දට සූදනම්ව නම් , ඔබේ බමාළය ඵලදායී බලස සූදානම් කර ගැනීම අිෂය දුෂේකරය. නිවබසේ සිට රාජකාරී කිරීම සහ සාමානය ජීවිතය අතර සීමාවන් රඳවා ගැනීම සඳහා ඔබේ නිිපතා උදෑසන චර්යාව පවත්වා ගැනීමට උත්සාහ කරන්න.

උදෑසන රැකියාව සඳහා පිටත්වීම වෙනුවට, ඵලදායිතාව ඉහළ නැංවීමට ඔබට උදෑසන ඇවිදීම, සැහැල්ලු වාහයාම බහෝ භාවනාව වැනි බවනත් ක්රියාකාරකමක් උත්සාහ කළ හැකිය . ඉන්පසු, සුදුසු පිරිසිදු ඇඳුමක් ඇඳබගන ඔබේ දවසට සූදානම් වී සෞඛා සම්පන්න උදෑසන ආහාරයක් පිළියෙළ කරන්න. ඔබට ඉදිරියෙන්කිරීමට ඇති කාර්යයන් සඳහා සුදුසු ඇඳුමකින් සැරසීමෙන් ඔබට වඩාත් පුබොධයක් දැනෙනු ඇති අතර අනජෙක්ෂිත වීඩියෝ රැස්වීම් වලදීද එය පුයෝජනවත් වනු ඇති.

#### 2. කාලසටහනක් සකසා අනුගමනය කරන්න.

ඔබගේ වැඩකරන වේලාවන් ඔබගේ පෞද්ගලික නිවසේ වේලාවෙන් වෙන් කිරීම වැදගත්ය. විනිවිදභාවය සඳහා, නිවබසේ සිට වැඩ කරන විට ඔබේ බසේවා කාලය කවබර්දැයි ඔබේ කළමනාකරු බහෝ සම්ෙන්ීකාරක වරයා දැනුවත් කරන්න.එය ඔබේ දින දර්ශනබේ සඳහන් කරගන්න.

3. රාජකාරී කටයුතු වල නිරත ීම සඳහා ඉඩක් බවන් කර ගන්න.

හැකි නම්, රාජකාරී කටයුතු වල නිරත ීම සඳහා ඔබේ නිවබසේ බවනම ඉඩක් බවන් කිරීම වඩාත් සුදුසුය. බමය ඔබ ඔබගේ නිවසේ කටයුතු සහ රාජකාරී කටයුතු වෙන් වෙන්ව ඉටු කර ගැනීම පහසුවේ. රාජකාරී කටයුතු වලට නියමිත කාලය තුලදී අදාල සේථානය බයාදා ගනිමින් ොධාවකින් බතාරව එහි නිරත ීබම් අවසේථාව උදාබව්.

ීඩිබයෝ තාක්ෂණය දුරසේථව වැඩ කිරීබම්දී ඉතාමත් බහාඳ උත්බේක බමවලමකි. එමගින් ඔෙ බොබහෝ දුරින් සිටින විට පවා කාර්යාල සහෝදර සේවකයින් සමග සම්බන්ධතා පවත්වාගැනීමට ඉවහල්වේ. ඔබගේ වීඩියෝ රැස්වීම් ප්රශසේත කිරීම සඳහා, ඔෙ කළ යුත්බත්:

රැසේීම් වලට බපර ඔබේ පරිගණක මයිබරෝබෆෝනය, කැමරාව සහ අන්තර්ජාල සෙඳතාවය වැනිදෑ පරීක්ෂා කර ෙලා ඒවා ක්රියාත්මක වන ෙවට වග ෙලා ගන්න.

රැසේීම් වලදී ඔබේ ඇඳුම ගැන සහ පසුබිම ගැන සැලකිිමත් වන්න, වෘත්තීමය ම්ටමින් රැසේීම් සඳහා සහභාගී වන්න.

හැකි සෑම විටම ඔබේ වීඩියෝ කැමරාව භාවිතා කරන්න ඔබේ කැමරාව කිුයාත්මකව තබා ගැනීමෙන් අවබෝධය සහ සන්නිබව්දනය වැඩි දියුණු කළ හැකිය.

4. සීමාව ඉක්මවා වැඩ කර බවබහසට පත්ීම බකබරහි අවධානය බයාමු කරන්න.

නිවසේ සිට වැඩ කරන විට වැඩ සහ පවුලේ කටයුතු අතර සීමාව බිඳී යා හැකිය. ඔබගේ කළමනාකරුවා සමග සාකච්ඡා කළ වැඩ කළ යුතු බව්ලාවන් සහ ඉලක්ක නිවැරදිව සකසා ගන්න. බවබහස ී වැඩ කිරීමට වඩා පුතිඵල ළඟා කරගැනීම කෙරෙහි අවධානය යොමු කරන්න. වෙහෙසට පත් බවක් හැහේ නම් වැඩ ආරම්භ කිරීම සහ අවසන් කිරීබම් කාල සටහනක් සකසේ කරගන්න.

වැඩ සහ නිවස අතර සීමාවන් සකසා ගැනීමේ කුම කිහිපයක් මෙසේ දැක්විය හැකිය:

- දවස අවසානබේදී ඔබේ පරිගණකය වසා දමන්න.
- ඔෙ වැඩ අවසන් කිරීමට තීරණය කළ පසු ඔෙබේ ඊබම්ල්ත බහෝ මාර්ගගත සංවාදවල බයදීබමන් වළකින්න.
- <span id="page-64-0"></span>• වැඩ අවසන් කිරීමට තීරණය කරන බව්ලාබව් යම් කිසි නිිපතා කරන වැඩක් බයාදා ගන්න. උදා. වයායාම කිරීම, මිතුබරකු මුන ගැසීම වැනි

## දුරසේථ කණ්ඩායම් සාමාජිකයන් සමඟ සන්නිබව්දනය කිරීම

නිවබසේ සිට වැඩ කරන විට, පුේගල සන්නිබව්දනයන් සීමිතය. එනම් ඔෙට සුහද කතා සහ මුහුබණ් ඉරියව් යනාදිබයන් බහාඳ සම්ෙන්ධතාවයක් බගාඩනඟා ගැනීමට හැකියාවක් නැත. දුරසේථව වැඩ කරන අතරතුර සගයන් සමඟ වඩා යහපත් සන්නිබව්දනයක් පවත්වා ගැනීම සඳහා, මතක තො ගත යුතු කරුණු කිහිපයක් බමන්න:

1. දිනපතා බහෝ සිපතා බකටි හමුීම් සැලසුම් කරගන්න.

බමබසේ හමුීම මාර්ගගතව වැඩ කිරීබම්දී ඉතා වැදගත් බව්. එම හමුීම් සඳහා සහභාගිවන්නන් සාමානයබයන් පහත ප්රශේනවලට පිළිතුරු සැපයීමට සූදානම් ව පැමිබණයි.

• මම ඊබේ කළ වැඩ බමානවා ද?

- මම අද දින කළ සහ කළ යුතු වැඩ බමානවා ද?
- මට ඇති බාධක මොනවා ද?

පුද්ගල සාර්ථකත්වයන් සහ ගැටළු සාකච්ඡා කිරීම තුළින් වැඩ කරන අයට උද්යෝගයක් ඇතිවන අතර ආයතනබේ වර්ධනයට රුකුලක් ලැබේ.

## 2. මාර්ගගත සංවාද ඔබේ ප්රධාන කාර්යාලය ෙවට පත් කරගන්න.

බොබහෝ සමාගම් සහ කණ්ඩායම් පුේගිකව සහ වැඩ ආශ්රිත මාතෘකා සමඟ සම්ෙන්ධව සිටීමට මාර්ගගත සංවාද භාවිතා කරයි. හැකි සෑම විටම අරමුණු සම්බන්ධව සන්නිවේදනය කිරීමට සහ ඒවා කරා ළඟා වීමට ඔබ සැම විටම පාබහේ බමම සංවාද භාවිතා කළ යුතුය. එබමන්ම වැඩ මගින් ඇිවන බවබහස නිවා ගැනීමට යම් යම් පුේගල රුචීන් සම්ෙන්ධව වැඩ සගයන් සමග කතා කිරීමට ද සංවාද මාර්ගයක් සකසා ගන්න.

## 3. වැරදි සන්නිබව්දනයන්බගන් ෙැහැර ීම.

දුරින් සිට සන්නිබව්දනය කිරීබමන් වැරදි සන්නිබව්දනය හා වරදවා වටහාගැනීම් වලට අවසේථාව නිර්මාණය බව්. බමයට එක් බහේතුවක් වන්බන් මුහුණට මුහුණ සන්නිබව්දනය කිරීබම් දී (ශරීර භාෂාව සහ මුහුබණ් ඉරියව් ඇතුළුව) ඇතිවෙන පහසුව ලේඛනයේදී බැහැර වීමයි. යම් ලේඛනයකින් ඍණාත්මක අදහසක් ගෙන දෙන්නේ නම්, නිතරම ඒ සම්ෙන්ධව ඔබේ සගයා සමග කථා කරන්න. ගැටළු සහ සැක සහිත තැන් නිවැරදිව අවබෙෝධ කරගන්නා බතක් ප්රශේන අසමින් කථා කරන්න.

## 4. කණ්ඩායම් හැඟීම පවත්වා ගන්න.

නිවබසේ සිට වැඩ කරන විට, ඔබේ කණ්ඩායබම් සාමාජිකයන් සමඟ අන්තර් ක්රියා කිරීමට අවකාශය නිර්මාණය කිරීම වෙන කවරදාටත් වඩා වැදගත් වේ. දුරස්ථව වැඩ කිරීමෙන් තනිකම පිළිබඳ හැඟීම් ඇති විය හැකි අතර කණ්ඩායම් හැඟීම පවත්වා ගැනීබමන් ඉන් මිදිය කර ගත හැකිය. නිවබසේ සිට වැඩ කරන අතරතුර සම්ෙන්ධ ීමට රම කිහිපයක් බමන්න:

• ඔන්ලයින් සංවාද තුළින් නිතරම ඔවුන් හා සම්ෙන්ධ වන්න.

<span id="page-65-0"></span>• ඔෙ සැබවාම එකට කියීමට බතෝරාගත් බපාතක් බහෝ බගදර හැදූ කෑමක් වැනි විබනෝදජනක මාතෘකා සාකච්ඡා කිරීම දිවා ආහාර බව්ලාබව්දී වැඩ සගයන් සමග විඩිබයෝ සංවාදයක් පවත්වන්න. එමගින් ඔවුන් හා වඩාත් සමීප විය හැකිය.

### දුරසේථ කණ්ඩායමක් කළමනාකරණය කිරීම

දුරසේථ කණ්ඩායමක් කළමනාකරණය කිරීබම්දී අභිබයෝග ගණනාවක් මතු විය හැකිය. සැලසුම් කිරීම, සන්නිබව්දනය සහ අබප්ක්ෂාවන් පැහැදිි කරගැනීම තුළින් ඔබේ සංවිධානබේ ඵලදායිතාව පවත්වා ගත හැකිබවනු ඇත.

දුරසේථ කණ්ඩායමක් කළමනාකරණය කිරීම සඳහා උපබදසේ කිහිපයක් බමන්න:

1. පැහැදිිව අබප්ක්ෂාවන් සන්නිබව්දනය කරන්න.

යම් කාල සීමාවක් සඳහා වන ඔබේ අරමුණු බමානවා ද?, එය සිදු කළ යුත්බත් බකබසේ ද? යනාදිය සැලසුම් කරගැනීමට බමාබහාතක් ලොගන්න. එය බල්තඛනගත කිරීබමන් වඩා බහාඳින් සන්නිබව්දනය කළ හැකිබවනු ඇත. එම බල්තඛනය අන් අය සමග බෙදා ගන්න.

• ඔබේ නව අබප්ක්ෂාවන් සහ එයට අදාළ බේ සාකච්ඡා කිරීමට දුරසේථ හමුවක් බයාදාගන්න.

• අරමුණු සහ වගකීම් බපන්වා බදන්න.

එහි පුගතිය දැනුම් දෙන ආකාරය (වීඩියෝ සංවාද, මාර්ගගත හමු, ඊමේල්) සහ කෙතරම් කලකට වරක් විය යුතුද යන්න පහදන්න.

• සන්නිබව්දනය කළ යුතු ආකාරය (සම්ෙන්ධ වන තාක්ෂණය යනාදිය) පදන්න.

2. ඔබේ 1-1 කාලය තොගන්න.

1-1 යනු ඔෙ සහ ඔබේ කණ්ඩායබම් සෑම සාමාජිකබයකුම එකම අරමුණක් කරා වැඩ කරන ෙවට, සම්ූර්ණ කරන වැඩ අරමුණට අදාළ වන බවට සහතික කර ගැනීමේ සහ ඔබේ කණ්ඩායමේ සගයන්ගේ සුව දුක් සොයා ෙැීබම් කාලයයි.

COVID- 19 හි නිරන්තරබයන් විකාශනය බවමින් පවින මාධය ආවරණය සහ දුරසේථව වැඩ කිරීබම් බමම නව රමය සමඟින් , ඔබේ කණ්ඩායම අධික බලස දුකට බහෝ කනසේසල්තලට පත්විය හැකිය. කළමනාකරුබවකුබේ එක් වගකීමක් නම්, ඔබේ කණ්ඩායමට සෑම විටම සහාය සහ දැනීම දැබනන ෙව සහික කිරීමයි .

විවෘත ප්රශේනයක් සමඟ ඔබේ 1-1 ආරම්භ කරන්න . ඔෙට උත්සාහ කළ හැකි ප්රශේන කිහිපයක් බමන්න:

අද ඔබ හොඳින් ද?

ඔයා හිතන්බන් බමාකක්ද?

ඔබට පුමුඛතා ඇති බව ඔබට හැහෙනවාද?

කණ්ඩායබම් අබනක් අයබගන් ඔෙට හුබදකලා ෙවක් දැබනනවාද?

ඔෙ වඩාත්ම උනන්දු වන්බන් කුමක් ගැනද?

ඔෙ වැඩිපුරම කනසේසල්තලට පත්ව සිටින්බන් කුමක් ගැනද?

මට ඔෙට උපකාර කළ හැක්බක් බකබසේ ද?

ඔවුන්ගේ ගැටළු ඇසූ පසු ඔවුන්ට විසඳුම් ලබා දෙන්නෙකු බවට පත්වන්න. ඔවුන් හා සමීප වන්න.

3. සැම විටම පුතිපෝෂණය ලබා දෙන්න.

බසේවකයින්ට දිනපතා ප්රිබපෝෂණ ලැබෙන කාර්යාල පරිසරයක වැඩ කිරීමට වඩාත් හුරුපුරුදු නම්, දුරසේථ ස්ථානයක නිශ්ශබ්දතාවය අවිනිශ්චිතතාවයක් හෝ වාහකූලත්වයක් ඇති කළ හැකිය. නිතිපතා පුතිපෝෂණය බසේවකයින්ට තමන් සිටින තැන දැන ගැනීමට ඉඩ සලසයි, තමන් එකිබනකා හා සම්ෙන්ධ ෙව දැබනයි. එනිසා සැම විටම ඔවුන් බවත ප්රිබපෝෂණය ලො දීම වැදගත් ය.

4. අදාළ බතාරතුරු කඩිනමින්, සියල්තල ඇතුළත් හා සංවිධානාත්මක ආකාරයකින් බෙදා ගන්න

සියලුම කණ්ඩායම් සාමාජිකයින්ට කාබලෝචිත ආකාරයකින් බතාරතුරු බෙදාගැනීබමන් බසේවකයින් දැනුවත් කරන්න. ඔබේ කණ්ඩායමට අවශය බතාරතුරු බෙදා ගැනීම සඳහා ඔබේ නායකත්වය අවශය බව්. සන්නිවේදනය කරන්නේ කුමක්ද, ඇයි සහ ඔබගේ කණ්ඩායමෙන් විමසන්නේ කුමක්ද යන්න තේරුම් ගැනීමට කාලය ගන්න .